# Acer Aspire 5910 Notebook Computer Service Guide

Service guide files and updates are available on the Acer CSD web site at http://csd.acer.com.tw

PRINTED IN TAIWAN

## **Revision History**

Refer to the table below for the updates made on this version of the Aspire 5910 Notebook Computer Service Guide.

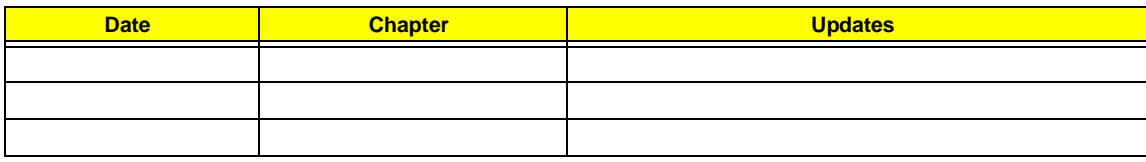

## **Copyright**

Copyright © 2007 by Acer Incorporated. All rights reserved. No part of this publication may be reproduced, transmitted, transcribed, stored in a retrieval system, or translated into any language or computer language, in any form or by any means, electronic, mechanical, magnetic, optical, chemical, manual or otherwise, without the prior written permission of Acer Incorporated.

### **Disclaimer**

The information in this guide is subject to change without notice.

Acer Incorporated makes no representations or warranties, either expressed or implied, with respect to the contents hereof and specifically disclaims any warranties of merchantability or fitness for any particular purpose. Any Acer Incorporated software described in this manual is sold or licensed "as is". Should the programs prove defective following their purchase, the buyer (and not Acer Incorporated, its distributor, or its dealer) assumes the entire cost of all necessary servicing, repair, and any incidental or consequential damages resulting from any defect in the software.

Acer is a registered trademark of Acer Corporation. Intel and Centrino are registered trademarks of Intel Corporation. Intel Core is a trademark of Intel Corporation. Other brand and product names are trademarks and/or registered trademarks of their respective holders.

## **Conventions**

The following textual conventions are used in this service guide.

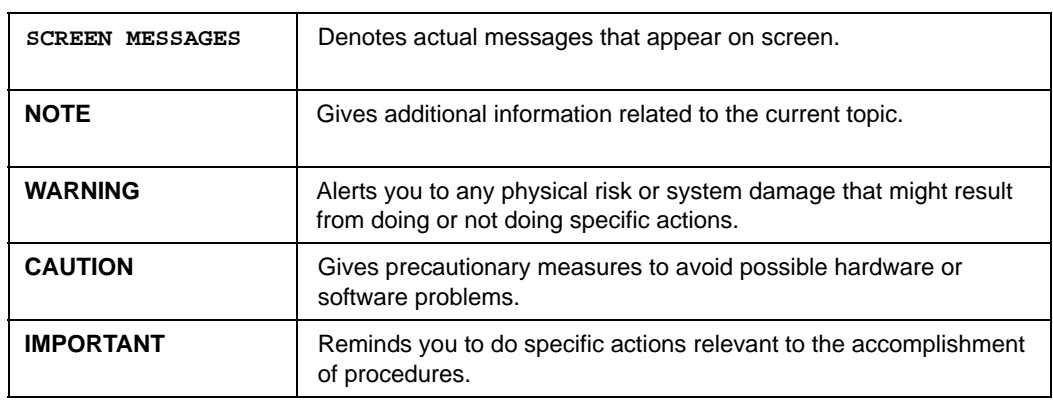

### **Service Guide Coverage**

This Service Guide provides you with all technical information relating to the BASIC CONFIGURATION decided for Acer's "global" product offering. To better fit local market requirements and enhance product competitiveness, your regional office MAY have decided to extend the functionality of a machine (e.g. add-on card, modem, or extra memory capability). These LOCALIZED FEATURES will NOT be covered in this generic Service Guide. In such cases, please contact your regional offices or the responsible personnel/channel to provide you with further technical details.

### **FRU Information**

Please note WHEN ORDERING FRU PARTS, that you should check the most up-to-date information available on your regional web or channel. If, for whatever reason, a part number change is made, it will not be noted in the printed Service Guide. For ACER-AUTHORIZED SERVICE PROVIDERS, your Acer office may have a DIFFERENT part number code to those given in the FRU list of this printed Service Guide. You MUST use the list provided by your regional Acer office to order FRU parts for repair and service of customer machines.

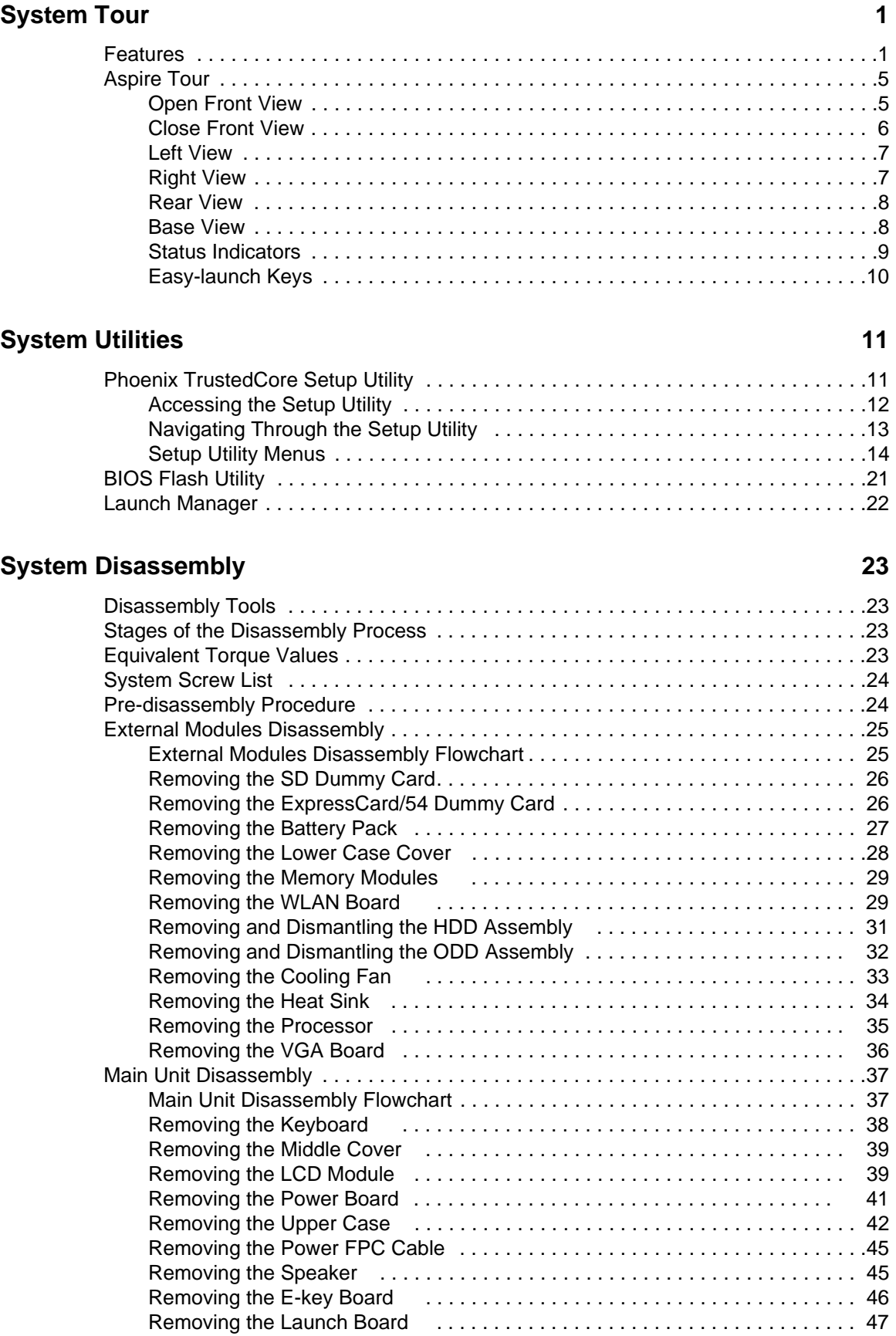

# *Table of Contents*

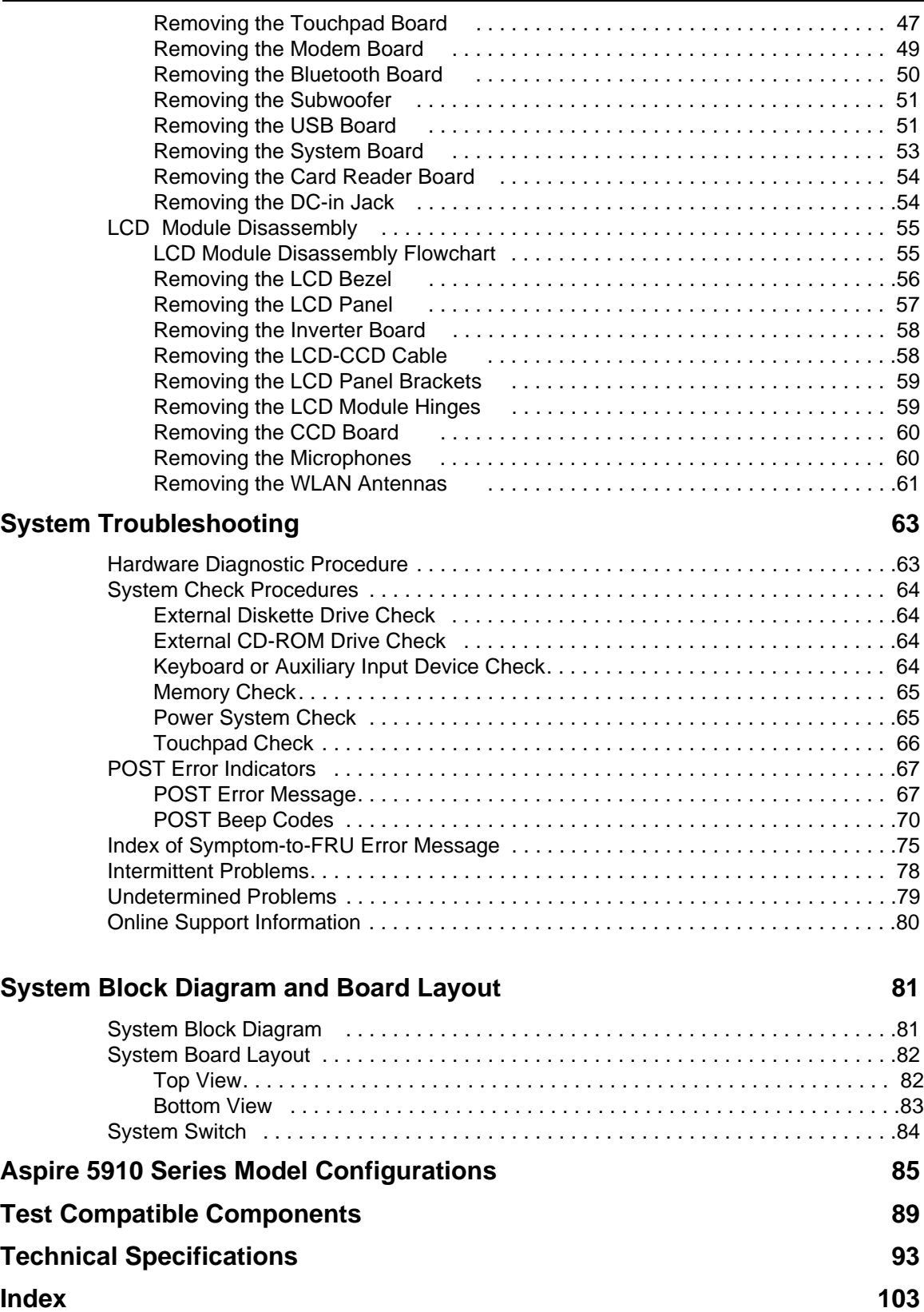

# System Tour

# Features

Your Aspire 5910 is part of the Acer Gemstone line of notebook computers. It provides superior computing performance and excellent audio-visual experience in an all new sleek and elegant exterior.

**NOTE:** The features listed in this section is for your reference only. The exact configuration of your Aspire computer depends on the model purchased.

### Computing platform

- $\Box$  Mobile technology: Intel<sup>®</sup> Centrino<sup>®</sup> Duo mobile technology
- □ Processor: Intel Core™ 2 Duo processor. Your Aspire notebook supports the following processor sequence: T7600, T7400, T7200, T5600, and T5500.
- **T** Processor technologies
	- **\*** Intel Virtualization Technology (Intel VT)
	- **Enhanced Intel SpeedStep<sup>®</sup> Technology**
	- $\bullet$  Intel 64-bit architecture
	- **Execute Disable Bit functionality**
- Core logic: Mobile Intel 945PM Express Chipset

#### Memory

- $\Box$  Two DIMM slots supporting DDR2 533/667 MHz memory modules
- □ Maximum 4 GB system memory using two soDIMM modules
- □ Supports dual-channel memory mode
- □ 1 MB flash BIOS and shadow RAM support

#### Storage subsystem

- □ SATA hard disk drives in 80–,120–, and 160 GB capacities (higher HDD capacity supported)
- DVD-Super Multi double-layer drive or DVD/CD-RW combo drive
- □ 5-in-1 card reader slot supports Secure Digital (SD), MultiMediaCard (MMC), Memory Stick<sup>®</sup> (MS), Memory Stick Pro™ (MS Pro), and xD-Picture Card™ (xD) formats

### Display and graphics

- T 15.4" WXGA high-brightness (220-nits) Acer CrystalBrite™ TFT LCD (1400 x 900 pixel resolution, 16.7 million colors)
- □ Graphics controller: ATI Mobility<sup>™</sup> Radeon<sup>™</sup> X2300 HD
- T Acer GridVista™ for simultaneous multi-window viewing (8 ms response time)
- T Acer Arcade™ featuring Acer CinemaVision™ and Acer ClearVision™ technologies
- $\Box$  Supports the following video capabilities:
	- **Dual independent display**
	- **THE MPEG-2/DVD hardware-assisted function (full decode)**
	- WMV9 (VC-1) and H.264 (AVC, full decode)
	- S-video/TV-out (NTSC/PAL)
	- True Digital Visual Interface (DVI-D) with support for High-bandwidth Digital Content Protection (HDCP)

### Audio

- $\Box$  One speaker grill with L/R stereo speakers
- One subwoofer supporting low-frequency effects
- $\Box$  Two built-in stereo microphones supports beam forming, echo cancellation, and noise suppression technologies
- Realtek ALC883 Azalia High Definition Audio Codec
- □ Intel High Definition Audio (Intel HD Audio, integrated in the Intel ICH7-M)
- $\Box$  Supports the following audio technologies:
	- **▶** Dolby<sup>®</sup> SurroundSound
	- **Dolby Home Theater**
	- S/PDIF (Sony/Philips Digital Interface)
	- MS-Sound

#### Connectivity

- **T** WLAN controller options
	- t Intel PRO/Wireless 3945ABG Network Connection (tri-mode 802.11a/b/g)
	- **\*** Intel Wireless Wi-Fi Link 4965AGN
	- **t** Intel PRO/Wireless 2200BG Network Connection (dual mode 802.11b/g)
- □ Broadcom NetLink<sup>™</sup> BCM5787 Gigabit Ethernet Controller with PCI Express
- T Acer Video Conference solution for advanced Voice and Video over Internet Protocol (VVoIP)
	- + Acer OrbiCam™310,000 pixel camera supporting the Acer PrimaLite™ and Acer VisageON™ technologies
	- Acer PureZone audio technology for crisp, uninterrupted voice communication
- Multiple network connection options
	- t WLAN via Acer InviLink™ 802.11b/g Wi-Fi CERTIFIED solution; Acer SignalUp™ compatible
	- $\blacktriangleright$  WPAN via Bluetooth<sup>®</sup> 2.0+EDR (Enhanced Data Rate) interface
	- **t** LAN via a Gigabit Ethernet port (Wake-on-LAN ready)
	- 56K ITU V.92 MDC 1.5 modem (PTT approved, Wake-on-Ring ready)

### Keyboard and special keys

- B8-/89-/93-key keyboard with international language support
	- **Embedded numeric keypad**
	- **▶ Inverted "T" cursor keys, 12 function keys, Windows® key, independent US and Euro dollar sign keys, and** hotkey controls
	- **\*** Seamless touchpad pointing device with 4-way scroll button
	- 2.5 mm (minimum) key travel
- Acer MediaTouch keys: play/pause, stop, previous, next, and record keys
- T Easy-launch keys: WLAN, Internet, email, Bluetooth, Acer Empowering, and Acer Arcade™

### I/O interface

- $\Box$  Front panel ports
	- $\blacktriangleright$  Line-in
	- **\*** Microphone-in
	- **EXECUTE:** Headphone (with S/PDIF support)
	- $\bullet$  5-in-1 card reader slot
- Rear panel: DC-in jack for the AC adapter
- □ Left panel ports
	- **\*** Kensington lock
	- $\blacktriangleright$  Ethernet (RJ-45)
	- $\bullet$  DVI-D
	- **t** VGA (external monitor)
	- **\*** S-video/TV-out
	- $\blacktriangleright$  USB 2.0 (2x)
	- $\blacktriangleright$  IEEE 1394
	- t ExpressCard™/54 slot
- $\Box$  Right panel ports
	- $\triangleright$  USB 2.0 (2x)
	- $\blacktriangleright$  Modem (RJ-11)
- Infrared port

#### Status indicators

- $\Box$  Power status
- Battery charge level
- **T** HDD activity
- Num Lock
- Caps Lock

#### Power subsystem

- T 71W 4800 mAh Li-ion battery pack (8-cell) or 44W 4000 mAh Li-ion battery pack (6-cell)
- □ Acer QuicCharge™ battery technology
	- $\blacktriangleright$  80% charge in 1 hour
	- **\*** 2-hour rapid charge system-off
	- **\*** 3-hour charge-in-use
- 3-pin 90W 19V AC adapter (DIS)
- □ ACPI 3.0 CPU power management standard (supports standby and hibernation modes)

#### Physical

- □ Dimensions (width x length x height): 366.3 x 273.9 x 40.0/43.9 mm (14.4 x 10.8 x 1.6/1.7 in)
- $\Box$  Weight (with 8-cell battery pack): 3.2 kg (7.0 lbs)
- $\Box$  Two-spindle design for portability
- $\Box$  Holographic 3D finish exterior for a sleek, elegant look
- □ CeramiFinish interior surface for a comfortable hands-on fit

#### Software

- $\Box$  Operating system options
	- **\*** Windows Vista™ Ultimate
	- **\*** Windows Vista Home Premium
	- **\*** Windows Vista Home Basic
	- $\blacktriangleright$  Linpus Linux
- $\Box$  System tools and utilities
	- **★** Acer Empowering Technology (eNet, ePower, eAudio, ePresentation, eDataSecurity, eLock, eRecovery, and eSettings Management)
	- **Acer Crystal Eye**
	- **\*** Acer PureZone
	- **\*** Acer GridVista
	- **\*** Acer Launch Manager
	- **\*** Acer Arcade or Acer Arcade Deluxe (DV Wizard, DVDivine, VideoMagician, Play Movie, and HomeMedia)
	- **Microsoft Works 8.5 with Office Home and Student 2007 Trial**
	- **▶** Adobe<sup>®</sup>Reader<sup>®</sup>
	- **▶** CyberLink<sup>®</sup> PowerProducer<sup>®</sup>
	- **+** NTI CD-Maker™
	- $\blacktriangleright$  Norton Internet Security<sup>™</sup>

#### Environment

- Temperature:
	- **•** Operating:  $5^\circ$  C to  $35^\circ$  C
	- $\blacktriangleright$  Non-operating: -20 $^{\circ}$  C to 65 $^{\circ}$  C
- **T** Humidity (non-condensing):
	- **Derating: 20% to 80%**
	- **Non-operating: 20% to 80%**

#### Accessories

- Acer Xpress VoIP phone with the Acer Video Conference Manager
- 512 MB, 1 or 2GB DDR2 667 MHz soDIMM modules
- □ 8-cell Li-ion battery pack
- 3-pin 90 W AC adapter
- **T** External USB floppy disk drive

# Aspire Tour

This section is a virtual tour of your Aspire notebook's interior and exterior components.

# Open Front View

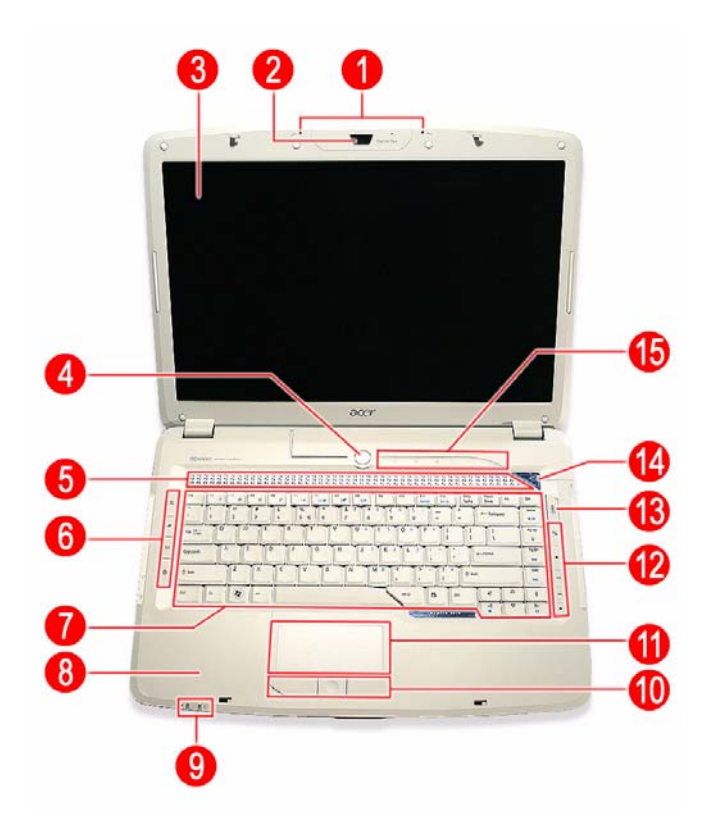

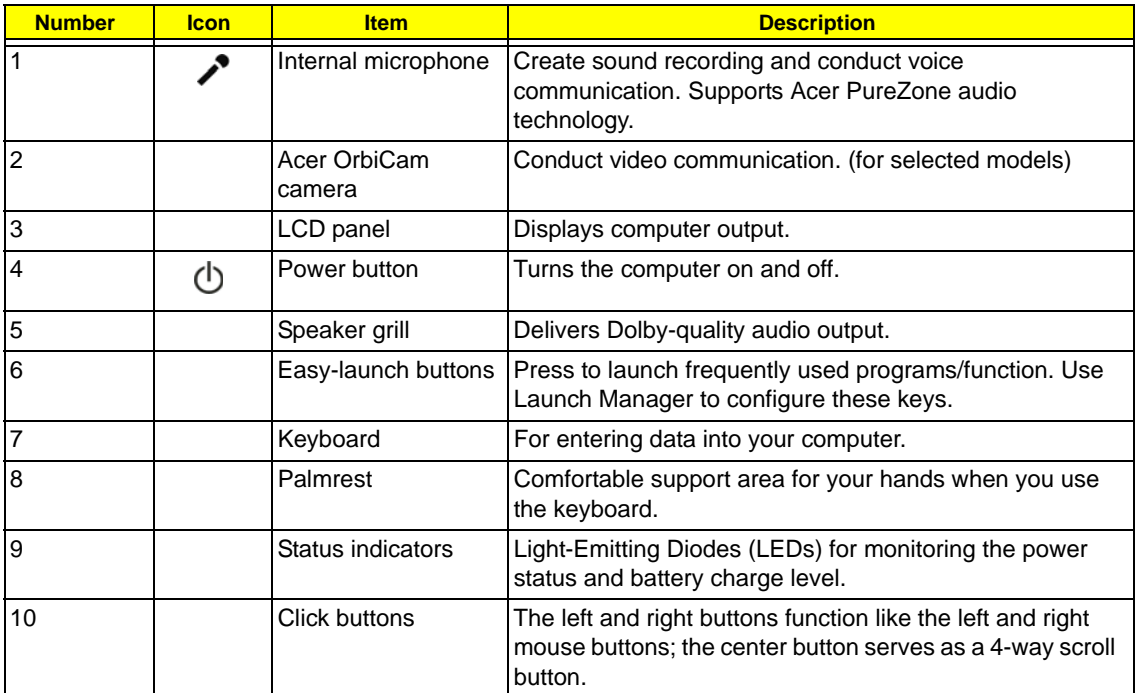

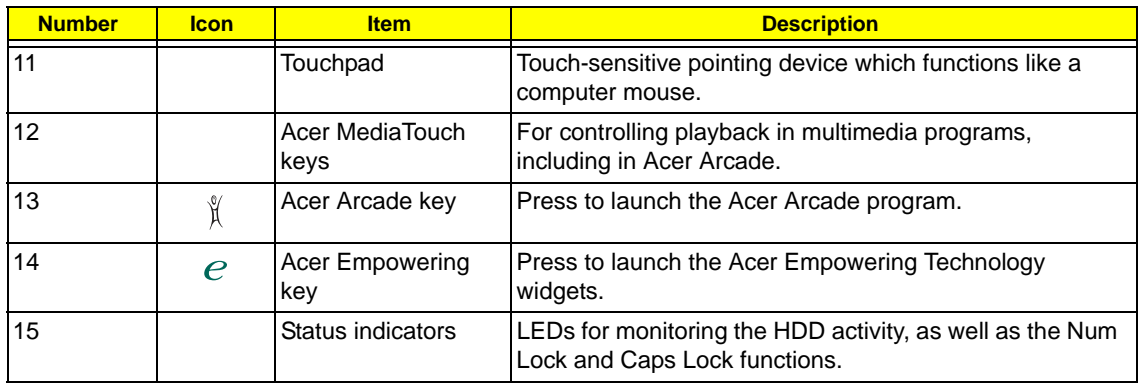

# Close Front View

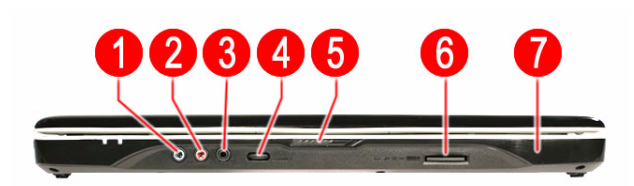

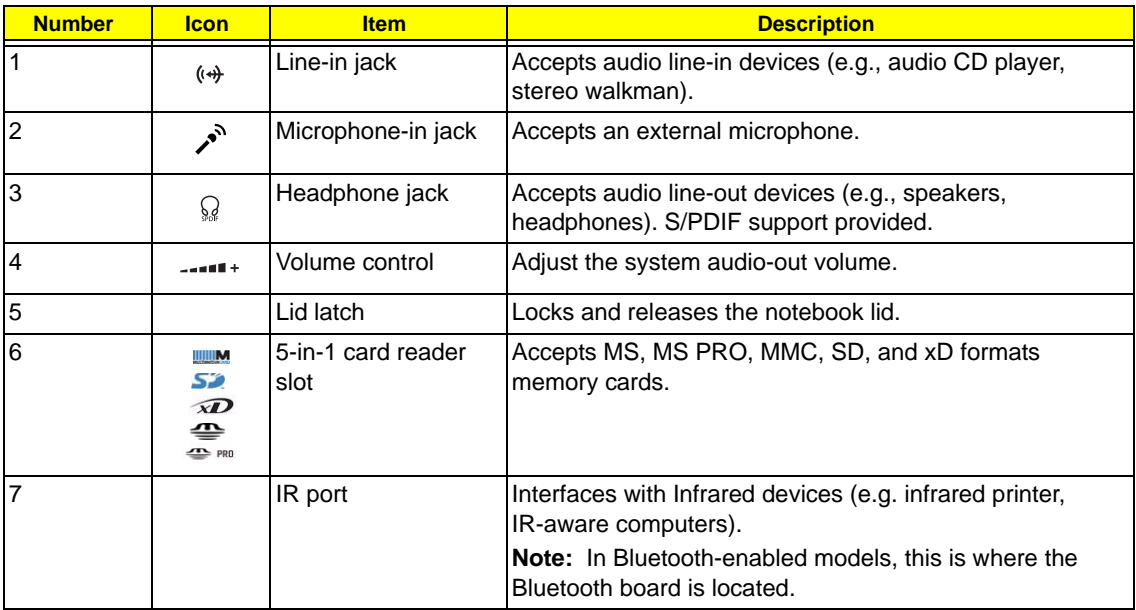

# Left View

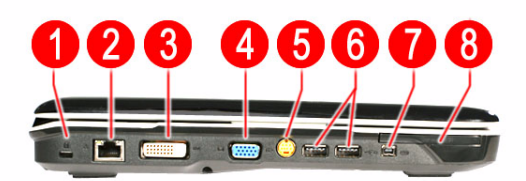

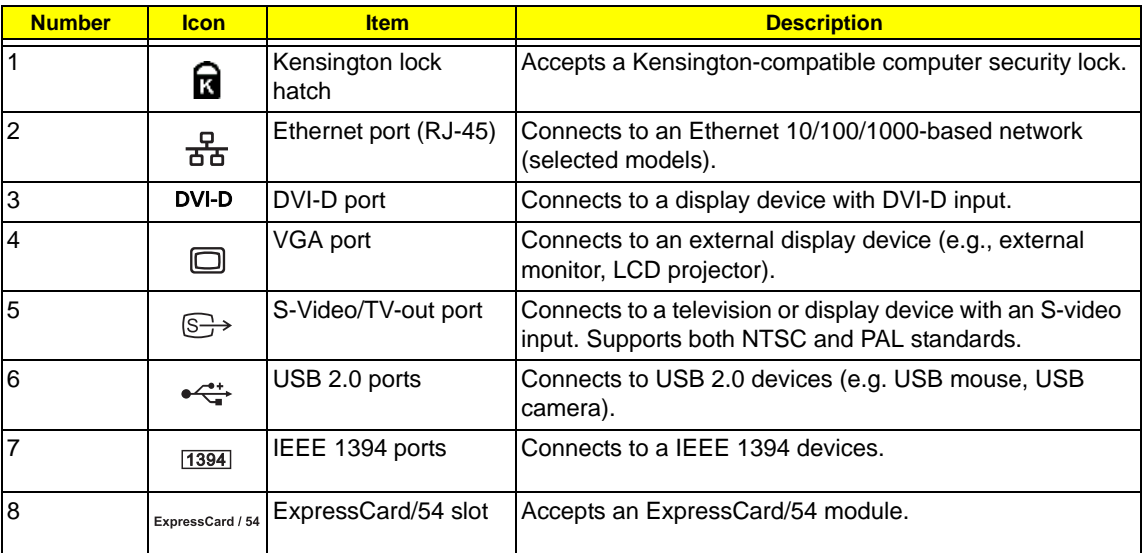

# Right View

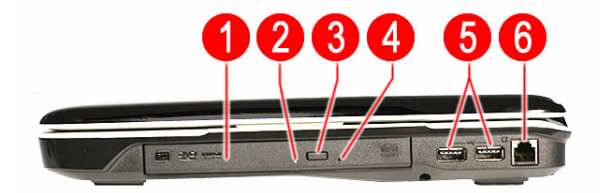

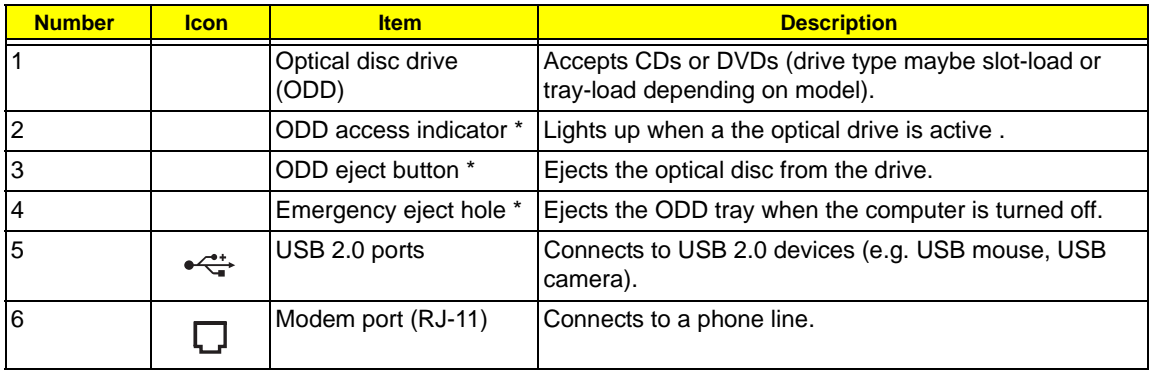

\* Item location varies depending on the drive model.

# Rear View

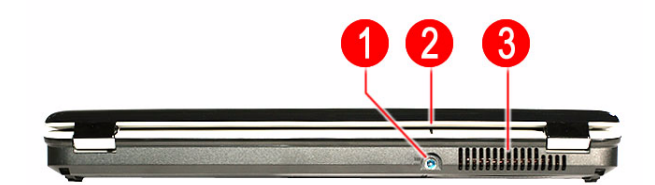

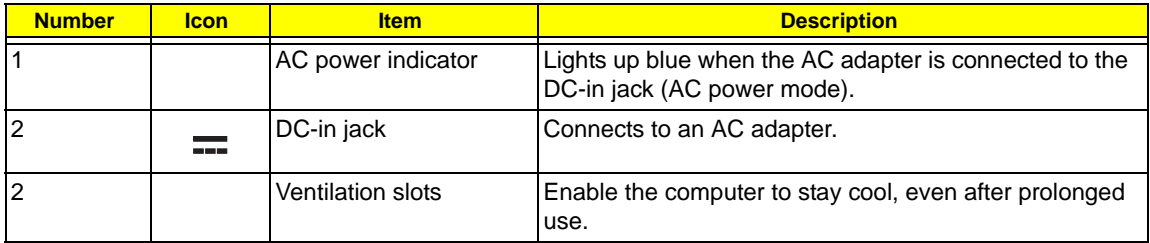

## Base View

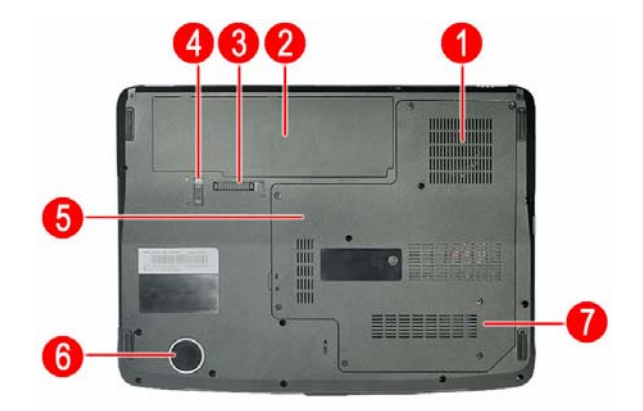

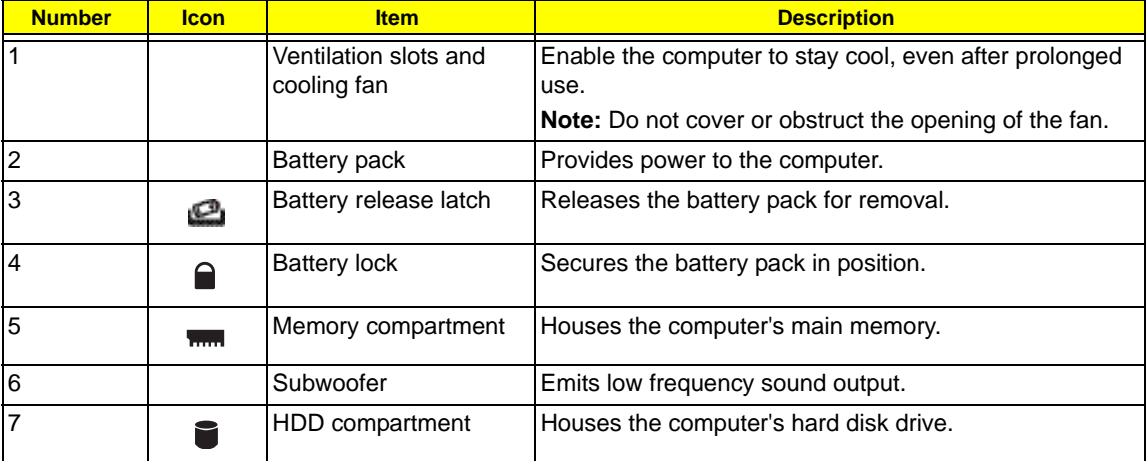

## Status Indicators

The computer has several status indicators for monitoring various system components and functions.

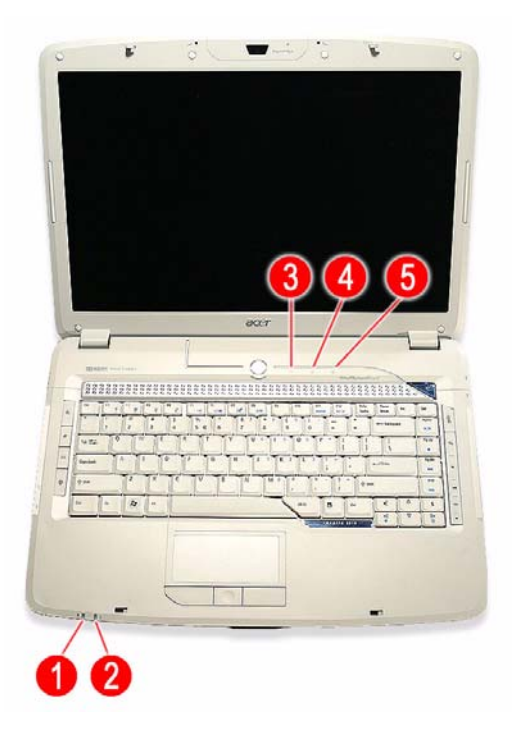

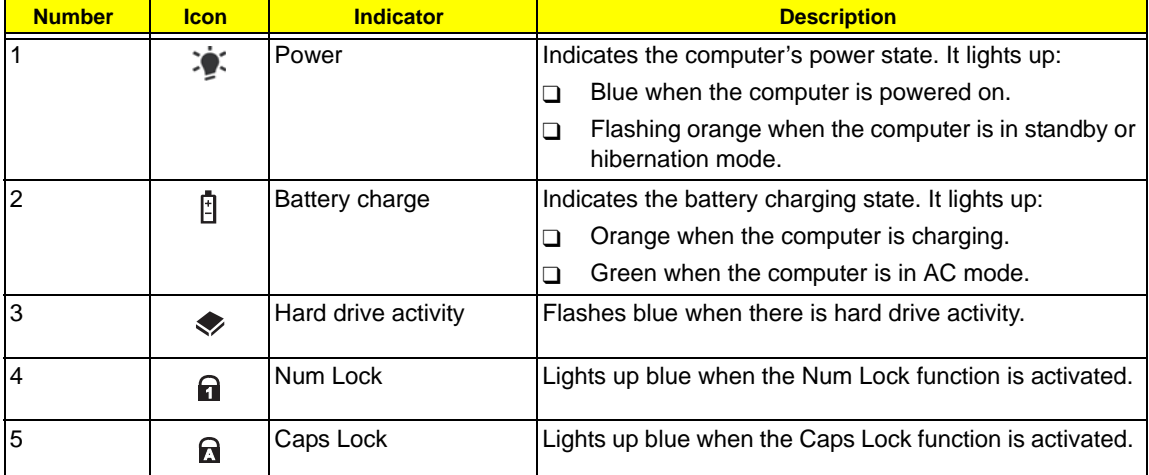

## Easy-launch Keys

On the left and right side of the keyboard are special keys for launching commonly-used programs.

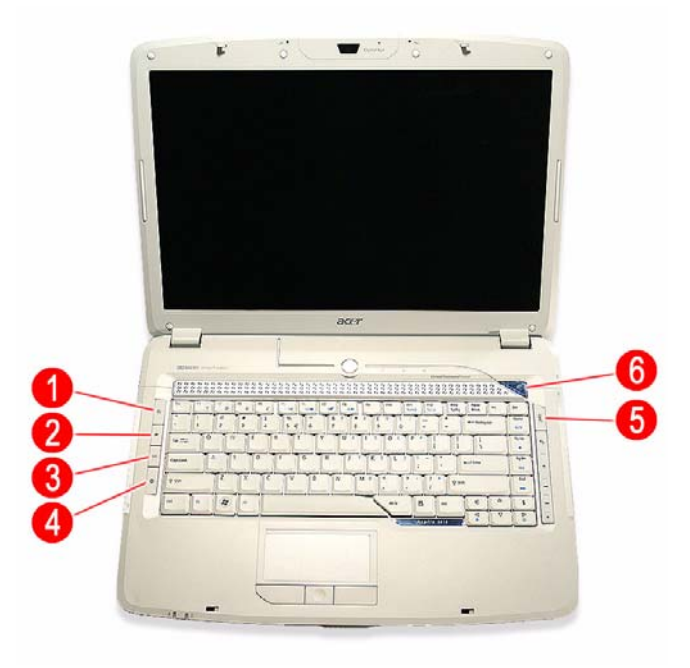

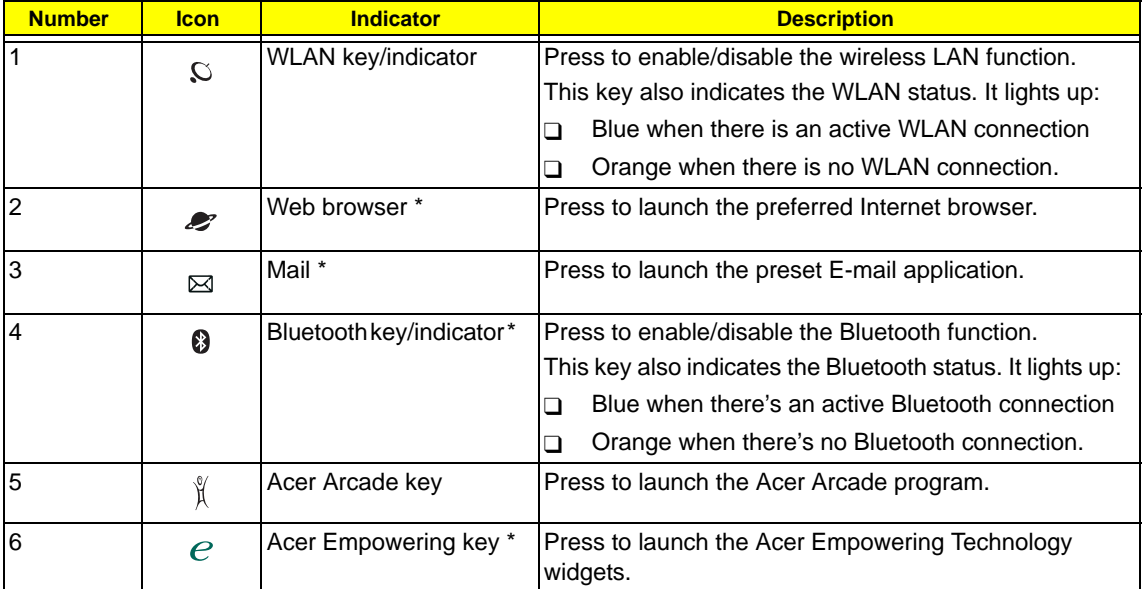

\* These keys are user-programmable. Run Launch Manager to configure them. Go to page 22 for instructions.

# System Utilities

# Phoenix TrustedCore Setup Utility

 Phoenix TrustedCore Setup Utility is a hardware configuration program built into your system's Basic Input/ Output System (BIOS). Since most systems are already properly configured and optimized, there is normally no need to run this utility.

You will need to run this utility under the following conditions:

- $\Box$  When changing the system configuration including:
	- Setting the system time and date
	- $\blacktriangleright$  Configuring the hard drives
	- **Specifying the boot device sequence**
	- **EXECONFIGURIES** Configuring the power management modes
	- Setting up system passwords or making other changes to the security setup
- $\Box$  When a configuration error is detected by the system and you are prompted ("Run Setup" message) to make changes to the BIOS settings.
- **IMPORTANT:** If you repeatedly receive "Run Setup" messages, the RTC battery located on the system board (RTC1) may be defective. In this case, the system cannot retain configuration values in CMOS. Replace the RTC battery with a new one.
- **NOTE:** For ease of reading, Phoenix TrustedCore Setup Utility will be simply referred to as "Setup" or "Setup Utility" in this Service Guide.

The screenshots used in this guide display default system values. These values may not be the same as those in your computer.

In the descriptive tables following each of the menu screen illustrations, settings in **boldface** are the default and suggested parameter settings.

The Setup Utility loads the configuration values in a battery-backed nonvolatile memory called CMOS RAM. This memory area is not part of the system RAM, which allows configuration data to be retained when power is turned off. The values take effect when the system is booted. Power-On Self Test (POST) uses these values to configure the hardware. If the values and the actual hardware do not agree, POST generates an error message. You must run this utility to change the BIOS settings from the default or current configuration.

## Accessing the Setup Utility

**1.** Turn on the computer.

If the computer is already turned on, save your data and close all open applications, then restart the computer.

**2.** During POST, press **F2**.

If you fail to press **F2** before POST is completed, you will need to restart the computer.

The first page to be displayed will be the Information menu. Use the left ( ) and right ( ) arrow keys to move between selections on the menu bar.

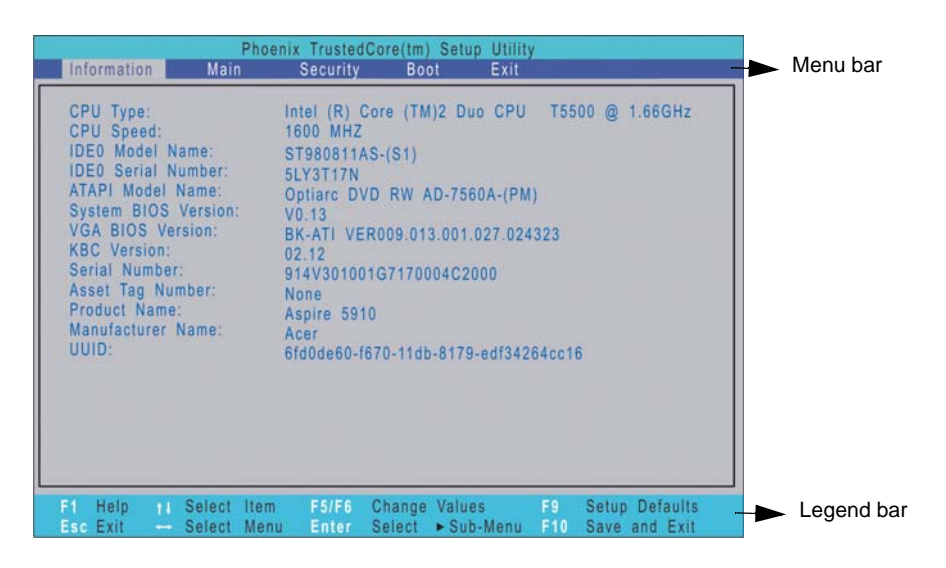

# Navigating Through the Setup Utility

Use the keys listed in the legend bar on the bottom of the Setup screen to work your way through the various menu and submenu screens of the Setup Utility. The table below lists these legend keys and their respective functions.

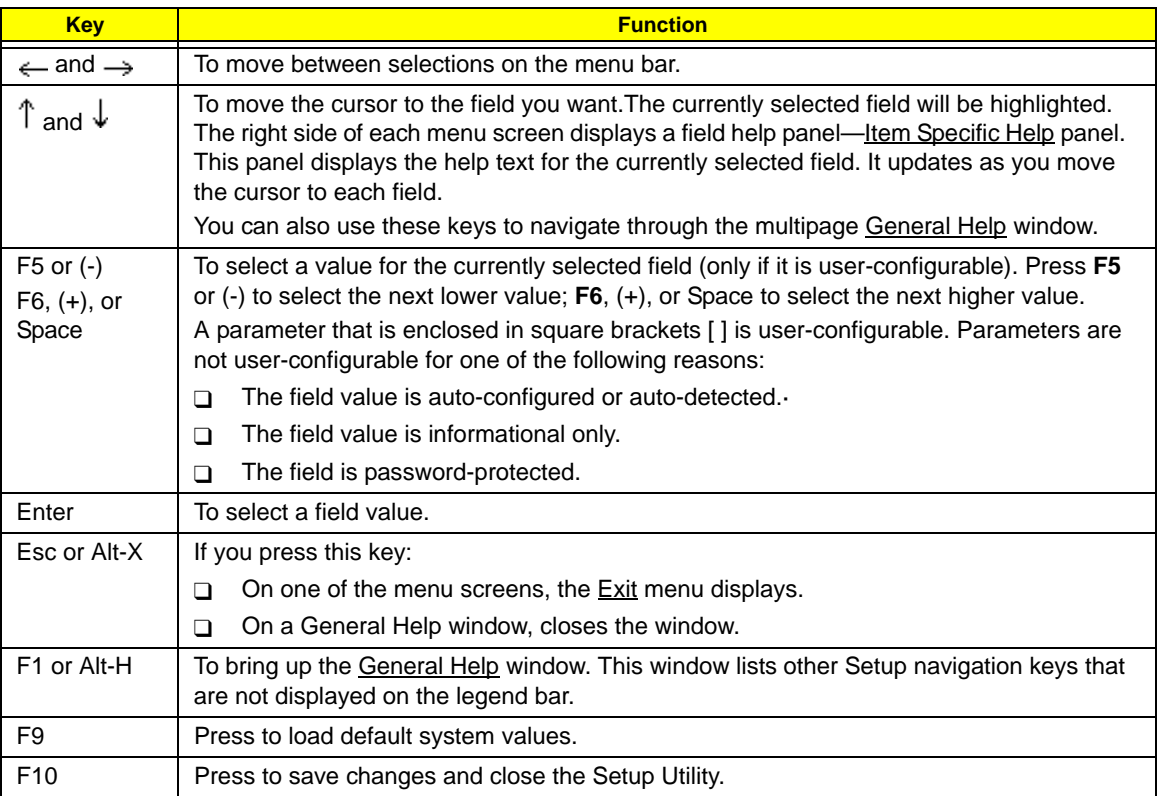

Additional help information is available on the General Help window. Just press **F1** on any screen.

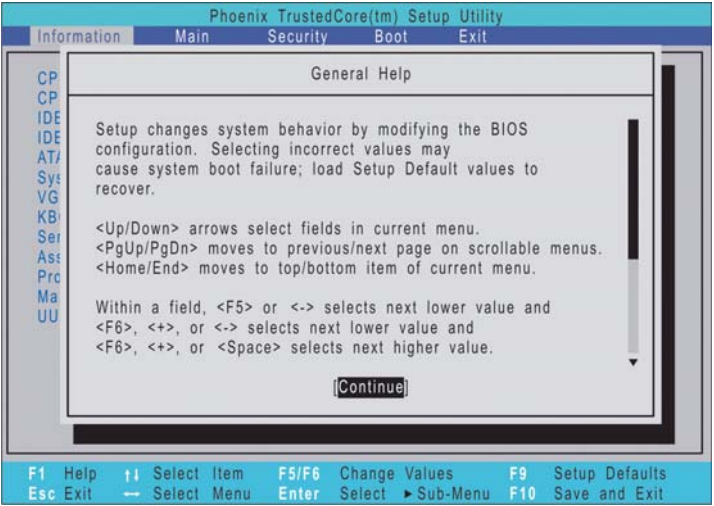

## Setup Utility Menus

The *Phoenix*BIOS Setup Utility has five menus for configuring the various system functions. These include:

- Information
- Main
- Security
- Boot
- Exit

### Information

The Information menu screen displays a summary of your computer hardware information. These information are necessary for troubleshooting and may be required when asking for technical support.

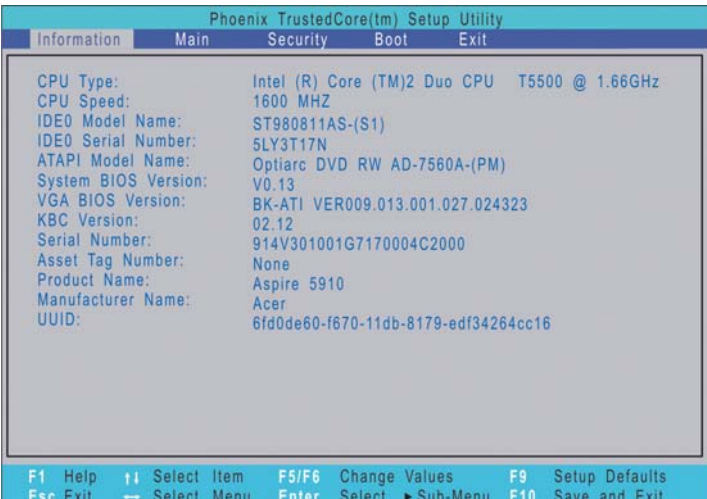

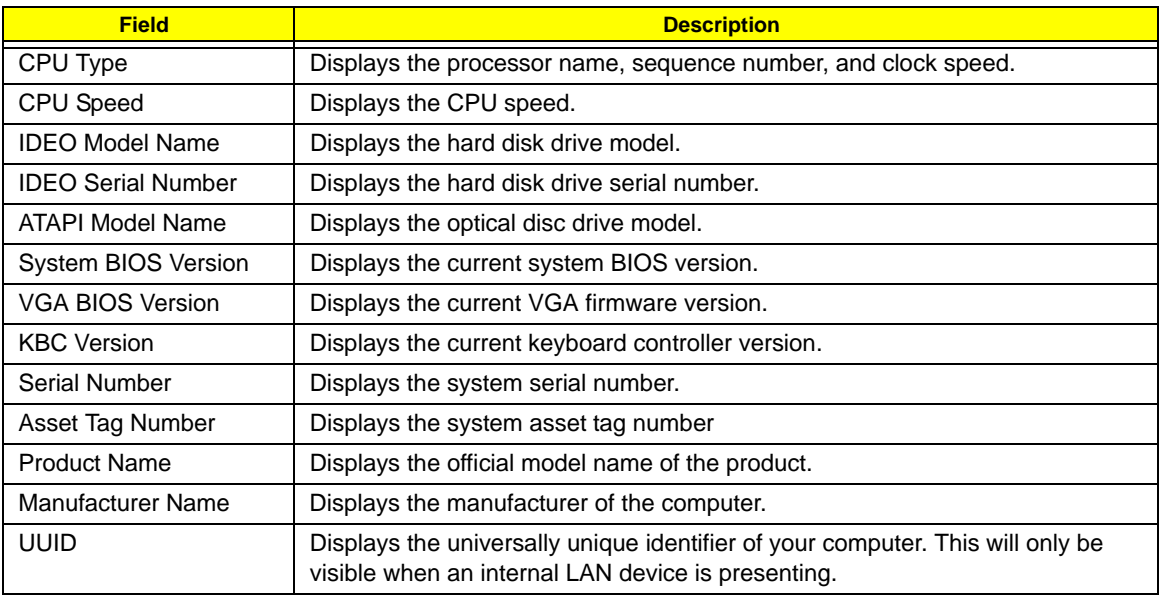

### Main

The Main menu screen allows you to configure the basic system settings and view the memory allocations.

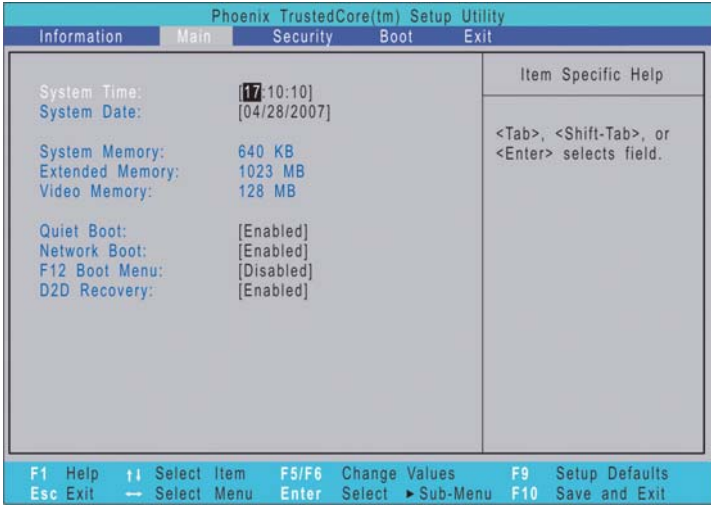

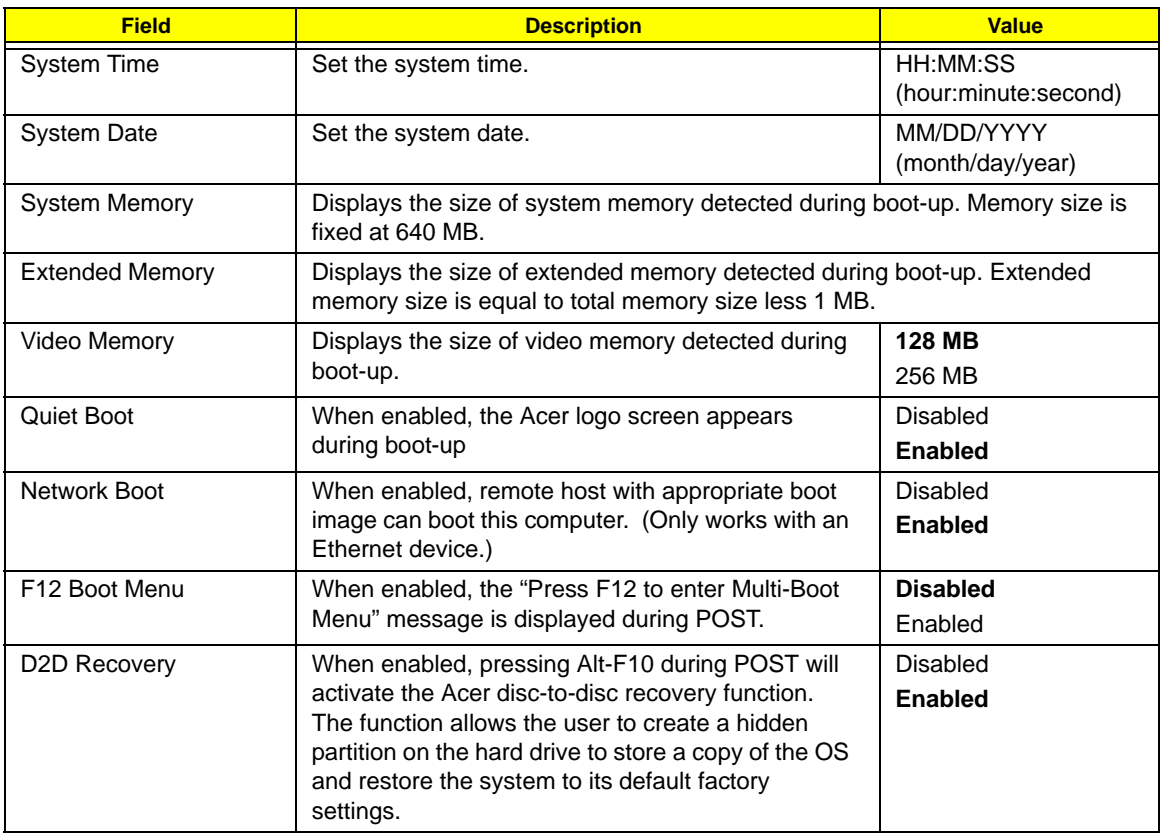

### Security

The Security menu screen displays system passwords options to help safeguard and protect your computer from unauthorized use.

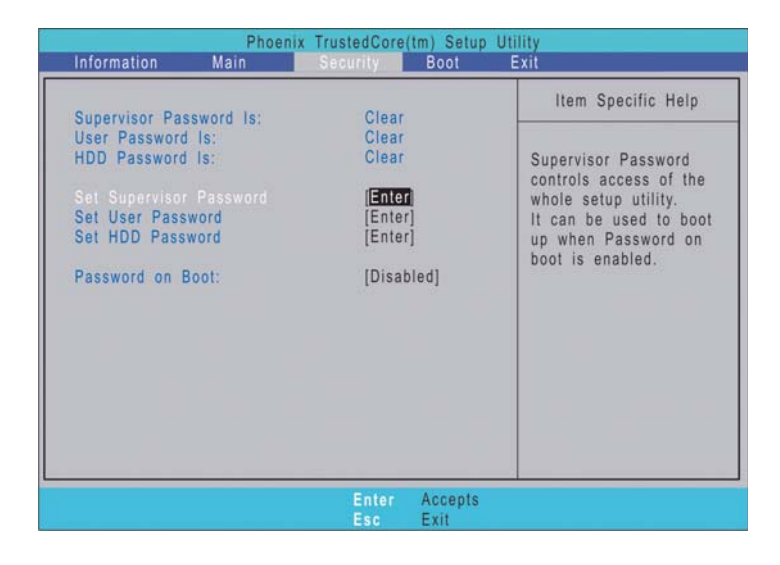

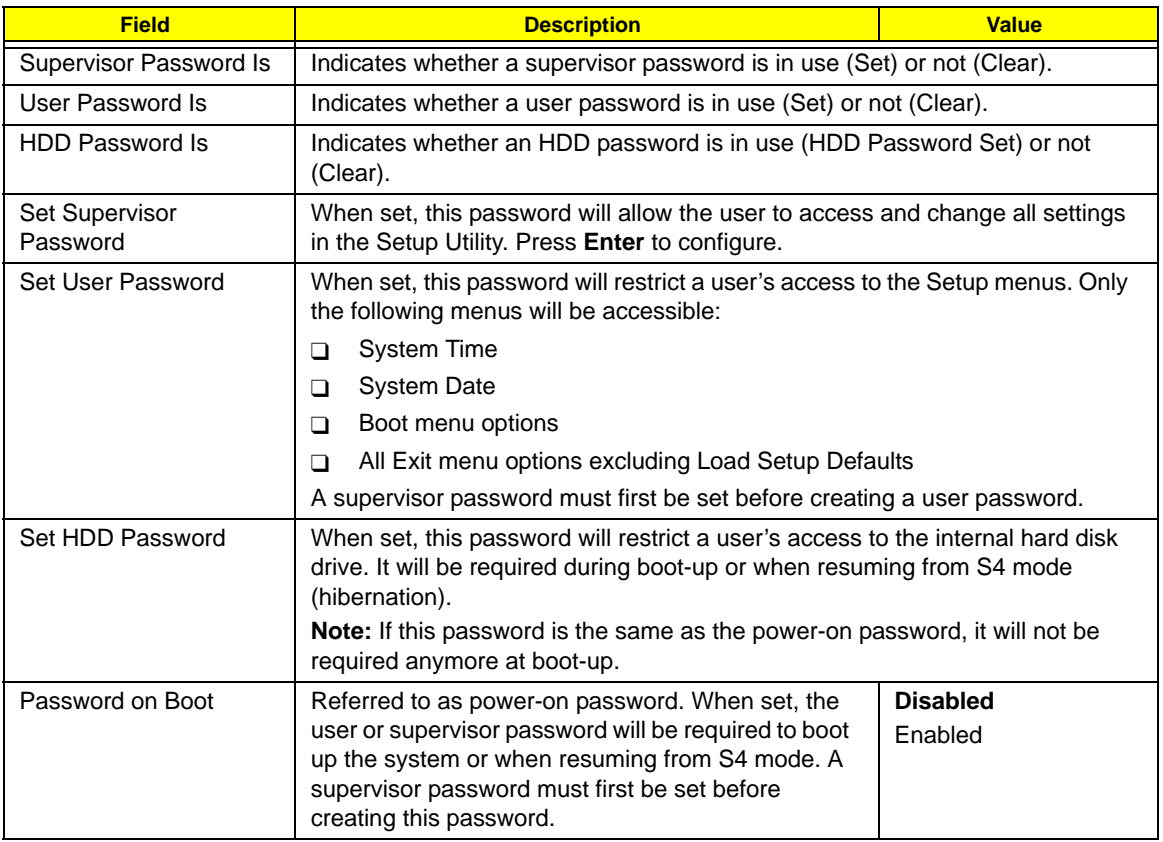

#### Setting a system password

Note the following before you define a system password:

- The maximum length of password contains eight alphanumeric characters—A Z, 0 9, and ';' (for a French keyboard).
- System passwords are case-insensitive.
- Password re-try is limited to three times. If user failed to enter the correct password, the system will hang up.

#### **To set a system password:**

**1.** Press  $\int$  or  $\sqrt{\ }$  to highlight a set password field, then press **Enter**.

The password box appears.

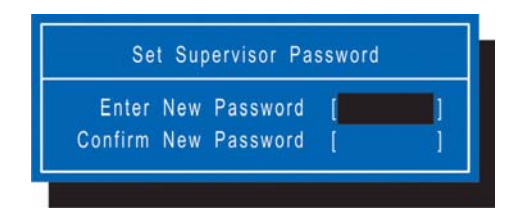

**2.** Type a password then press **Enter**.

**IMPORTANT:** Be very careful when typing your password because the characters do not appear on the screen. Only shaded blocks representing each typed character are visible.

**3.** Retype the password to verify the first entry, then press **Enter**.

You will be prompted to save the new password.

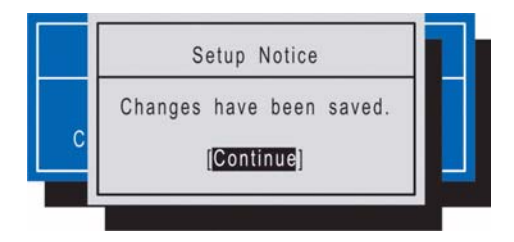

#### **4.** Press **Enter**.

The corresponding password status field displays **Set** to indicate that a password has been enabled.

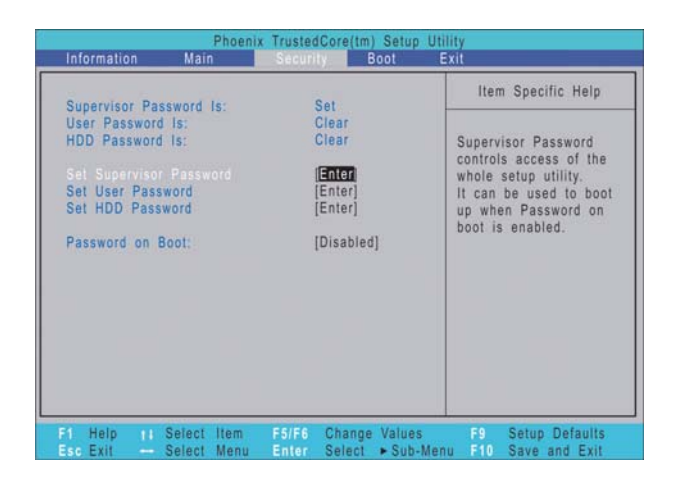

**5.** Press **F10** to save the password and close the Setup Utility.

#### **To change a system password:**

**1.** Press  $\int$  or  $\int$  to highlight an enabled password field, then press Enter. The password box appears.

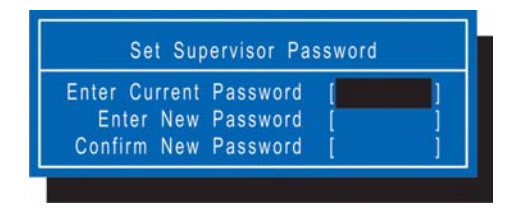

- **2.** Type the original password, then press **Enter**.
- **3.** Type a new password, then press **Enter**.
- **4.** Retype the new password to verify the first entry, then press **Enter**. You will be prompted to save the new password.
- **5.** Press **Enter**.
- **6.** Press **F10** to save the password and close the Setup Utility.

#### **To remove a system password:**

- **1.** Press  $\uparrow$  or  $\downarrow$  to highlight a password parameter, then press Enter. The password box appears.
- **2.** Type the original password, then press **Enter**.
- **3.** Press **Enter** twice without entering anything in the new and confirm password fields. You will be prompted to confirm the password removal.
- **4.** Press **Enter**.

The corresponding password status field displays **Clear** to indicate that the password has been disabled.

**5.** Press **F10** to save the changes you made and close the Setup Utility.

#### **To clear a lost password:**

If you have forgotten the user password, the computer will continue to function normally but you will have limited access to the Setup Utility.

If you have enabled the Password on Boot field and you forget the supervisor password, you will not be able to boot up the computer. The same thing applies if you forget an HDD password. You will need to clear the lost password by shorting the SW1 dip switch located near the DIMM slot (DM1).

Perform the following procedure to clear all the system passwords (user, supervisor, and HDD).

- **1.** Turn off the computer and unplug all the peripherals connected to it.
- **2.** Unplug the power cord from the computer.
- **3.** Remove the lower case cover according to the instructions described on page 28.
- **4.** Remove the memory modules according to the instructions described on page 29.
- **5.** Peel off the black tape near the DIMM slot to expose the SW1 dip switch.
- **6.** Locate the SW1 dip switch (G55).

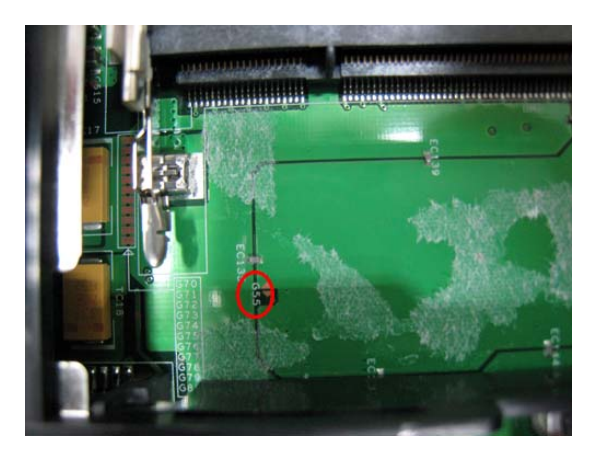

- **7.** Position the SWI dip switch to **ON** to clear all system passwords.
- **8.** Reinstall the memory modules and the lower case cover.
- **9.** Turn on the computer and press **F2** during bootup to access the Setup Utility.
- **10.** Press **F9** to load the system defaults.
- **11.** Press **F10** to save the changes you made and close the Setup Utility.

#### Boot

The Boot menu screen allows users to set the drive sequence in which Setup attempts to boot the operating system. By default, Setup searches for boot devices in the order shown in the screen below.

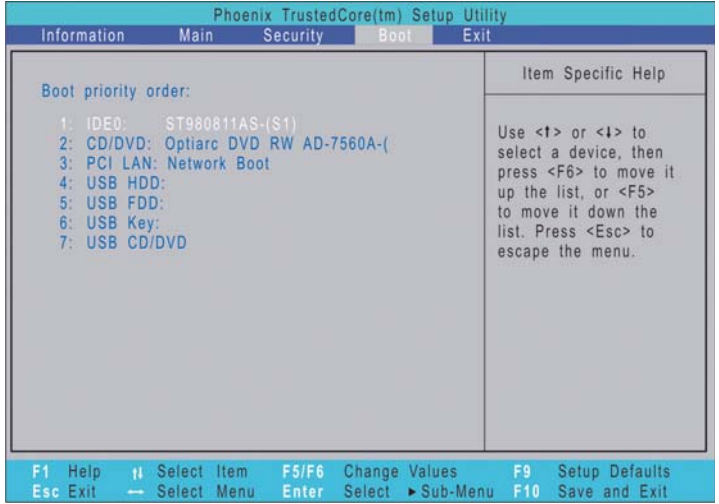

#### **To set the boot drive sequence:**

- **1.** Press  $\uparrow$  or  $\downarrow$  to select a bootable device.
- **2.** Press **F6** to move the device up the list, or **F5** to move it down the list.
- **3.** Press **F10** to save the changes you made and close the Setup Utility.

### Exit

The Exit menu displays the several options on how to quit from the Setup Utility. Select any of the exit options then press **Enter**.

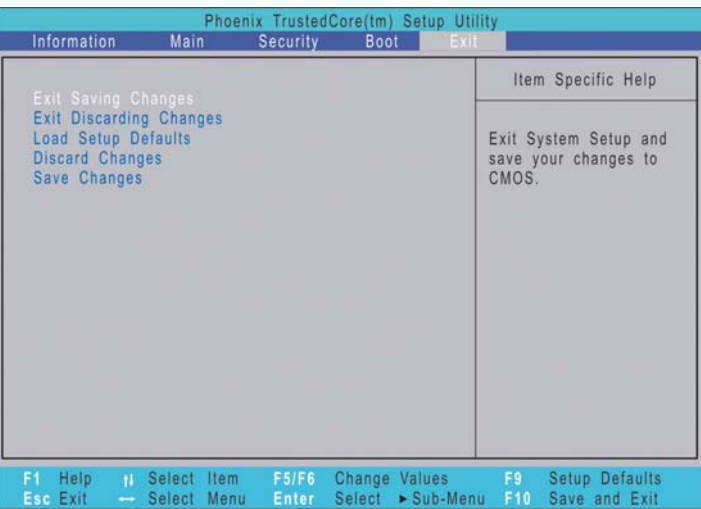

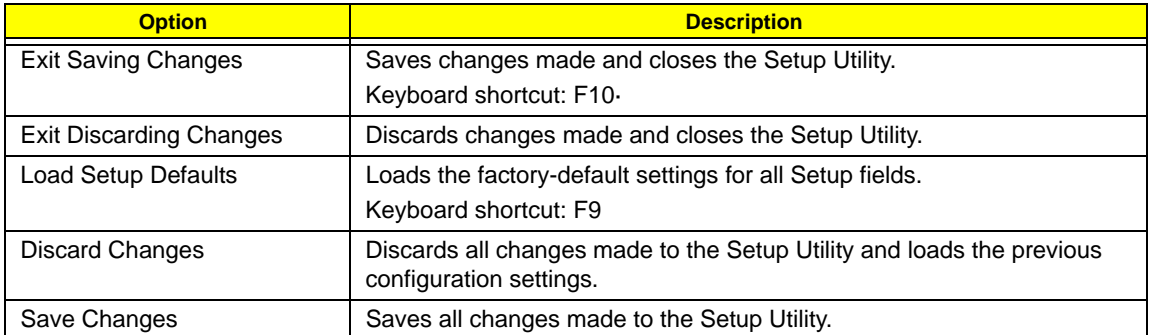

# BIOS Flash Utility

The BIOS flash memory update is required under the following conditions:

- $\Box$  When there are new versions of system programs
- $\Box$  When new hardware options are installed
- **T** When the BIOS has been corrupted and you need to restore it

#### BIOS Flash Precautions

- □ If you do not have a crisis recovery diskette at hand, create a **Crisis Recovery Diskette** in Windows XP of Vista before you use the flash utility.
- $\Box$  Do not install memory-related drivers (XMS, EMS, DPMI) when you use the flash utility.
- $\Box$  Place the computer in AC mode during the BIOS flash procedure. If the battery pack does not contain enough power to finish the BIOS flash, you may not able to boot the system because the BIOS is not completely loaded.

#### To flash the BIOS:

- **1.** Prepare a bootable diskette.
- **2.** Copy the flash utilities to the bootable diskette.
- **3.** Boot the system from the bootable diskette.

The flash utility will automatically be executed.

**4.** Follow the on-screen instructions to finish the flashing of the BIOS.

#### BIOS Recovery

If a BIOS flash procedure fails to complete, perform a BIOS recovery procedure by using the **Crisis Recovery Diskette**. During this procedure, the system will force the BIOS to enter a special BIOS block, called boot block, to boot up the system with minimum BIOS initialization.

#### To perform BIOS recovery:

- **1.** Make sure the power cord is connected to the computer.
- **1.** Attached a USB floppy drive to the computer.
- **2.** Insert the **Crisis Recovery Diskette** into the floppy drive.
- **3.** Press and hold the  $Fn+Esc$  keys, then press the power button  $\circlearrowleft$ .

This initialize the BIOS recovery process. The boot block BIOS will start to restore the failed BIOS code. Short beeps should be heard during this process. Once the process is completed, a long beep should be heard.

- **4.** Turn off the computer once the process is complete.
- **5.** Turn on the computer again and flash the BIOS. Refer to the previous instructions.

# Launch Manager

Launch Manager allows users to configure three of the easy-launch keys—Acer Empowering, Web browser, and Mail.

#### To configure an easy-launch key:

**1.** Select **Start** | **All Programs** | **Launch Manager**.

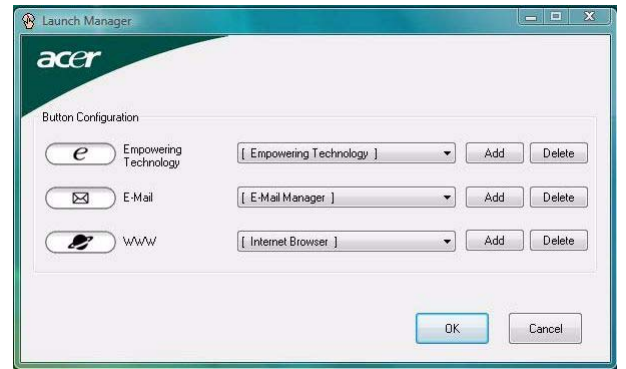

**2.** Select which key to configure, then click the **Add** button opposite it.

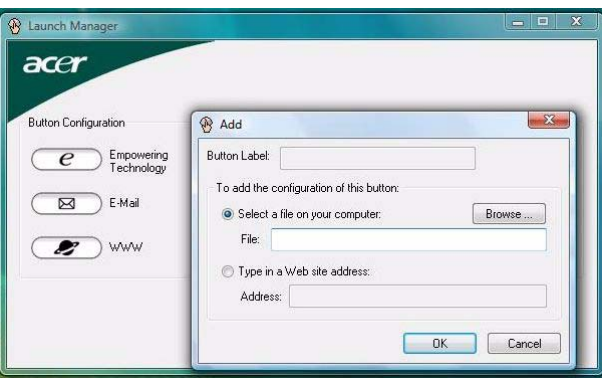

- **3.** You can set the key to open a particular file or program, or display a Web site address. Select the corresponding radio button, then type or browse for your selection.
- **4.** If you've entered a Web site address, key in a descriptive label for the new easy-launch key function.
- **5.** Click **OK**.
- **6.** Click **OK** to save the new settings.

# System Disassembly

This chapter provides step-by-step instructions on how to disassemble the notebook computer for maintenance and troubleshooting purposes.

# Disassembly Tools

In performing the disassembly process, you will need the following tools:

- $\Box$  Wrist-grounding strap and conductive mat for preventing electrostatic discharge
- **D** Philips screwdriver
- **T** Flat screwdriver
- **T** Hex screwdriver
- $\Box$  Flat plastic screwdriver
- **T** Plastic tweezers

# Stages of the Disassembly Process

The disassembly process is divided into three stages:

- **1.** External modules disassembly
- **2.** Main unit disassembly
	- **a.** Upper case disassembly
	- **b.** Lower case disassembly
- **3.** LDC module disassembly
- **IMPORTANT:** The disassembly procedure described in this chapter is a gradual process, as illustrated in the flowcharts preceding each disassembly stage section. This means that users need to observe the instructions in a step-by step manner. To illustrate, removing the HDD assembly will require that you first remove the battery pack and the stylus. Failure to observe the gradual flow of the process may result in component damage.
- **NOTE:** To reinstall the system components and assemble the unit, perform the disassembly procedures in reverse.

# Equivalent Torque Values

Torque values indicated in this chapter are expressed in kgf-cm (kilogram force-centimetre). For equivalent values in in-lb (inch-pound force) and Nmm (milli Newton meter), refer to the table below.

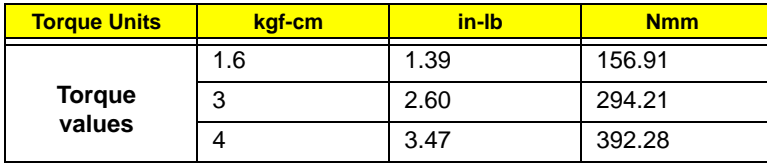

# System Screw List

Listed below are the screw types used in this system, plus their corresponding part numbers.

**NOTE:** The screws for the different components vary in size. During the disassembly process, group the screws with their corresponding components to avoid mismatches when putting back the components.

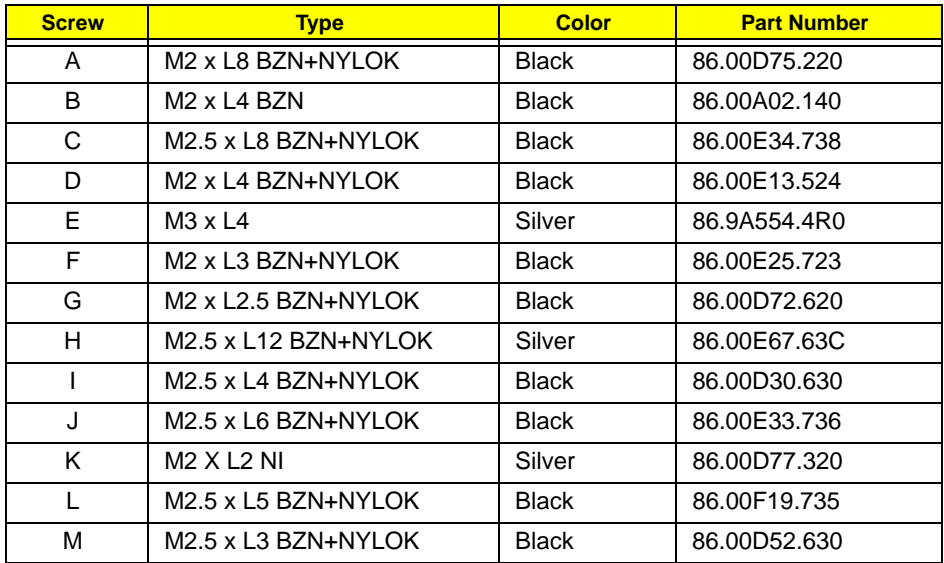

# Pre-disassembly Procedure

Before proceeding with the disassembly procedure, perform the steps listed below:

- **1.** Turn off the power to the computer and all peripherals.
- **2.** Unplug the power cord from the computer.

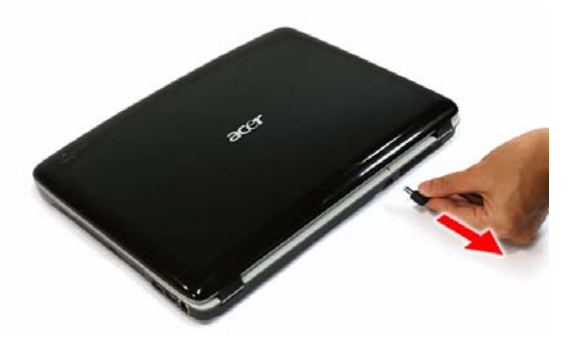

- **3.** Unplug all peripheral cables from the computer.
- **4.** Close the notebook lid and place the computer on a flat, steady surface.

# External Modules Disassembly

# External Modules Disassembly Flowchart

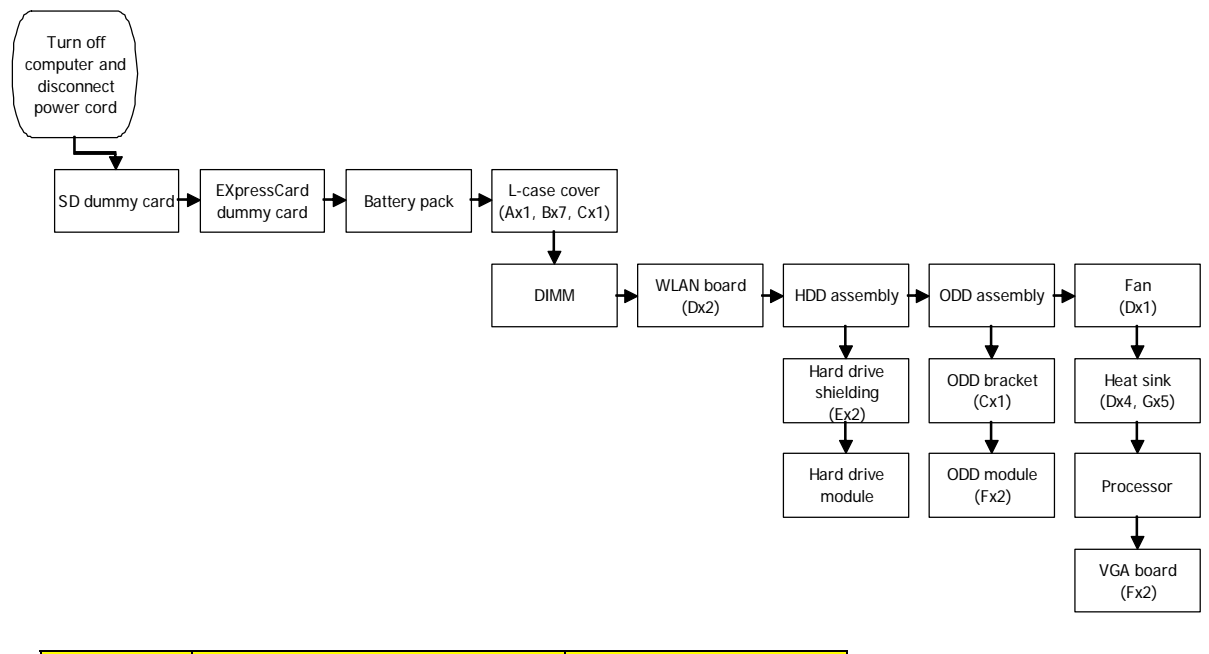

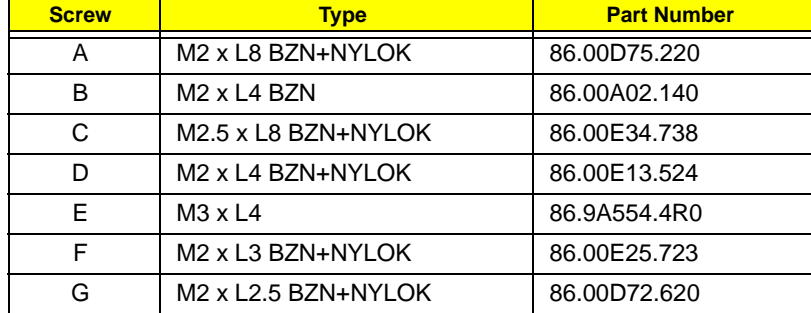

## Removing the SD Dummy Card

**1.** Push against the card, as if you were pushing it further into the slot, letting the card spring out.

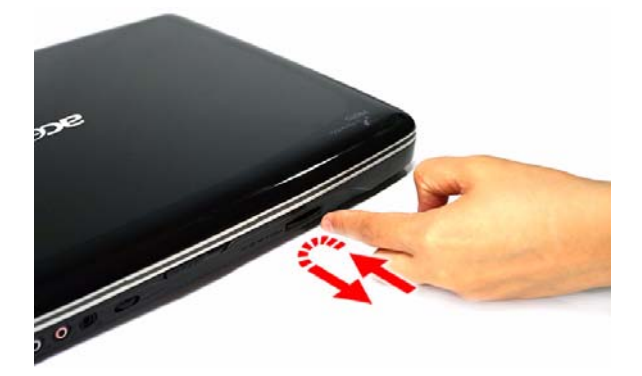

**2.** Pull the SD dummy card out of its slot.

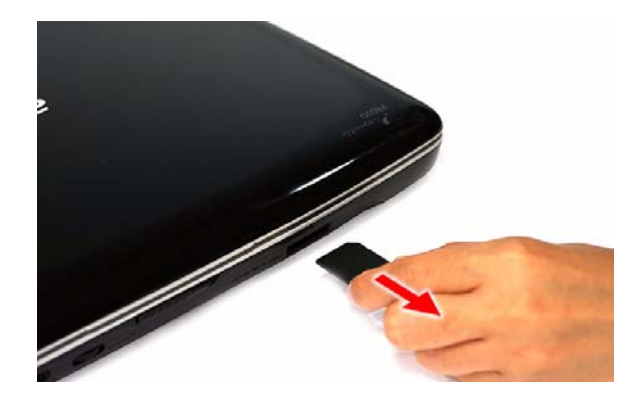

## Removing the ExpressCard/54 Dummy Card

**1.** Push against the card, as if you were pushing it further into the slot, letting the card spring out.

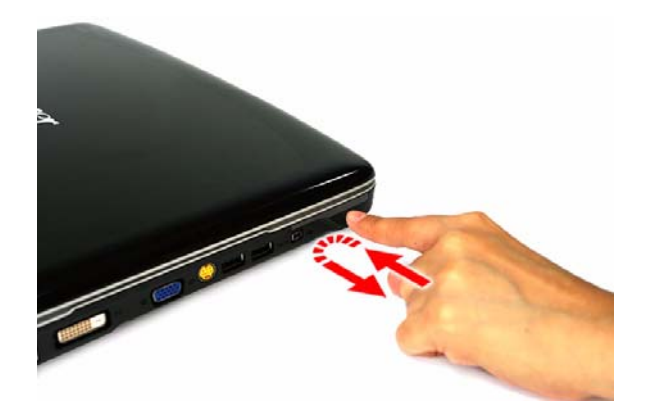

**2.** Pull the ExpressCard/54 dummy card out of its slot.

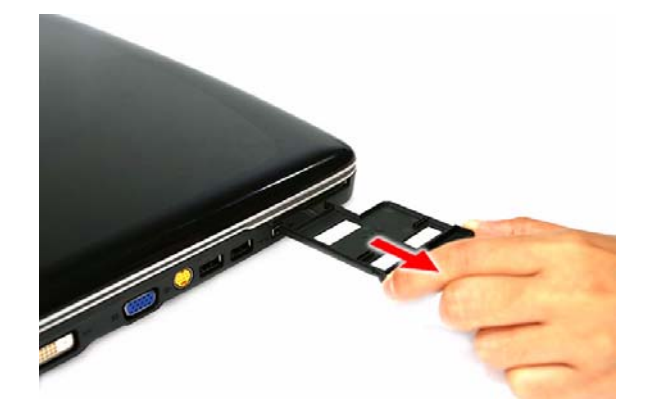

## Removing the Battery Pack

- **1.** Turn the unit over with the base facing upward.
- **2.** Slide the battery lock to the unlock position.

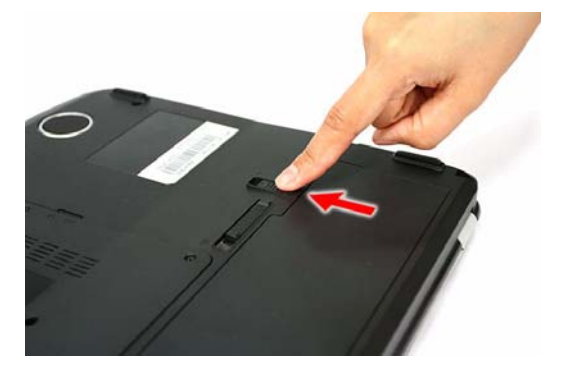

**3.** Slide the battery release latch to pop up the battery from its bay.

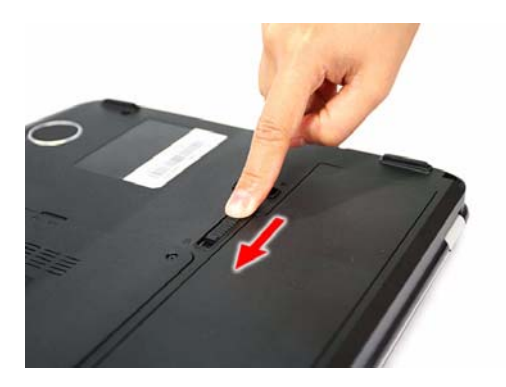

**4.** Remove the battery pack from its bay.

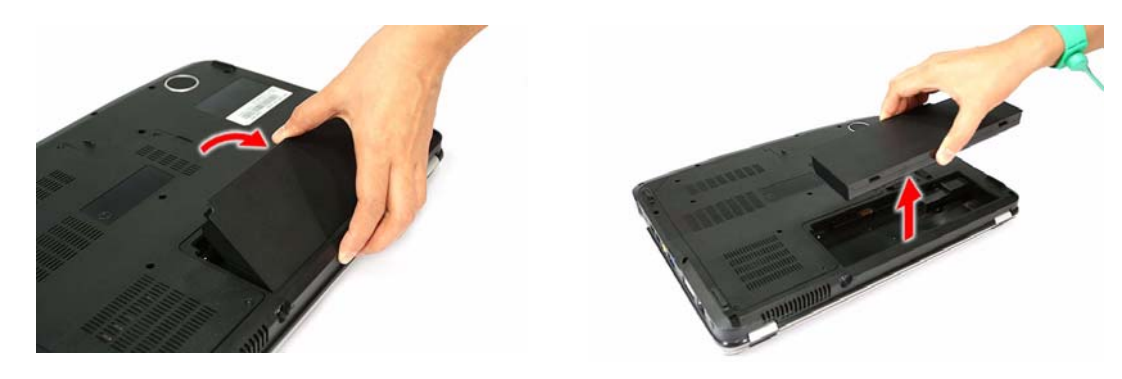

## Removing the Lower Case Cover

**1.** Remove the screws securing the lower case cover.

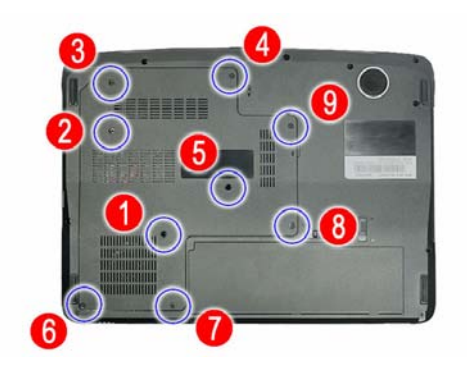

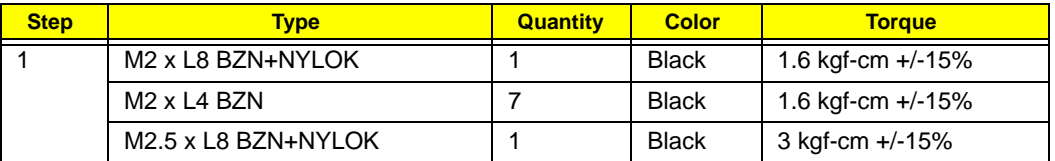

**2.** Pry the lower case cover from the main unit, then remove it.

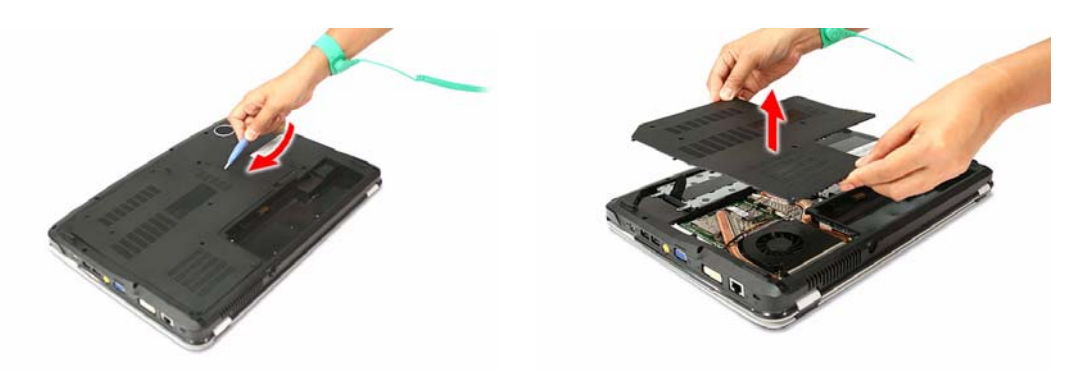
#### Removing the Memory Modules

**1.** Push out the latches on both sides of the exterior DIMM slot (DM1).

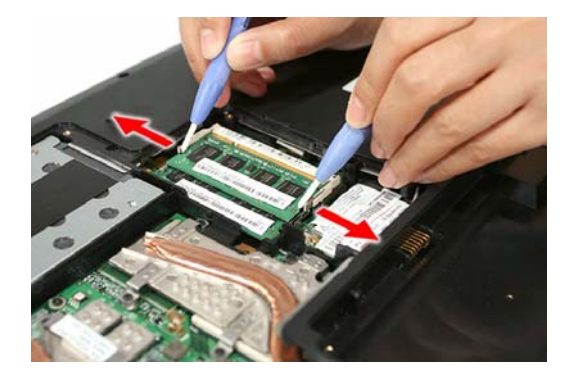

**2.** Remove the memory module from its slot.

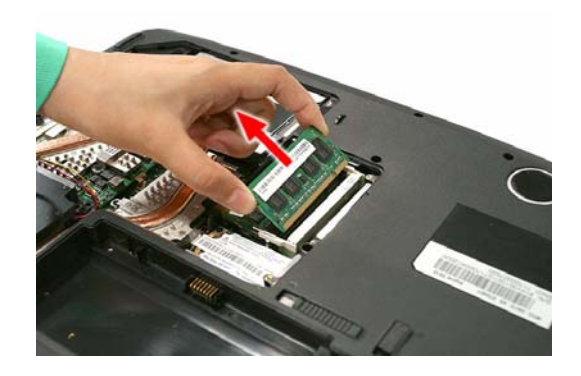

**3.** Repeat steps 1 and 2 to remove the second memory module.

#### Removing the WLAN Board

**1.** Peel off the end of the bar code tape securing the WLAN antennas.

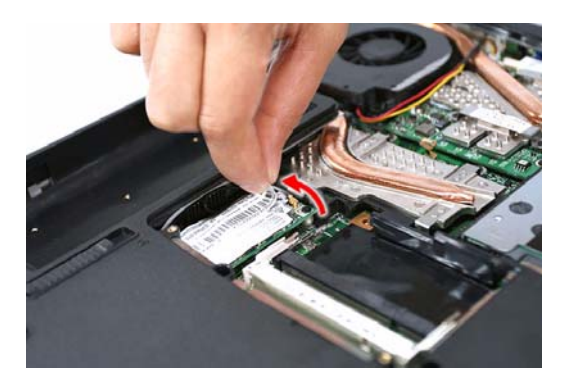

**2.** Disconnect the antennas from the WLAN board, then move them away from the board.

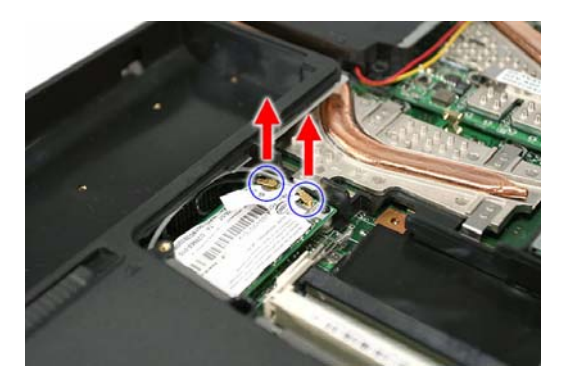

**3.** Remove the screws securing the WLAN board.

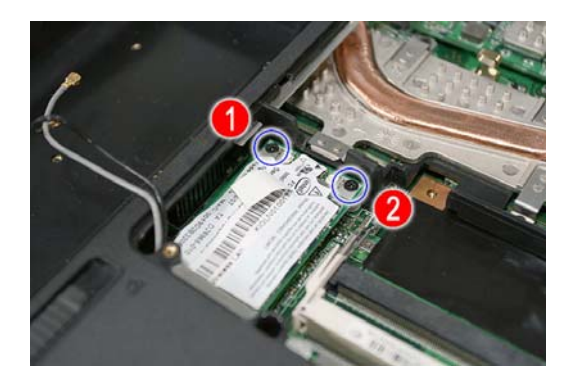

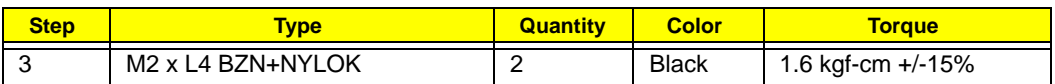

**4.** Remove the WLAN board from its slot (MINI1).

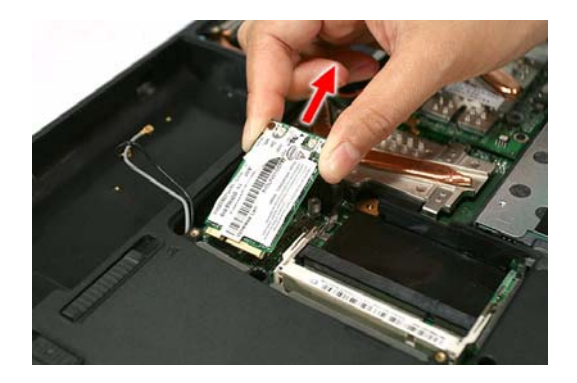

# Removing and Dismantling the HDD Assembly

**1.** Partly peel off the mylar tape (**1**) and use it to pull the HDD assembly from its connector (**2**. SATA1).

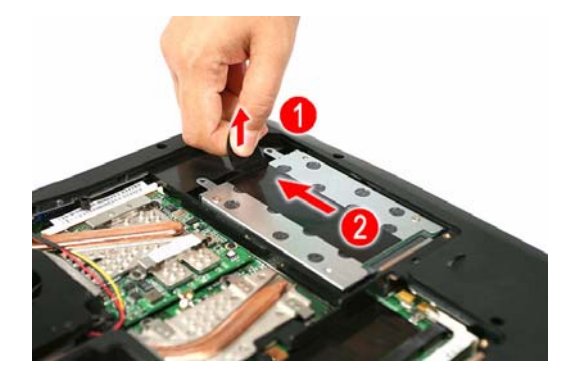

**2.** Remove the HDD assembly from the main unit.

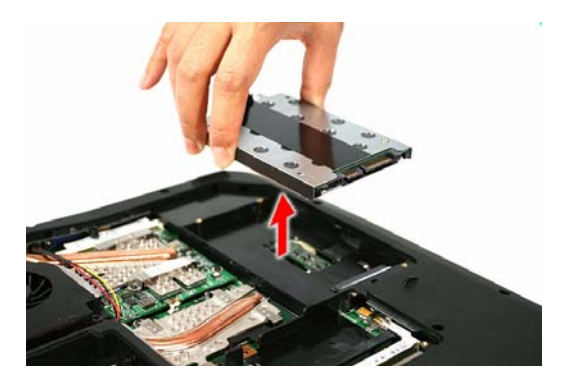

**3.** Remove the screws on the HDD module shielding.

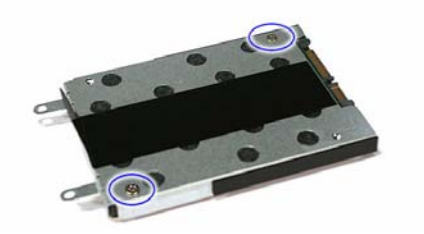

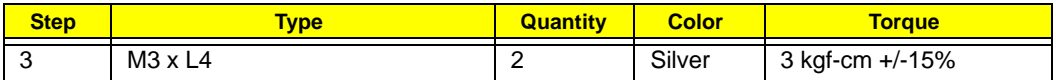

**4.** Remove the HDD module from its shielding.

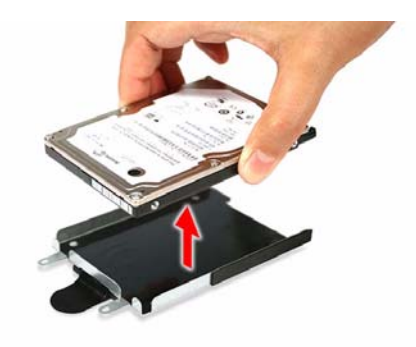

## Removing and Dismantling the ODD Assembly

**1.** Remove the screw securing the ODD assembly to the main unit.

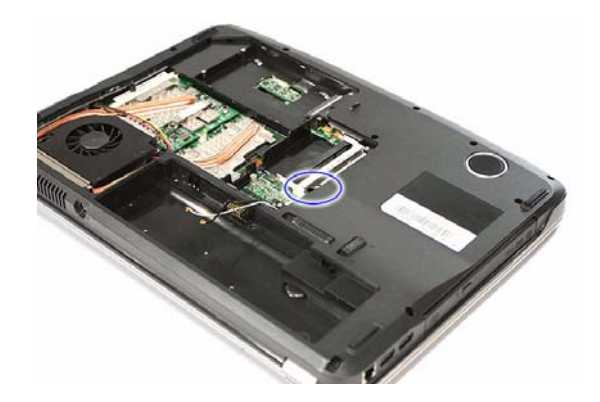

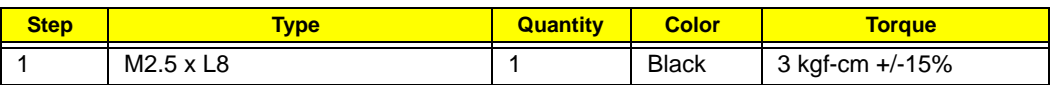

**2.** Use a plastic flat screwdriver to push the ODD assembly out of the main unit, then slide it out of its bay.

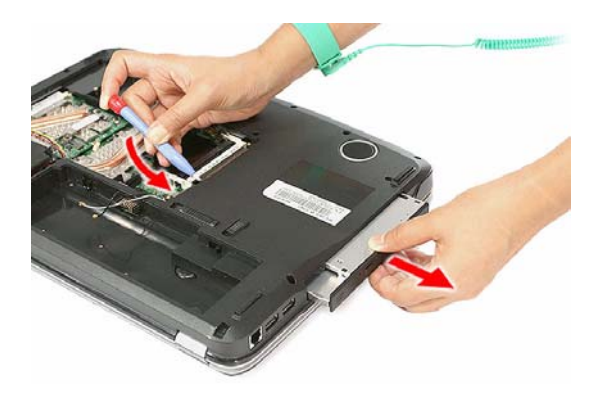

**3.** Detach the ODD bracket by removing the screws that secure it to the ODD module.

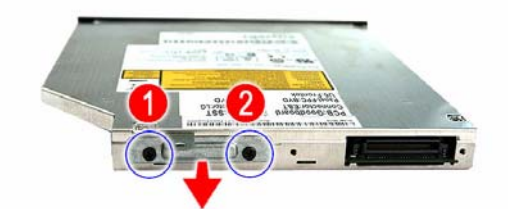

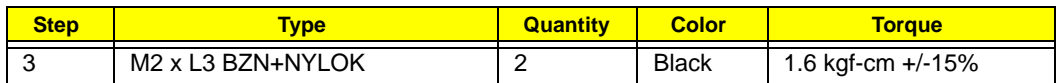

### Removing the Cooling Fan

**1.** Disconnect the fan cable from its system board connector (FAN1).

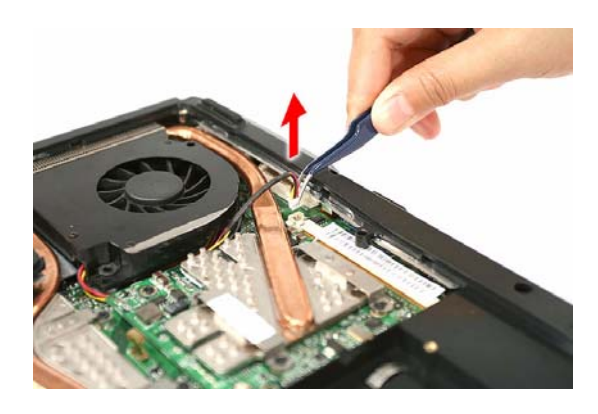

**2.** Remove the screw securing the fan.

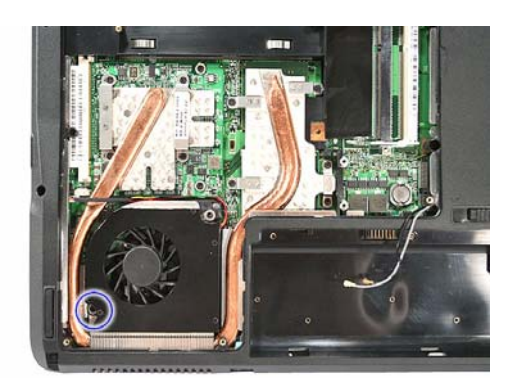

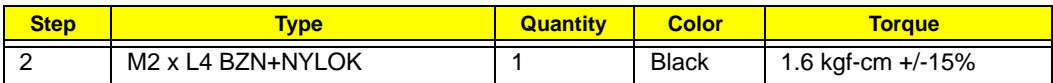

**3.** Remove the fan from the main unit.

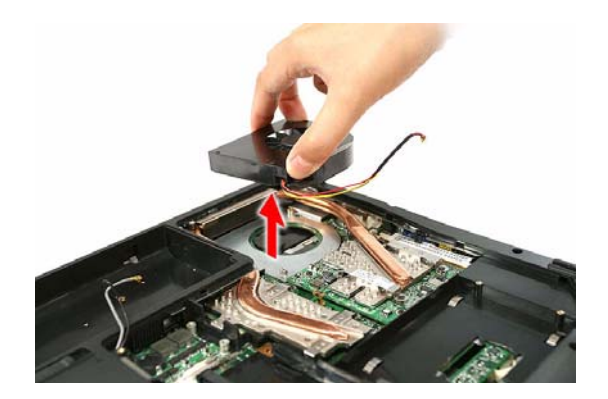

# Removing the Heat Sink

**1.** Remove the screws securing the heat sink (Discrete model).

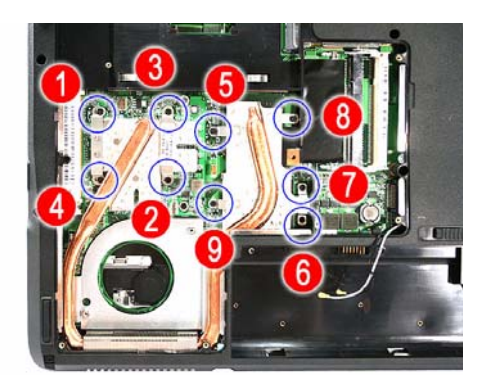

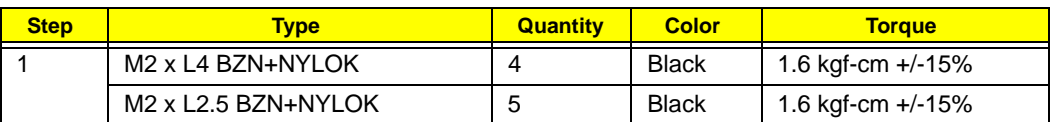

**2.** Carefully pull the heat sink from its base, then remove it from the system board.

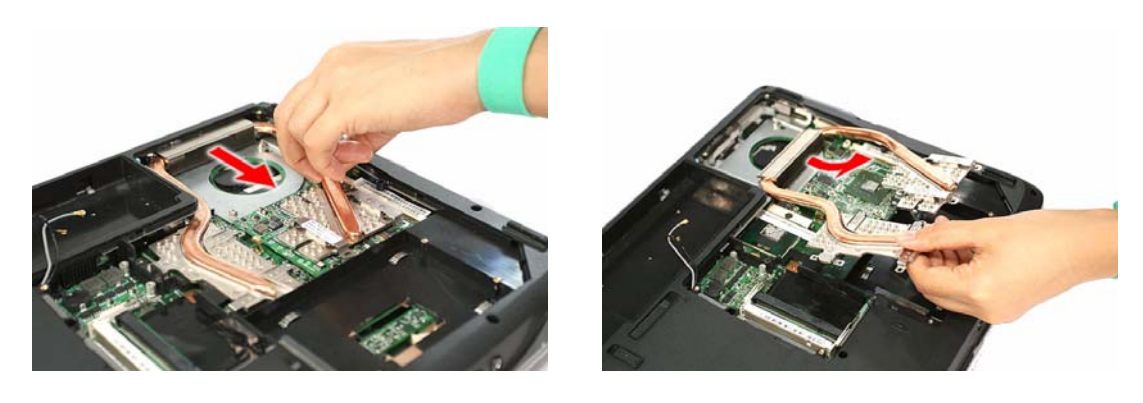

#### Removing the Processor

**1.** Use a flat screwdriver to turn the processor socket lock to the counter-clockwise to the unlock position (note the unlock icon).

Torque value: 3 kgf-cm +/-15%

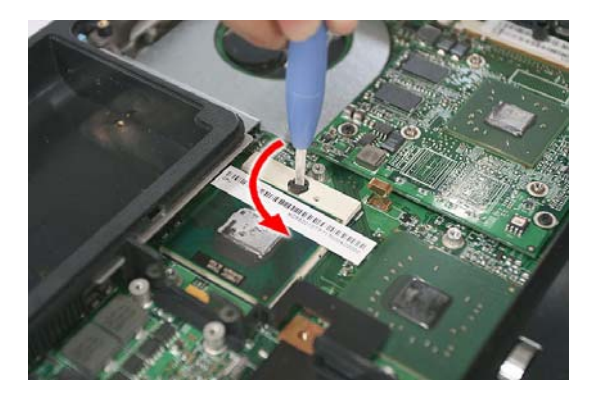

**2.** Partly peel off the processor bar code tape.

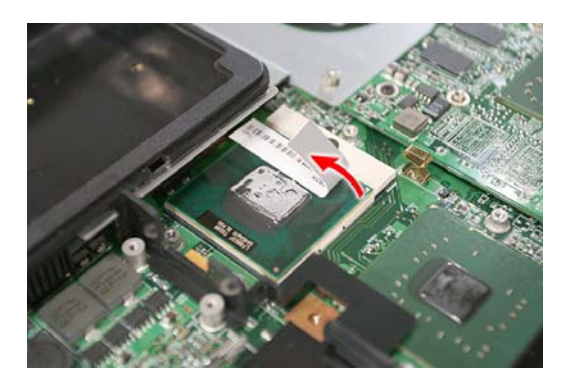

**3.** Hold the processor by its edges and remove it from its socket (U36).

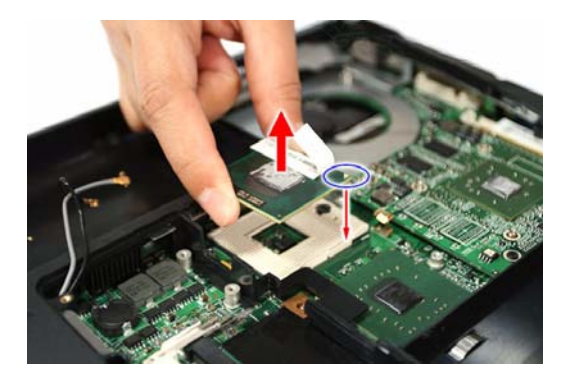

**IMPORTANT:** When installing a processor, note the golden arrow on the corner to make sure the processor is properly oriented over the socket. Refer to figure above.

# Removing the VGA Board

**1.** Remove the screws securing the VGA board to the system board.

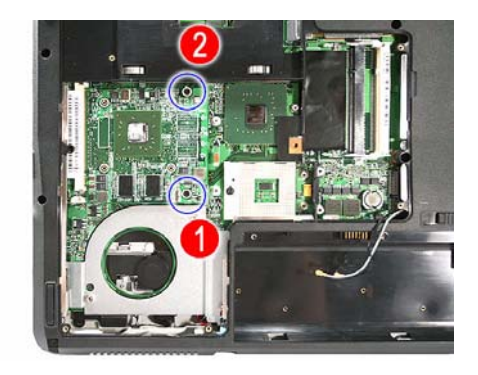

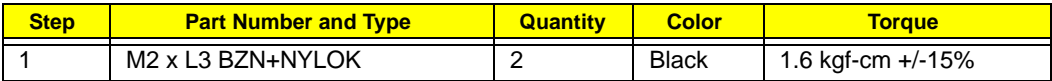

**2.** Hold the VGA board by its edges and pull it from its slot (MXM1).

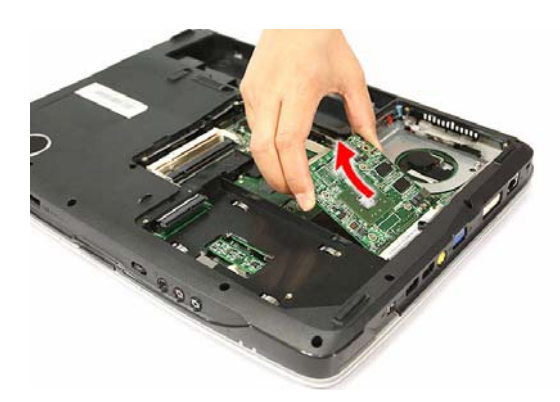

# Main Unit Disassembly

**IMPORTANT:** To prevent from scratching or damaging the LCD panel, cover it with a protective film before disassembling the main unit.

#### Main Unit Disassembly Flowchart

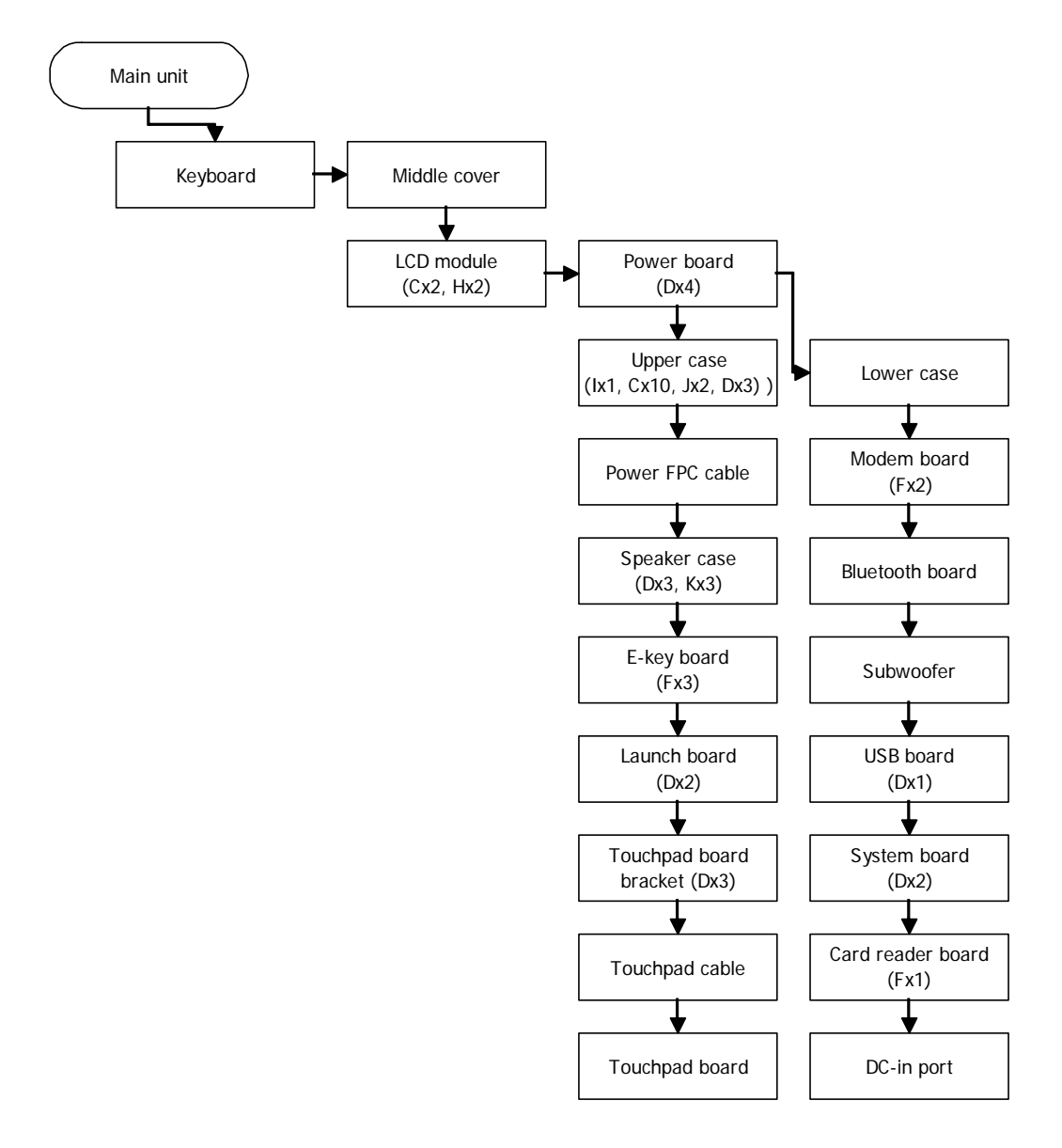

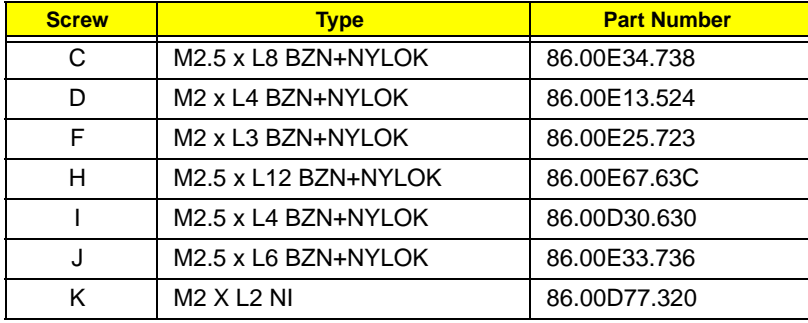

# Removing the Keyboard

**1.** Use a flat plastic screwdriver to push the six tabs securing the keyboard to the upper case (U-case).

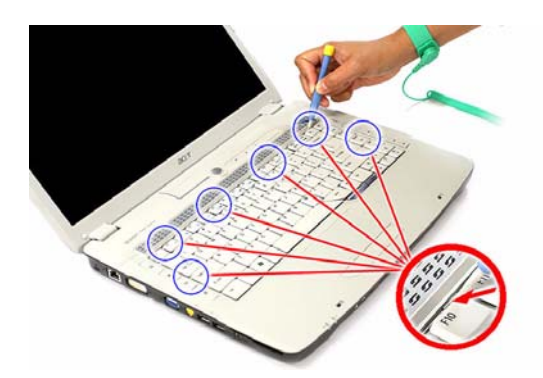

**2.** Pry the keyboard off to release it from the upper case, then turn it over the palmrest to gain access to the keyboard cable.

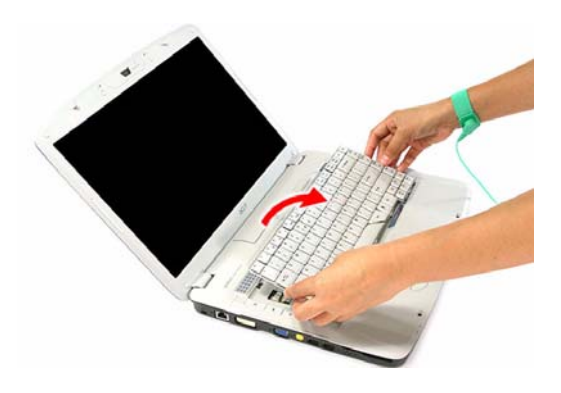

**3.** Disconnect the keyboard cable from its system board connector (KB1) to completely detach the keyboard from the main unit.

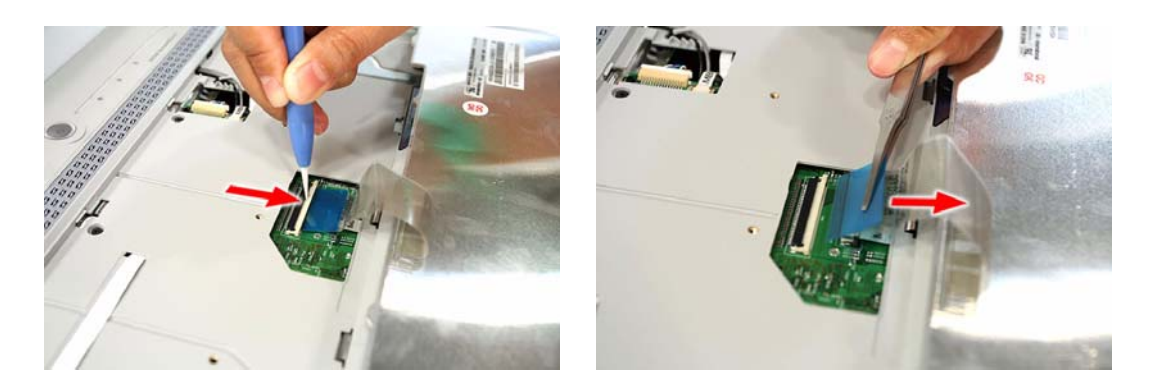

#### Removing the Middle Cover

- **1.** Open the LCD panel completely to facilitate the easy removal of the middle cover.
- **2.** Use a plastic flat screwdriver to pry one end of the middle cover. Continue prying on the other side until the cover is released from the U-case.

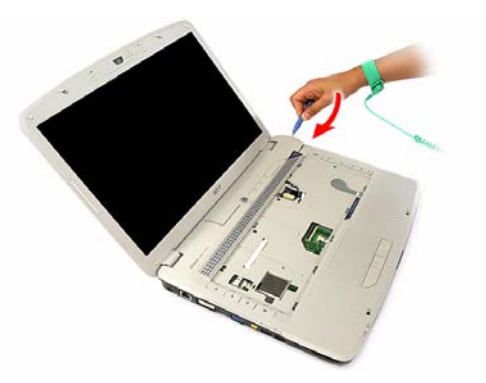

**3.** Remove the middle cover from the main unit.

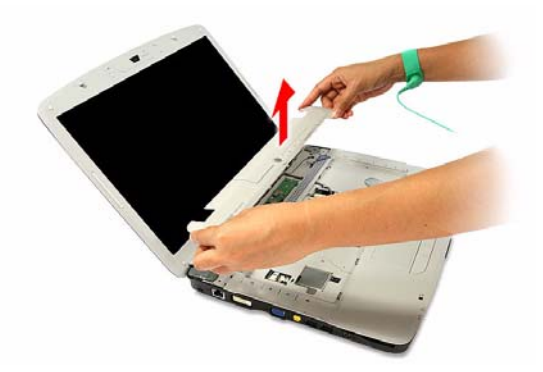

#### Removing the LCD Module

**1.** Pull out the WLAN antennas from underneath the computer base, and then from under the speaker grill.

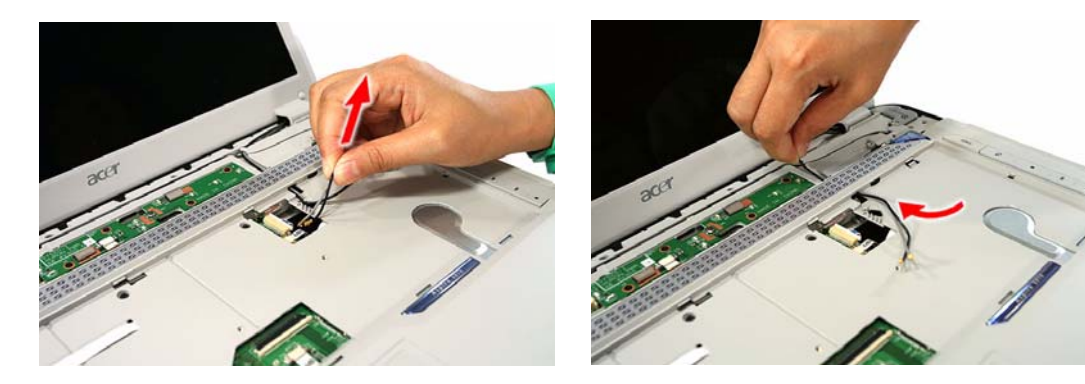

**2.** Disconnect the LCD and internal microphone cables from their system board connectors (LCD1, INTMIC1).

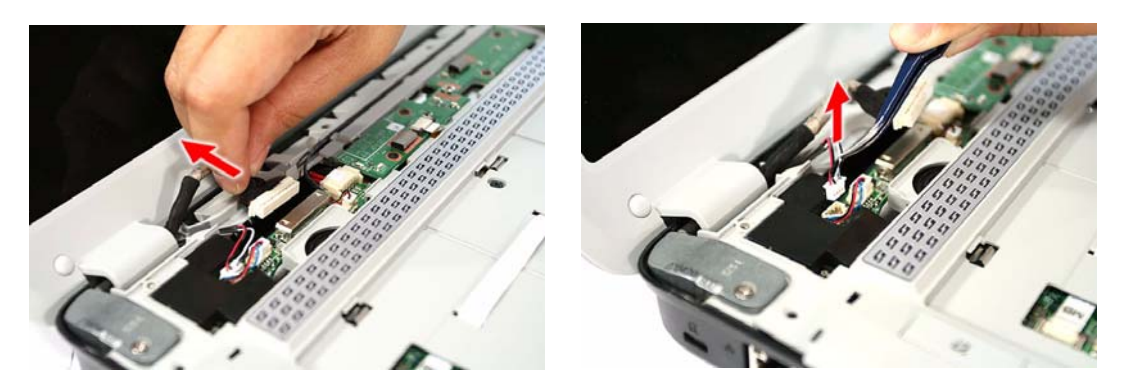

- **3.** Close the computer lid and turn the unit over to the base side.
- **4.** Remove the lower case screws securing the LCD module.

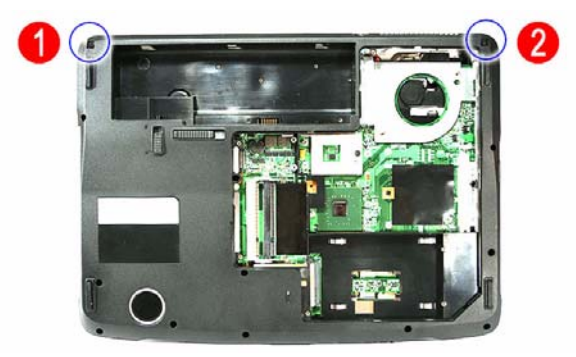

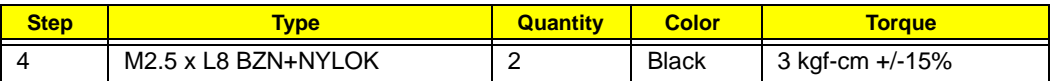

- **5.** Turn the unit right side up and open the notebook lid again.
- **6.** Remove the hinge screws securing the LCD module.

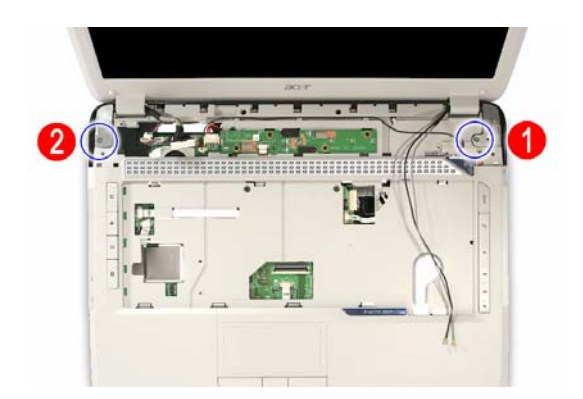

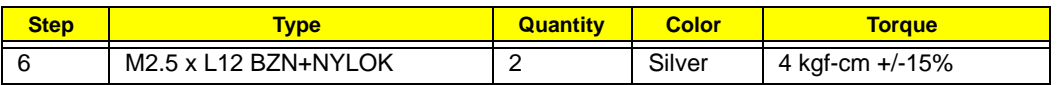

**7.** Detach the LCD module from the main unit.

Proceed to page 55 for instructions on how to disassemble the LCD module.

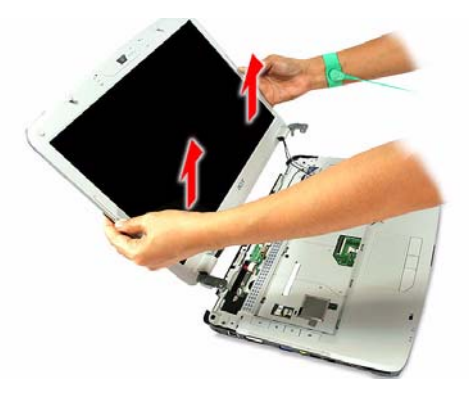

#### Removing the Power Board

**1.** Disconnect the power FPC cable from its power board connector (PWRCN1).

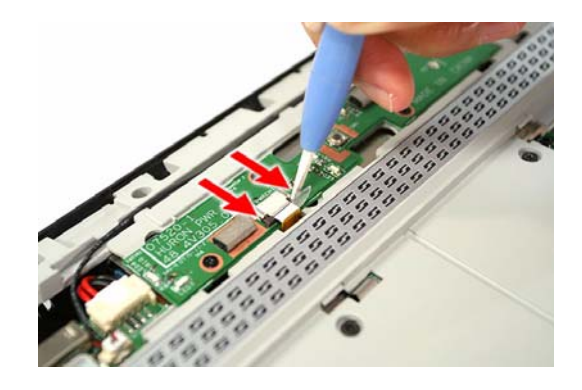

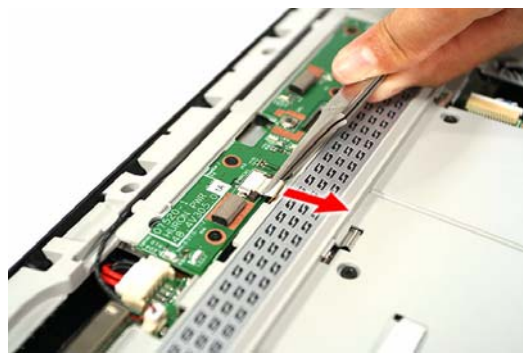

**2.** Remove the screws securing the power board.

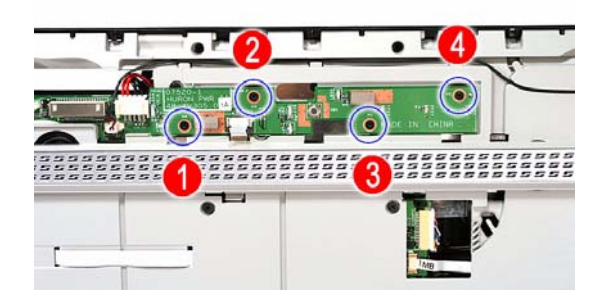

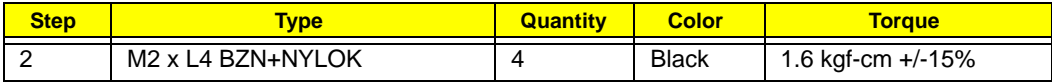

**3.** Remove the power board from the upper case.

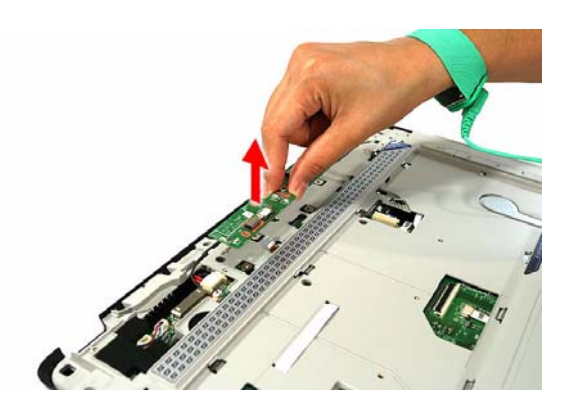

### Removing the Upper Case

- **1.** Disconnect the following system cables from their connectors.
	- **Empowering Key board cable (E\_KEY1)**

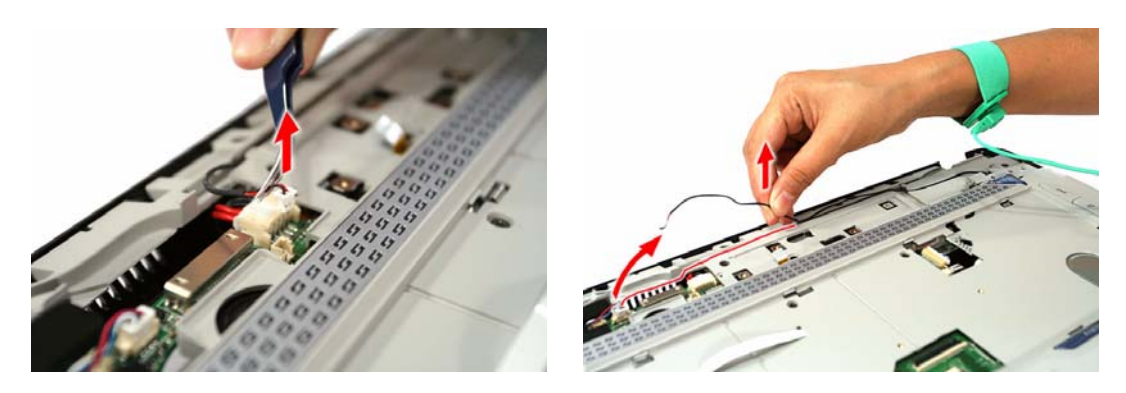

**\*** Speaker cable (SPKR1)

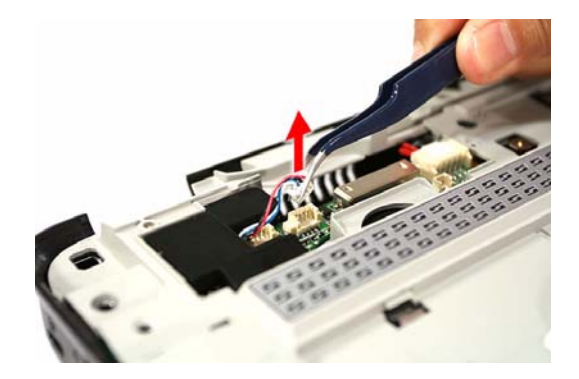

**F** Power FPC cable (PWRCN1)

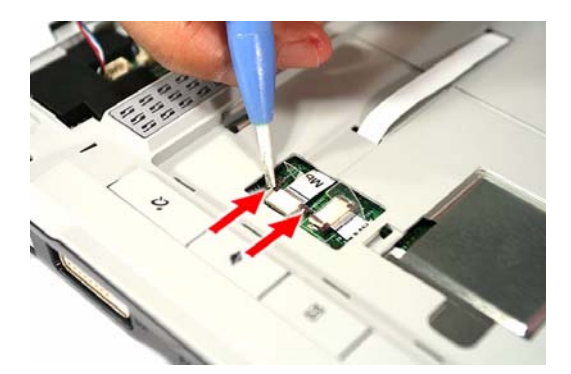

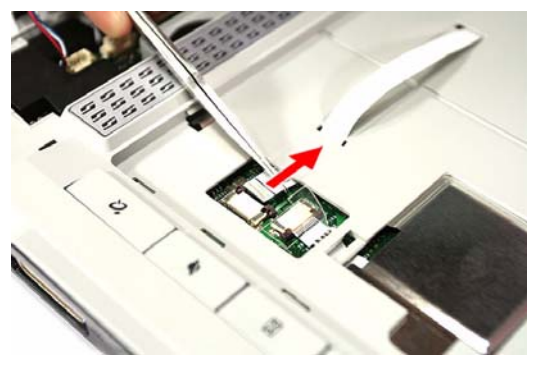

**t** Launch board cable (LAUNCHCN1)

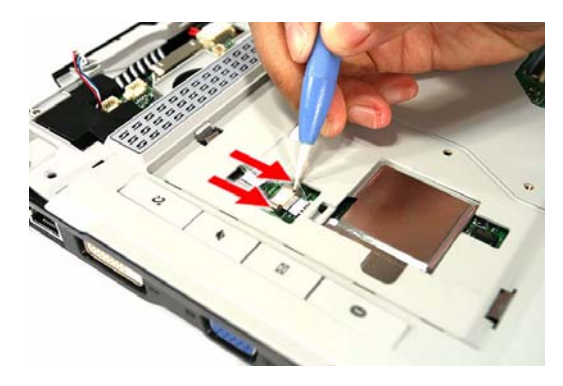

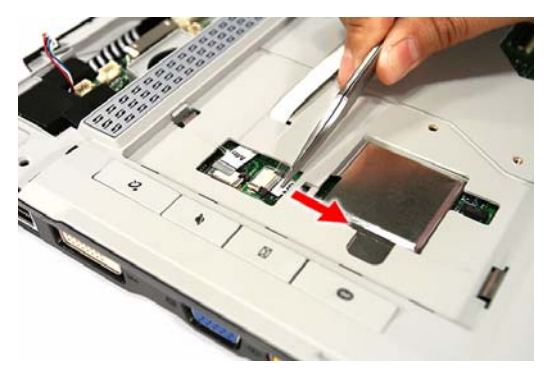

**t** Touchpad cable (TPAD1)

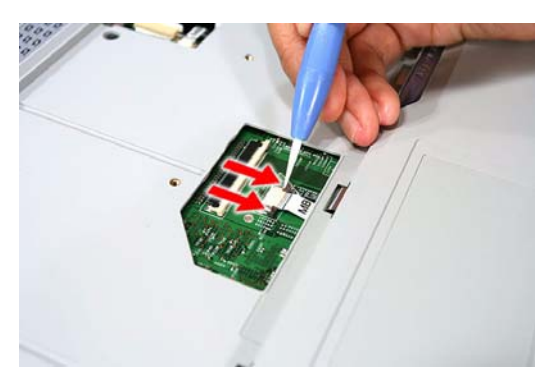

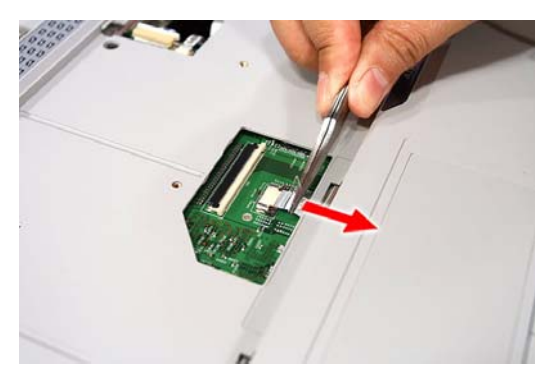

**t** Media FPC cable (MEDIA1)

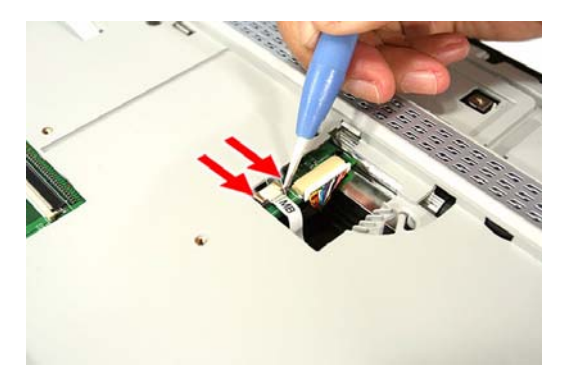

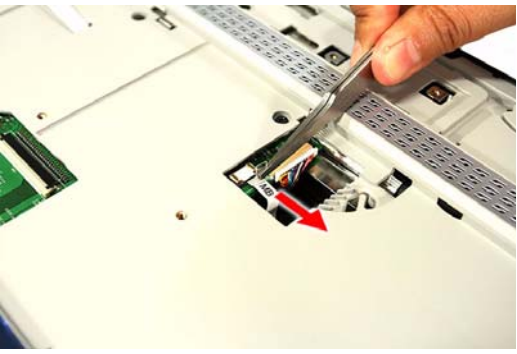

- **2.** Turn the unit over to the base side.
- **3.** Remove the lower case screws securing the upper case.

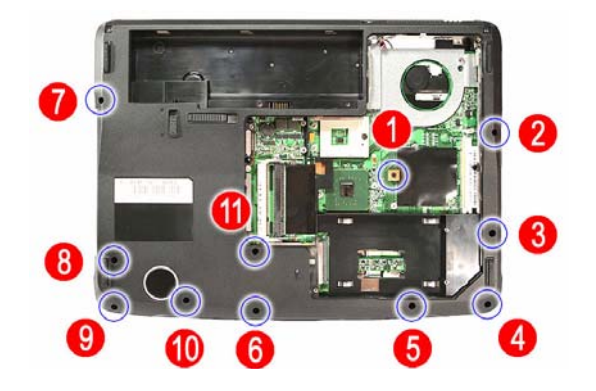

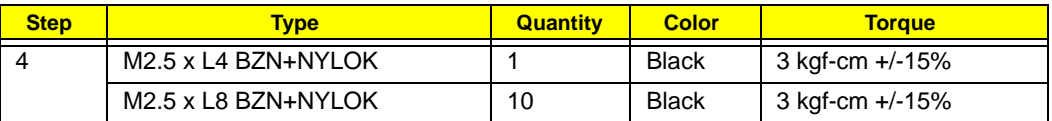

**4.** Turn the unit over again and remove the top upper case screws.

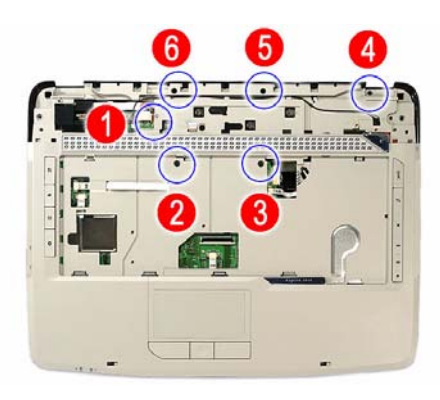

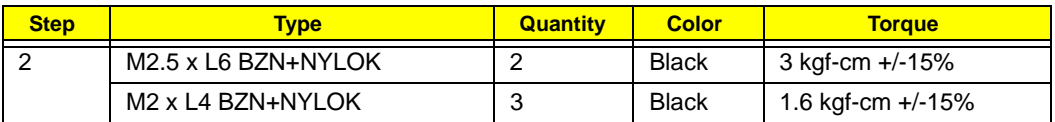

**5.** Pry the upper case from its lower case latches to remove it.

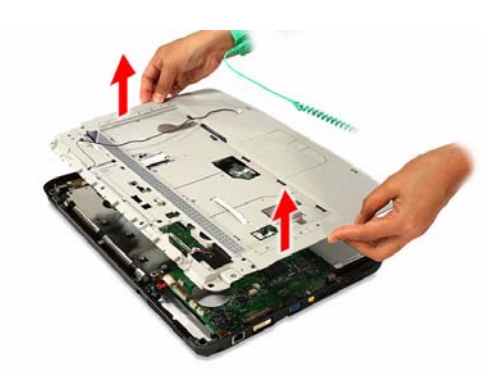

#### Removing the Power FPC Cable

□ Remove the power FPC cable from the upper case.

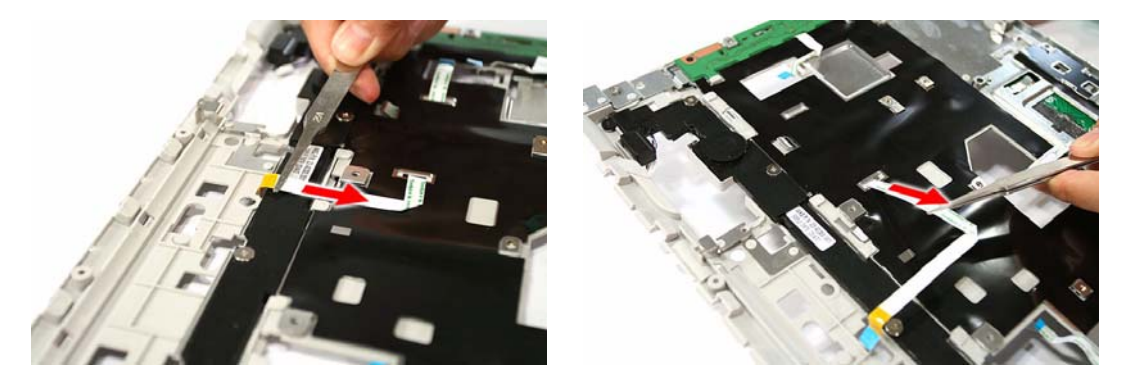

#### Removing the Speaker

**1.** Remove the screws securing the speaker.

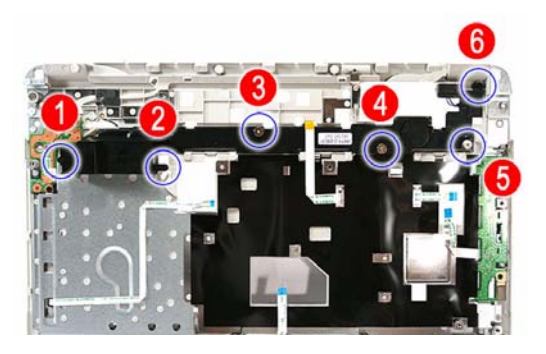

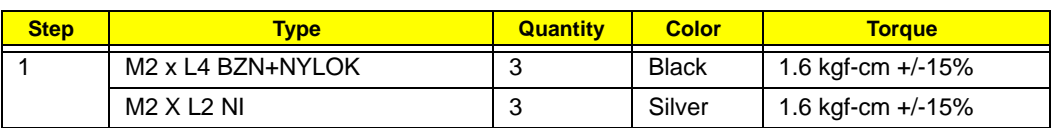

**2.** Remove the speaker from the lower case.

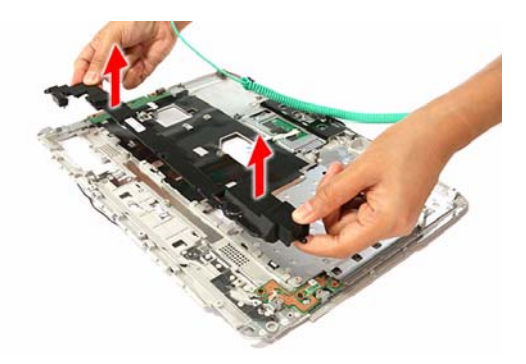

# Removing the E-key Board

**1.** Disconnect the E-key board cable (E\_KEY1).

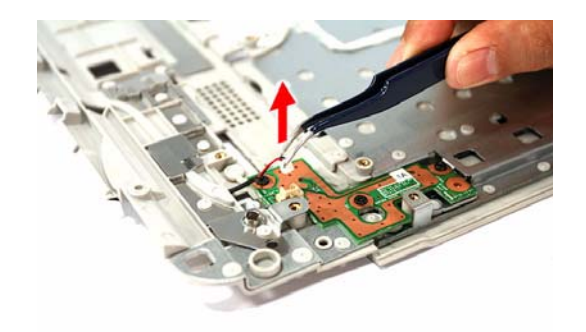

**2.** Remove the screws securing the E-key board.

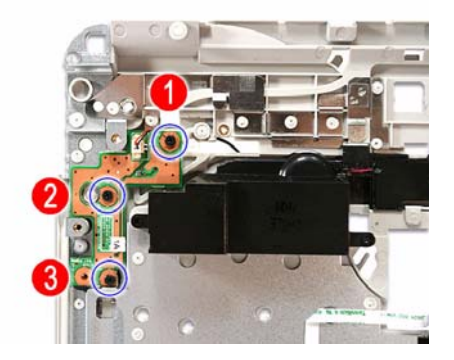

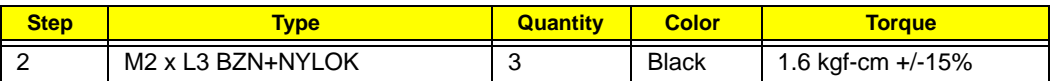

**3.** Remove the E-key board from the upper case.

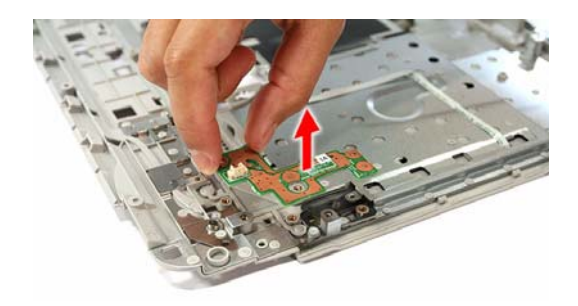

# Removing the Launch Board

**1.** Remove the screws securing the launch board.

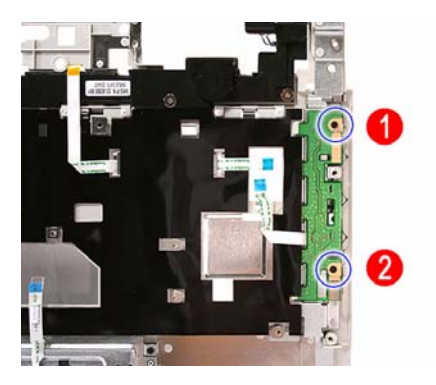

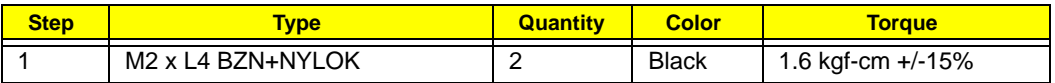

**2.** Remove the launch board from the upper case.

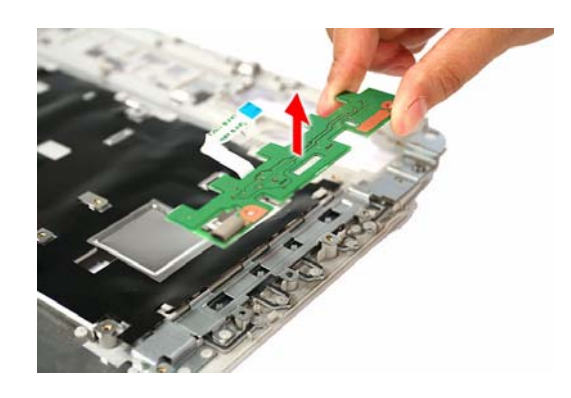

# Removing the Touchpad Board

**1.** Remove the screws securing the touchpad board bracket.

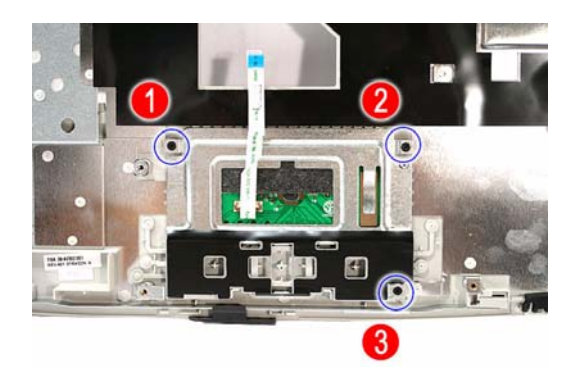

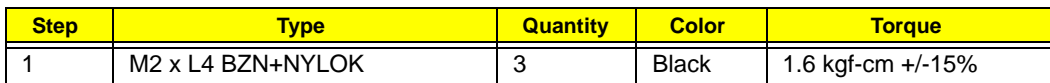

**2.** Detach the touchpad FPC cable from the upper case adhesive tape.

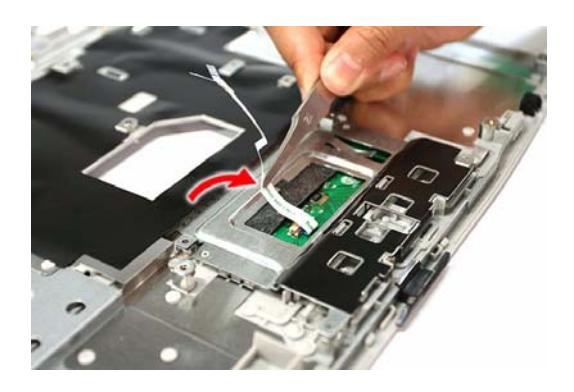

**3.** Remove the touchpad board bracket from the upper case.

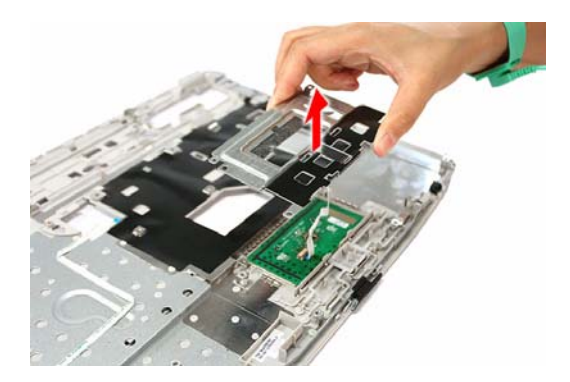

**4.** Disconnect the touchpad FPC cable.

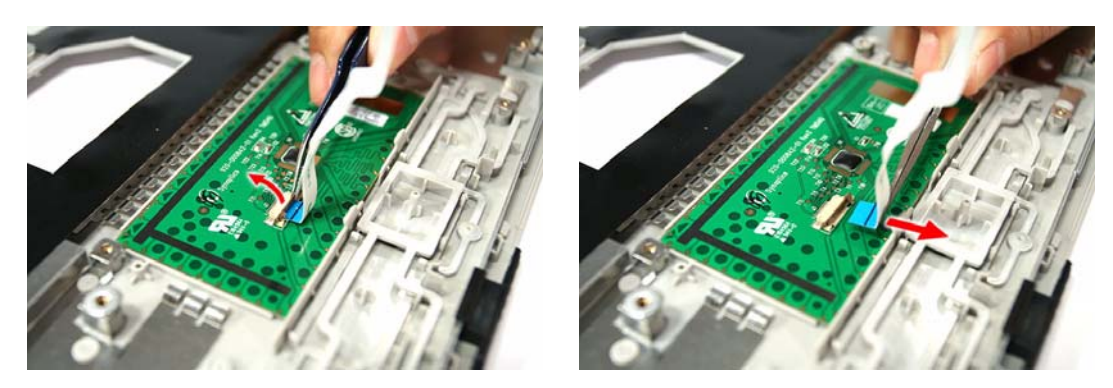

**5.** Carefully pry loose the touchpad board from the upper case to detach it.

**CAUTION:** The touchpad board is glued to the upper case. Remove the touchpad board only if it is defective.

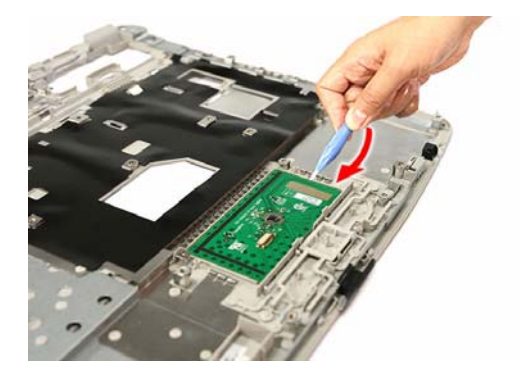

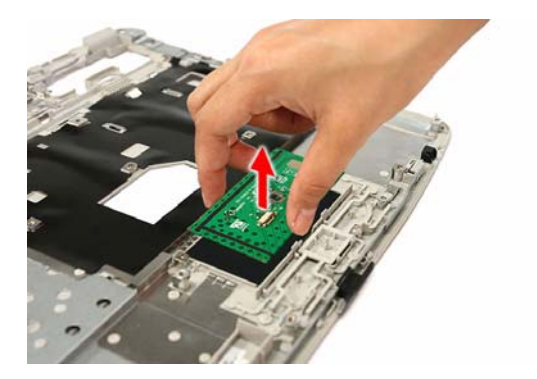

#### Removing the Modem Board

**1.** Disconnect the Bluetooth cable from its system board connector (BLUE1).

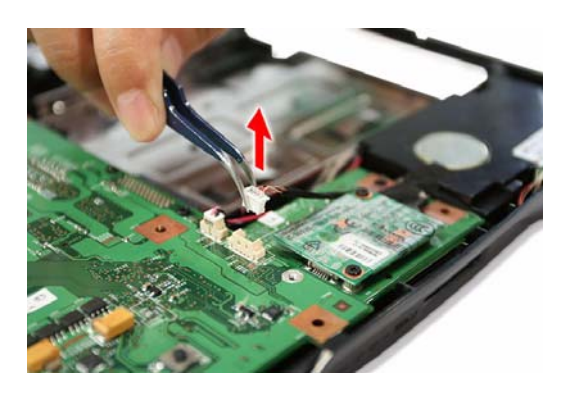

**2.** Peel off the tape protecting the Bluetooth and modem cables.

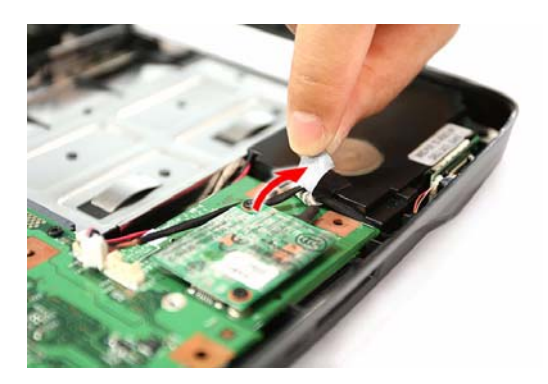

**3.** Remove the screws securing the modem board.

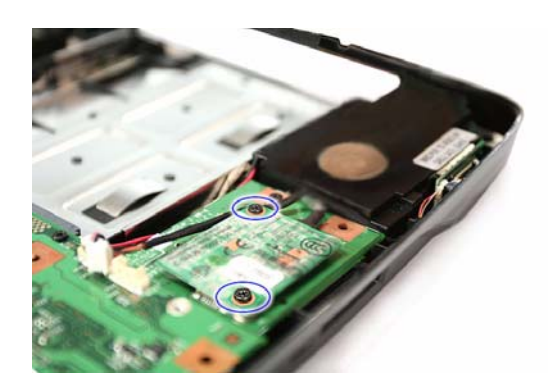

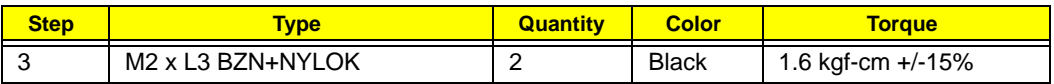

**4.** Remove the modem board from its card reader board connector (MDC1), then disconnect the modem cable from the board.

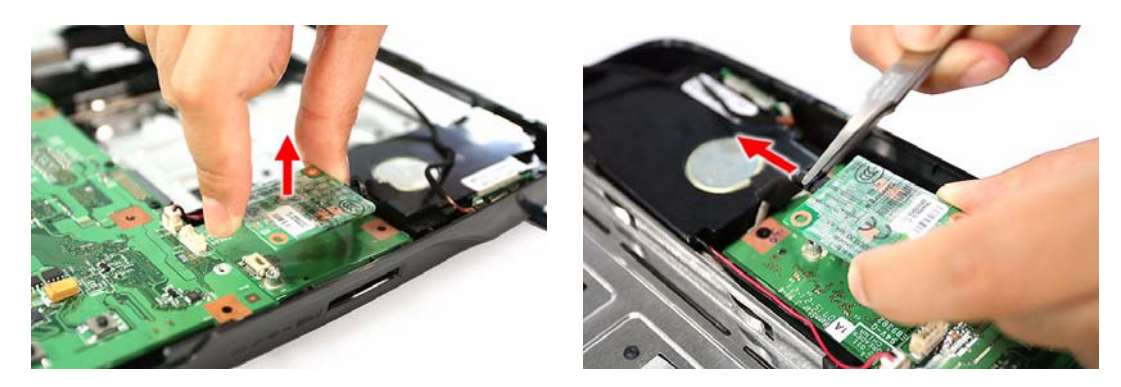

# Removing the Bluetooth Board

**T** Remove the Bluetooth board from the lower case.

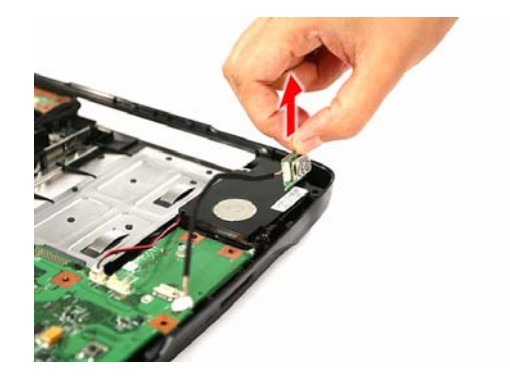

# Removing the Subwoofer

**1.** Disconnect the subwoofer cable from its system board connector (SPKR2).

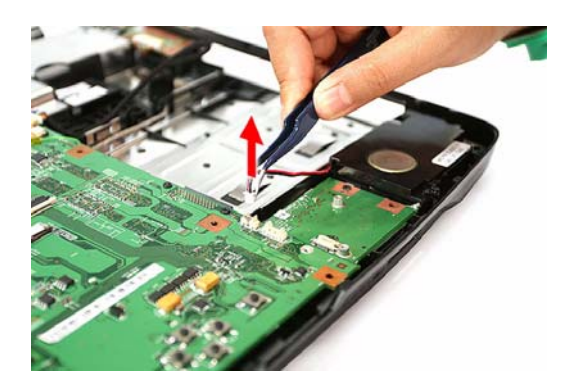

**2.** Remove the subwoofer from the lower case.

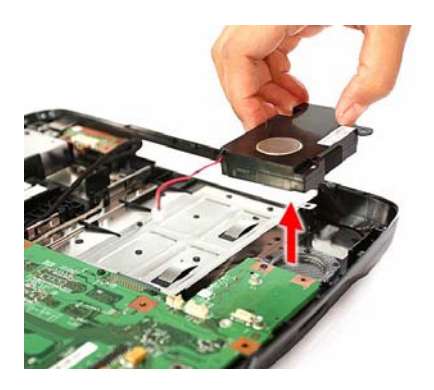

#### Removing the USB Board

**1.** Disconnect the USB FPC cable from its system board connector (USBCN1).

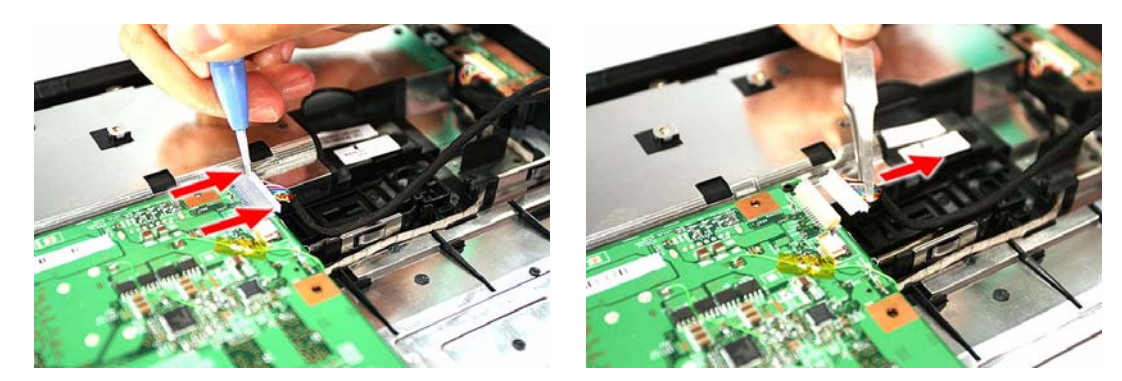

**2.** Disconnect the USB FPC cable from the its USB board connector.

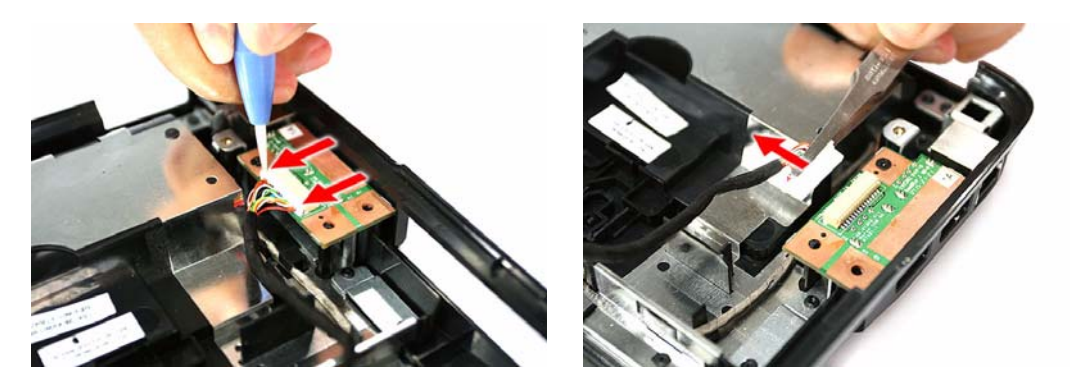

**3.** Remove the screw securing the USB board.

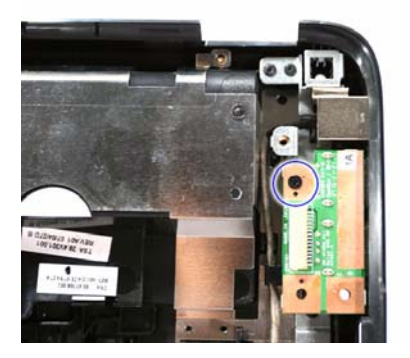

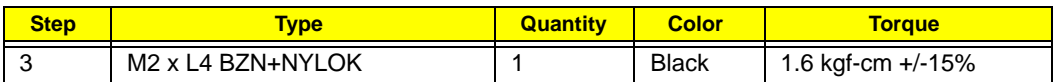

**4.** Remove the USB board from the lower case.

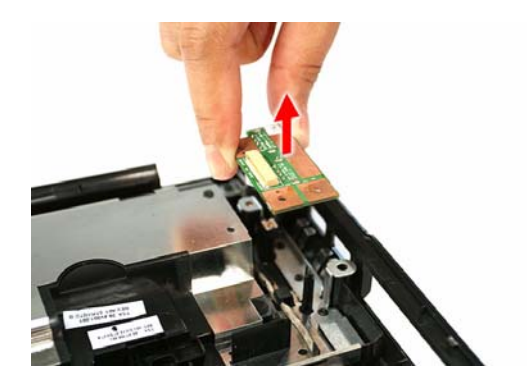

#### Removing the System Board

**1.** Disconnect the DC-in cable from its system board connector (DC1).

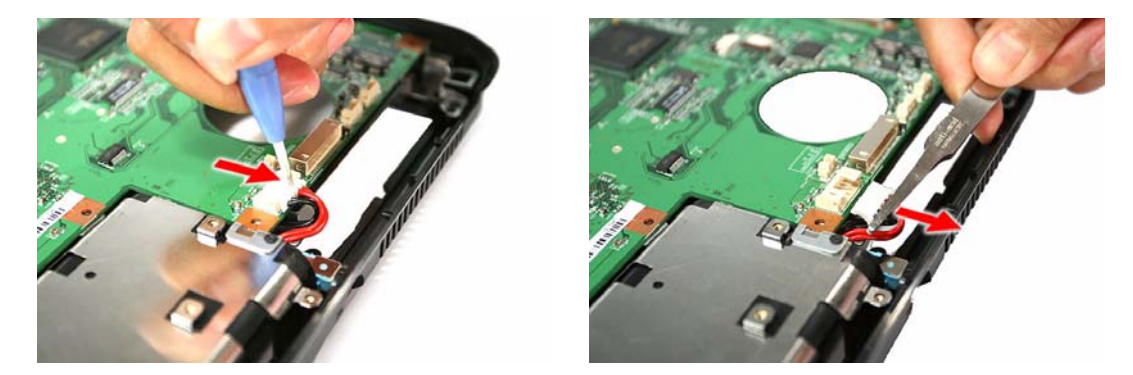

**2.** Remove the screws securing the system board and the card reader board to the lower case.

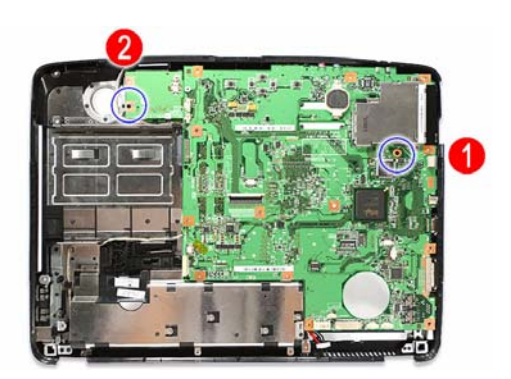

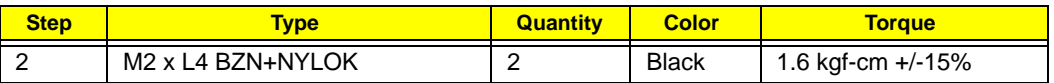

**3.** Carefully remove the system board from the lower case.

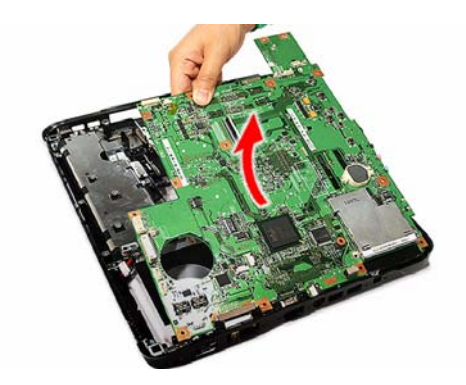

# Removing the Card Reader Board

**1.** Remove the screw securing the card reader board to the system board.

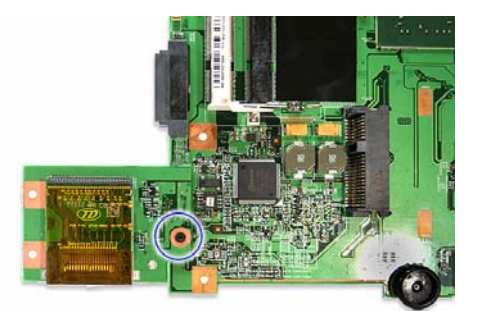

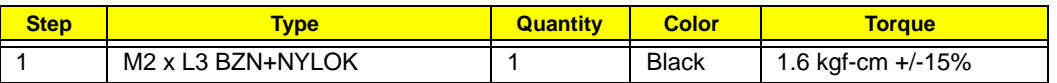

**2.** Turn the system board over, and detach the card reader board from its connector (CARDREADER1).

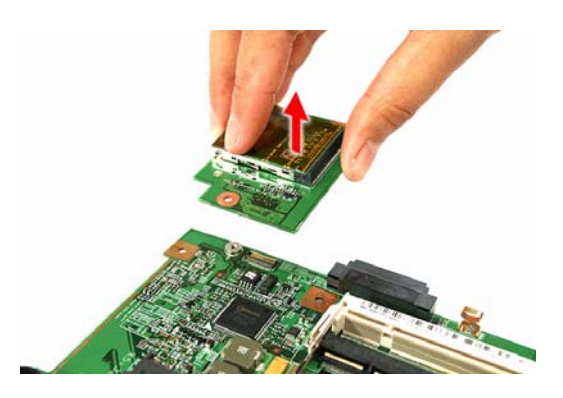

#### Removing the DC-in Jack

Remove the DC-in jack from the lower case.

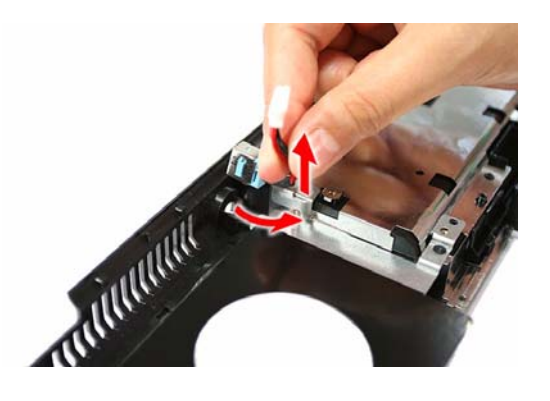

# LCD Module Disassembly

# LCD Module Disassembly Flowchart

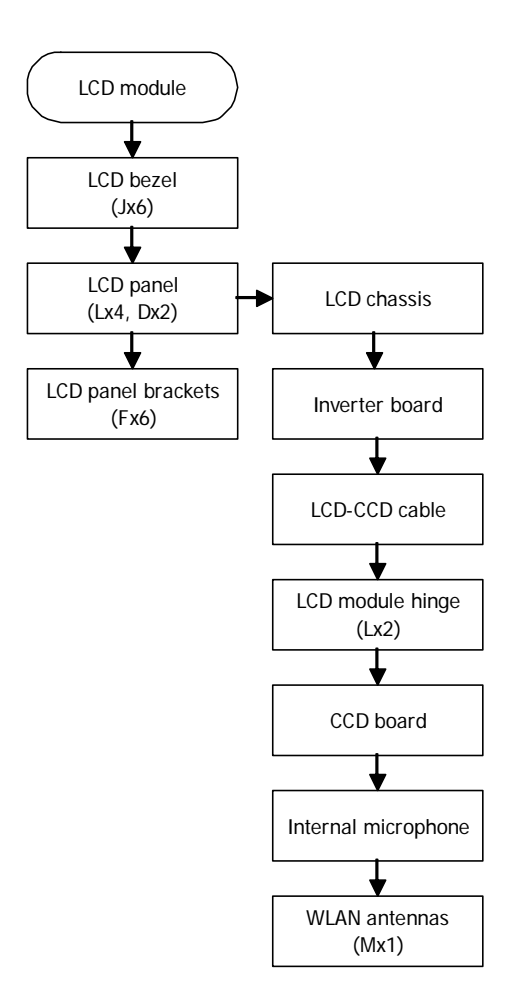

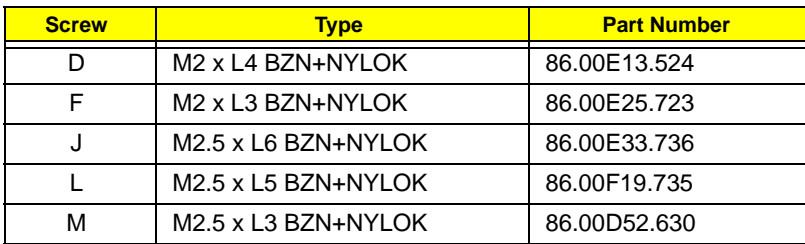

# Removing the LCD Bezel

**1.** Remove the rubber pads securing the LCD bezel screws.

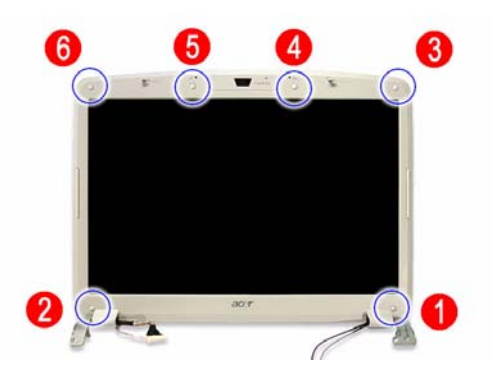

**2.** Remove the screws securing the LCD bezel.

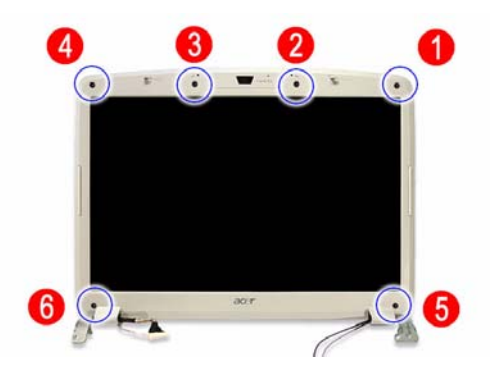

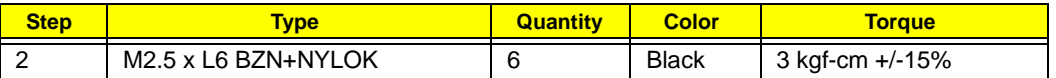

**3.** Carefully pry the LCD bezel open and remove it from the LCD module.

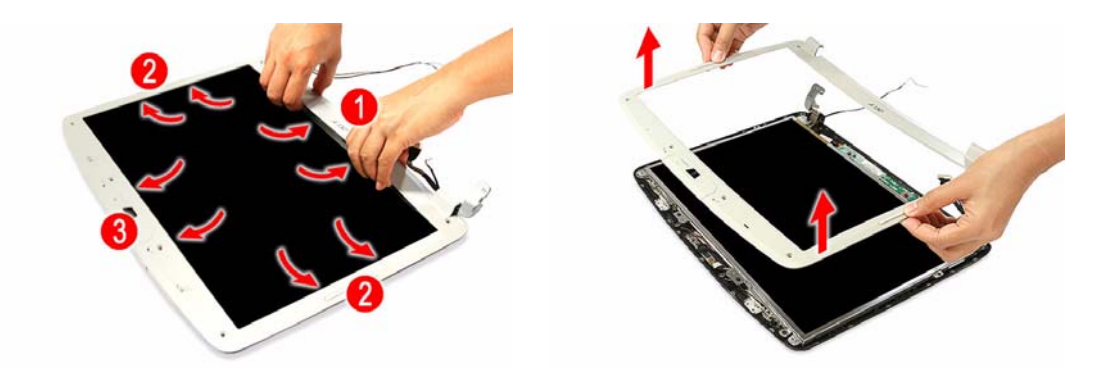

# Removing the LCD Panel

**1.** Remove the screws securing the LCD panel.

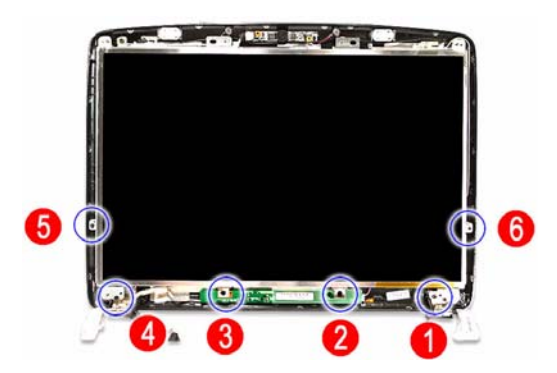

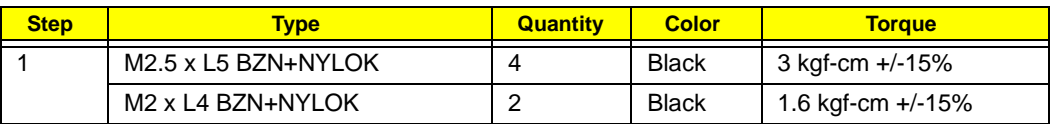

**2.** Disconnect the CCD board cable.

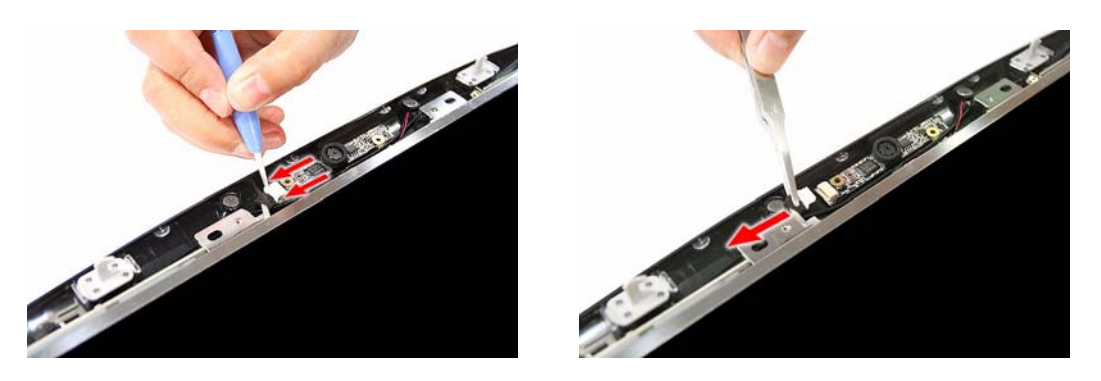

**3.** Remove the LCD panel from its chassis, then turn it over to gain access to the inverter board cables.

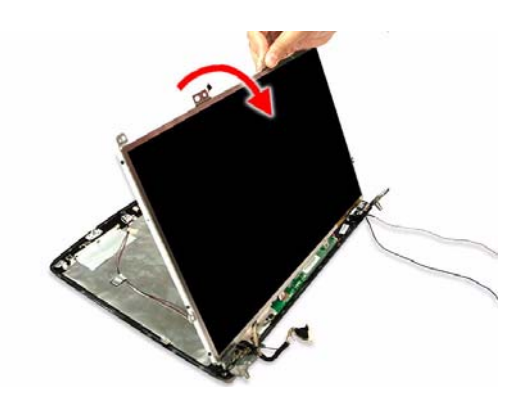

#### Removing the Inverter Board

D Disconnect the 2P and inverter cables from the inverter board.

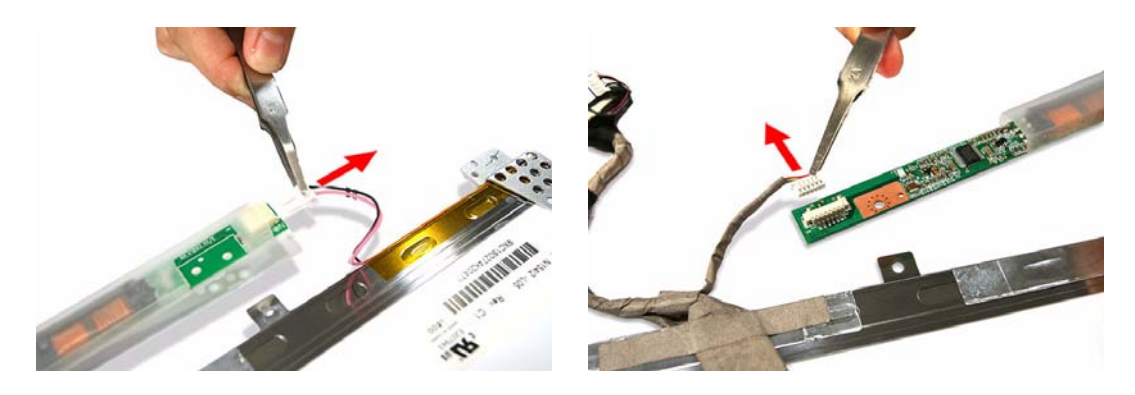

# Removing the LCD-CCD Cable

**1.** Peel off the acetic tapes securing the LCD-CCD cable to the LCD panel.

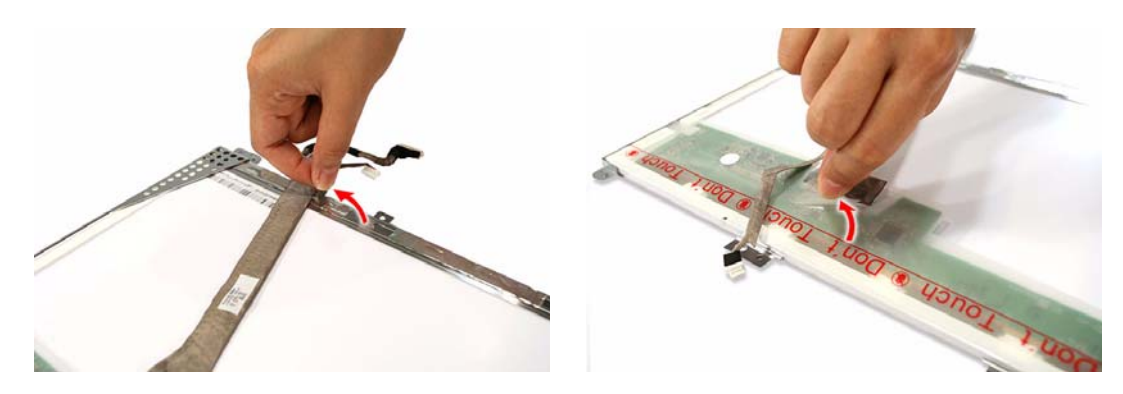

**2.** Disconnect the LCD connector end of the LCD-CCD cable from the LCD panel PCB.

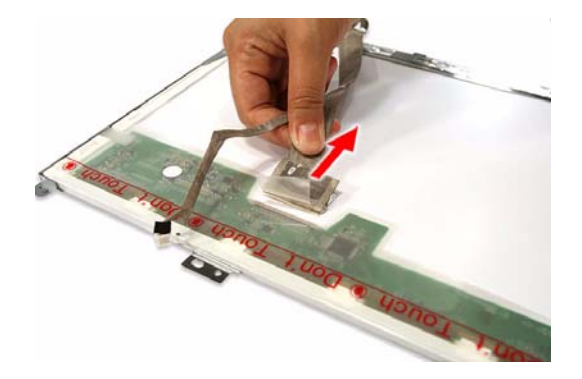

# Removing the LCD Panel Brackets

Remove the screws securing the LCD panel brackets.

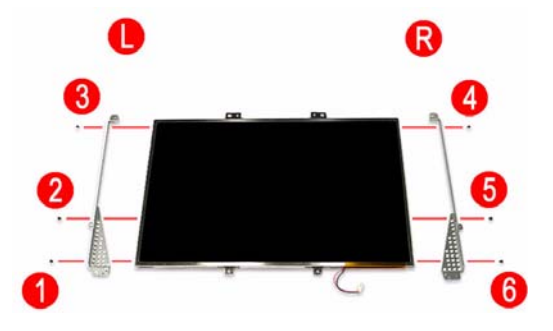

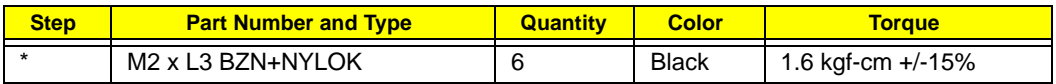

## Removing the LCD Module Hinges

**1.** Remove the screws securing the LCD module hinges.

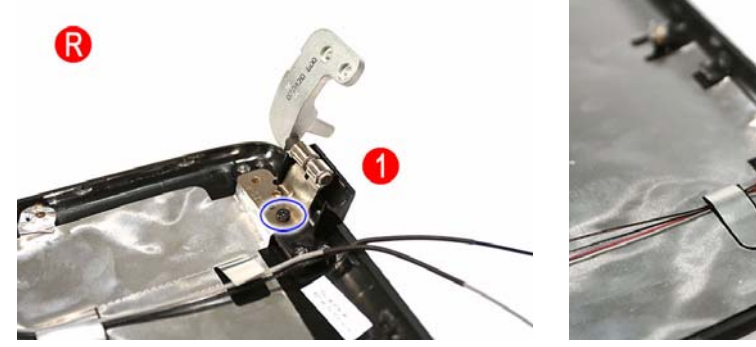

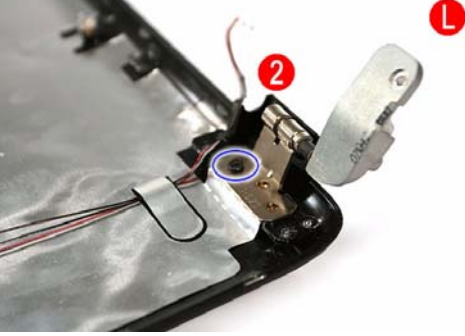

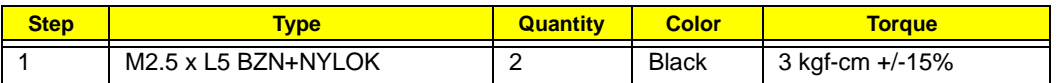

**2.** Remove the LCD module hinges from the LCD chassis.

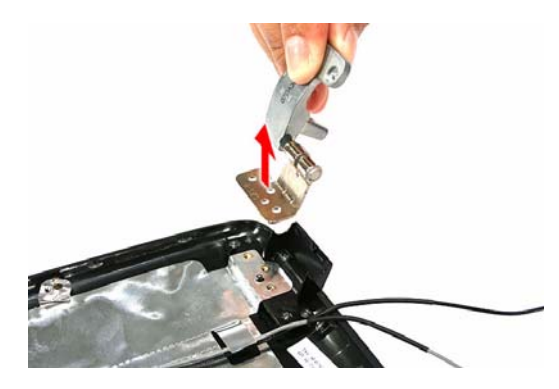

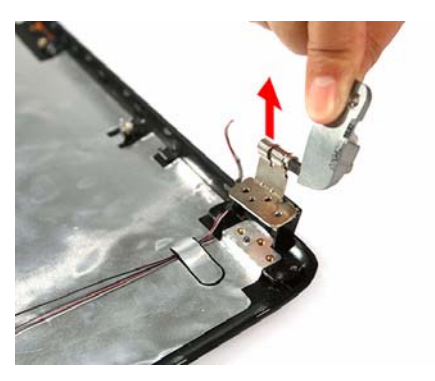

# Removing the CCD Board

Remove the CCD board from the LCD chassis.

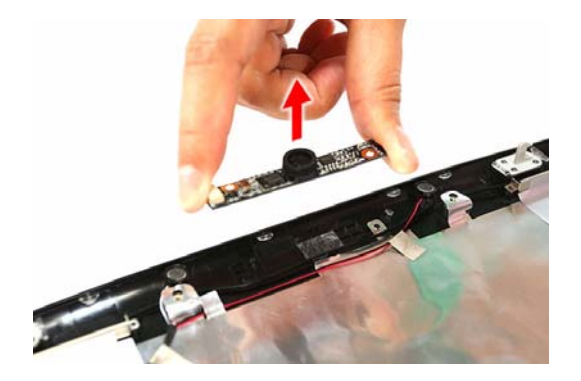

# Removing the Microphones

**1.** Peel off the aluminum foil tabs and acetic tapes securing the microphone cables.

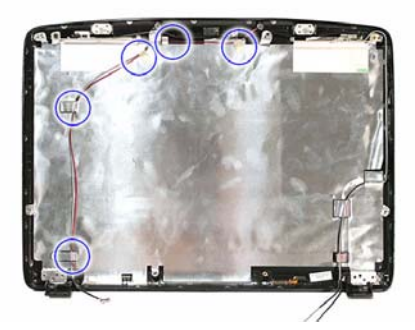

**2.** Carefully remove the internal microphones from the LCD chassis.

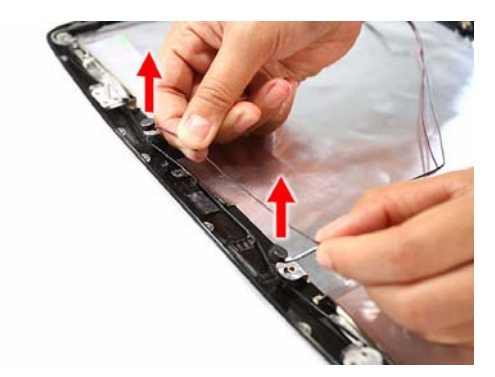

# Removing the WLAN Antennas

**1.** Peel off the aluminum foil tabs securing the WLAN antennas.

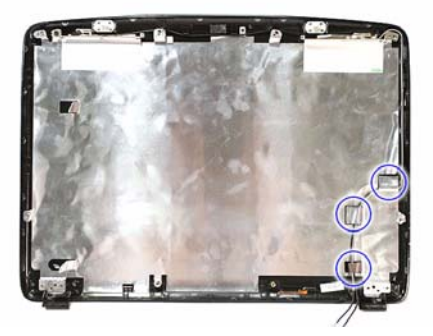

**2.** Remove the screw securing the left antenna bracket.

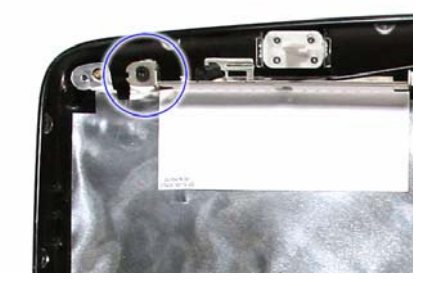

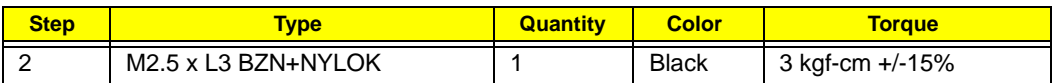

**3.** Carefully detach the WLAN antenna from the LCD chassis.

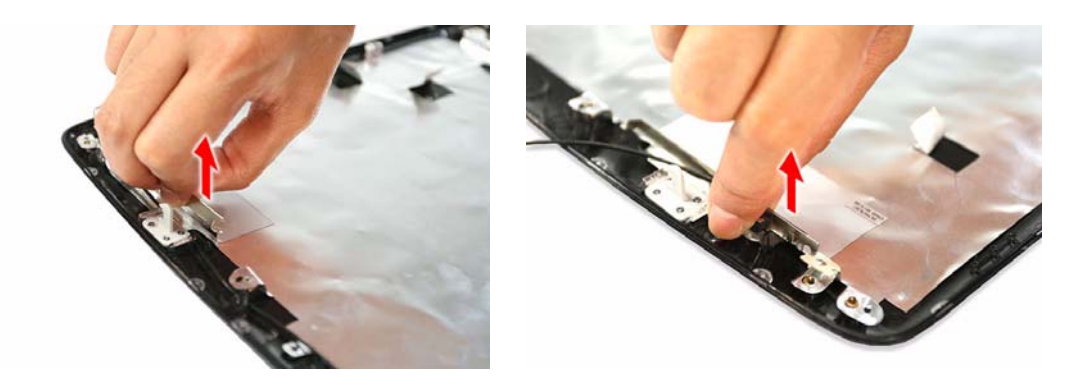

# System Troubleshooting

This chapter provides instructions on how to troubleshoot system hardware problems. If the problem can't be resolved using the procedures described here, information for getting online technical assistance is also provided.

# Hardware Diagnostic Procedure

- **IMPORTANT:** The diagnostic tests described in this chapter are only intended to test Acer products. Non-Acer products, prototype cards, or modified options can give false errors and invalid system responses.
- **1.** Obtain as much detail as possible about the presented failure symptoms.
- **2.** Verify the symptoms by attempting to re-create the failure through diagnostic tests or by repeating the same condition that precedes the symptoms.

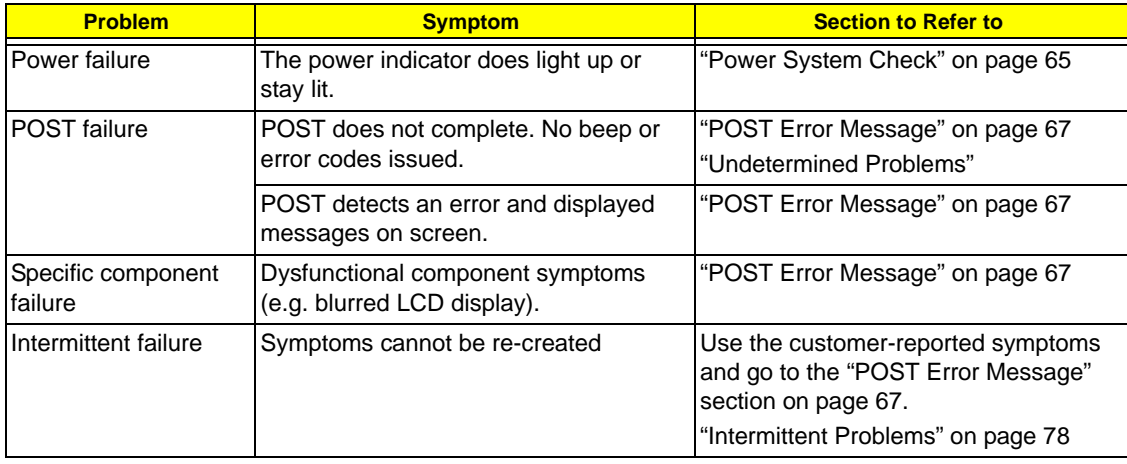

**3.** Refer the table below to determine which corrective action to perform.

# System Check Procedures

## External Diskette Drive Check

Do the following to isolate the problem to a controller, driver, or diskette. A write-enabled, diagnostic diskette is required.

**IMPORTANT:** Make sure that the diskette does not have more than one label attached to it. Multiple labels can damage to the drive.

- **1.** Boot from the diagnostics diskette and start the diagnostics program.
- **2.** Check if the FDD Test is successful (pass).
- **3.** Follow the instructions in the message window.

If an error occurs with the internal diskette drive, reconnect the diskette connector on the system board. If the error still remains:

- **1.** Reconnect the external diskette drive.
- **2.** Replace the external diskette drive.
- **3.** Replace the system board.

#### External CD-ROM Drive Check

Do the following to isolate the problem to a controller, drive, or CD-ROM.

**IMPORTANT:** Make sure that the CD-ROM does not have any label attached to it. The label can damage the drive.

- **1.** Boot from the diagnostics diskette and start the diagnostics program.
- **2.** Check if the CD-ROM Test is successful (pass).
- **3.** Follow the instructions in the message window.

If an error occurs, reconnect the CD-ROM drive connector on the system board.

If the error still remains:

- **1.** Reconnect the CD-ROM module.
- **2.** Replace the CD-ROM module.
- **3.** Replace the system board.

# Keyboard or Auxiliary Input Device Check

Remove the external keyboard if the internal keyboard is to be tested.

If the internal keyboard does not work or an unexpected character appears, make sure that the flexible cable extending from the keyboard is properly connected to its system board connector (KB1).

If the keyboard cable connection is correct, run the Keyboard Test.

If the tests detect a keyboard problem, do the following one at a time to correct the problem.

- **1.** Reconnect the keyboard cable.
- **2.** Replace the keyboard.
- **3.** Replace the system board.

The following auxiliary input devices are supported by this computer:

- □ Numeric keypad
- External keyboard

If any of these devices do not work, reconnect the device cable and check if that corrects the device failure.
## Memory Check

Memory errors might stop system operations, display error messages, or cause the system to hang up. Make sure that the DIMM is properly installed in its slot. A loose connection can cause an error. If the DIMM connection is correct, run the Doagmpstotics Test.

- **1.** Boot from the diagnostics diskette and start the Doagmpstotics program.
- **2.** Go to the diagnostic memory in the test items.
- **3.** Press **F2** in the test items.
- **4.** Follow the instructions in the message window.

## Power System Check

To verify the cause of the power problem, power on the computer using the AC adapter, and then the battery pack.

- **1.** Remove the battery pack.
- **2.** Connect the AC adapter and check if power is supplied.
- **3.** Disconnect the AC adapter and install a fully-charged battery pack, and then check if power is supplied.
	- **f** If the failure is cause by a defective AC adapter, refer to the "Check the AC Adapter" section.
	- t If the failure is cause by a defective battery pack, refer to the "Check the Battery Pack" section.

### Check the AC Adapter

Unplug the AC adapter cable from the computer and measure the output voltage at the plug of the AC adapter cable. Refer the figure below.

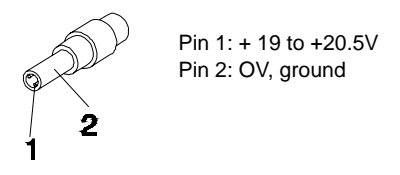

- **1.** If the voltage is not correct, replace the power adapter.
- **2.** If the voltage is within the range, do the following:
	- **a.** Replace the system board.
	- **b.** If the problem is not corrected, see the section "Undetermined Problems" on page 79.
	- **c.** If the voltage is still not corrected, proceed to the next step.

**NOTE:** An audible noise from the power adapter does not always indicate a defect.

- **3.** If the power indicator does not light up, check the power cord of the AC adapter for correct continuity and installation.
- **4.** If the operational charge does not work, see the "Check the Battery Pack" section on the next page.

## Check the Battery Pack

Check the battery pack via the OS control and by checking the actual battery pack.

Using the OS control:

- **1.** Open the **Power Management** setting in the Windows Control Panel screen.
- **2.** On the Power Meter tab, confirm that the **Current Power Source** and **Total Battery Power Remaining** parameters are correct.
- **3.** Repeat steps 1 and 2 using both the battery pack and the AC adapter as the power source.

This will help you identify if the problem is on recharging or discharging.

Checking the battery pack voltage:

- **1.** Power off the computer.
- **2.** Remove the battery pack and measure the voltage between battery terminals 1 (+) and 6 (ground).
- **3.** If the voltage is still less than 7.5 Vdc after recharging, replace the battery.

Checking the battery charge function:

- **1.** Use a discharged battery pack or a battery pack that has less than 50% of the total power remaining when installed in the computer.
- **2.** If the battery charge indicator does not light up, remove the battery pack and allow it to return to room temperature, then reinstall the battery pack.
- **3.** If the charge indicator still does not light up, replace the battery pack.

## Touchpad Check

If the touchpad doesn't work, do the following actions one at a time to correct the problem. Do not replace a non-defective FRU:

- **1.** Reconnect the touchpad cable.
- **2.** Replace the touchpad board.
- **3.** Replace the system board.

After you use the touchpad, the pointer drifts on the screen for a short time. This self-acting pointer movement can occur when a slight, steady pressure is applied to the touchpad pointer. This symptom is not a hardware problem. No service actions are necessary if the pointer movement stops in a short period of time.

## POST Error Indicators

When POST detects a system failure, it either displays a POST error message, or emits a series of beep codes.

## POST Error Message

Whenever a non-fatal error occurs during POST, an error message describing the problem appears onscreen. These text messages are displayed in normal video (white text on black background). It shows the details of the error.

The POST error message index in this section lists the error messages and their possible causes. The most likely cause is listed first. The listed error symptoms classified by function.

**NOTE:** Perform the FRU replacement or actions in the sequence shown in FRU/Action column, if the FRU replacement does not solve the problem, put the original part back in the computer. Do not replace a non-defective FRU.

This index can also help you determine the next possible FRU to be replaced when servicing a computer.

If the symptom is not listed, see "Undetermined Problems" on page 79.

- **NOTE:** Most of the error messages occur during POST. Some of them display information about a hardware device, e.g., the amount of memory installed. Others may indicate a problem with a device, such as the way it has been configured.
- **IMPORTANT:** If the system fails after you make changes in the Setup Utility menus, reboot the computer, enter Setup, then press **F9** to load the Setup defaults to correct the error.

### Error Code List

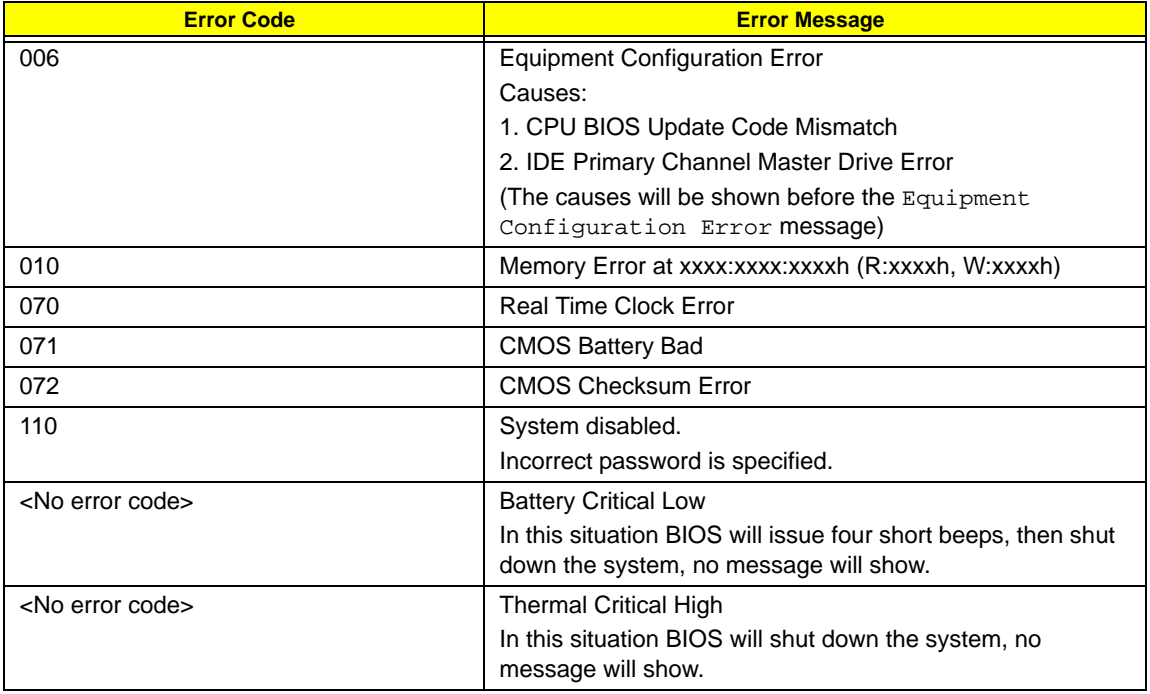

### Error Message List

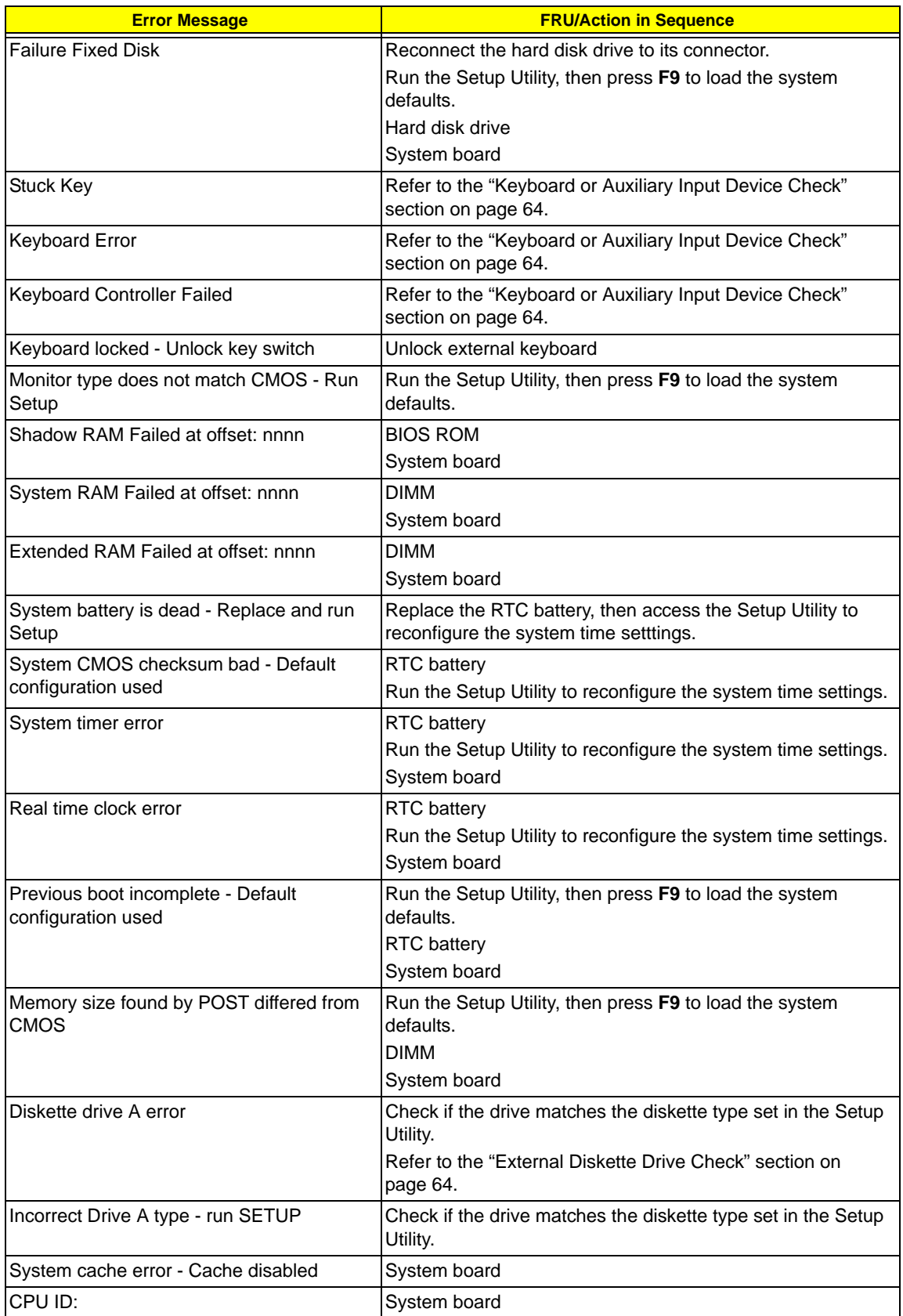

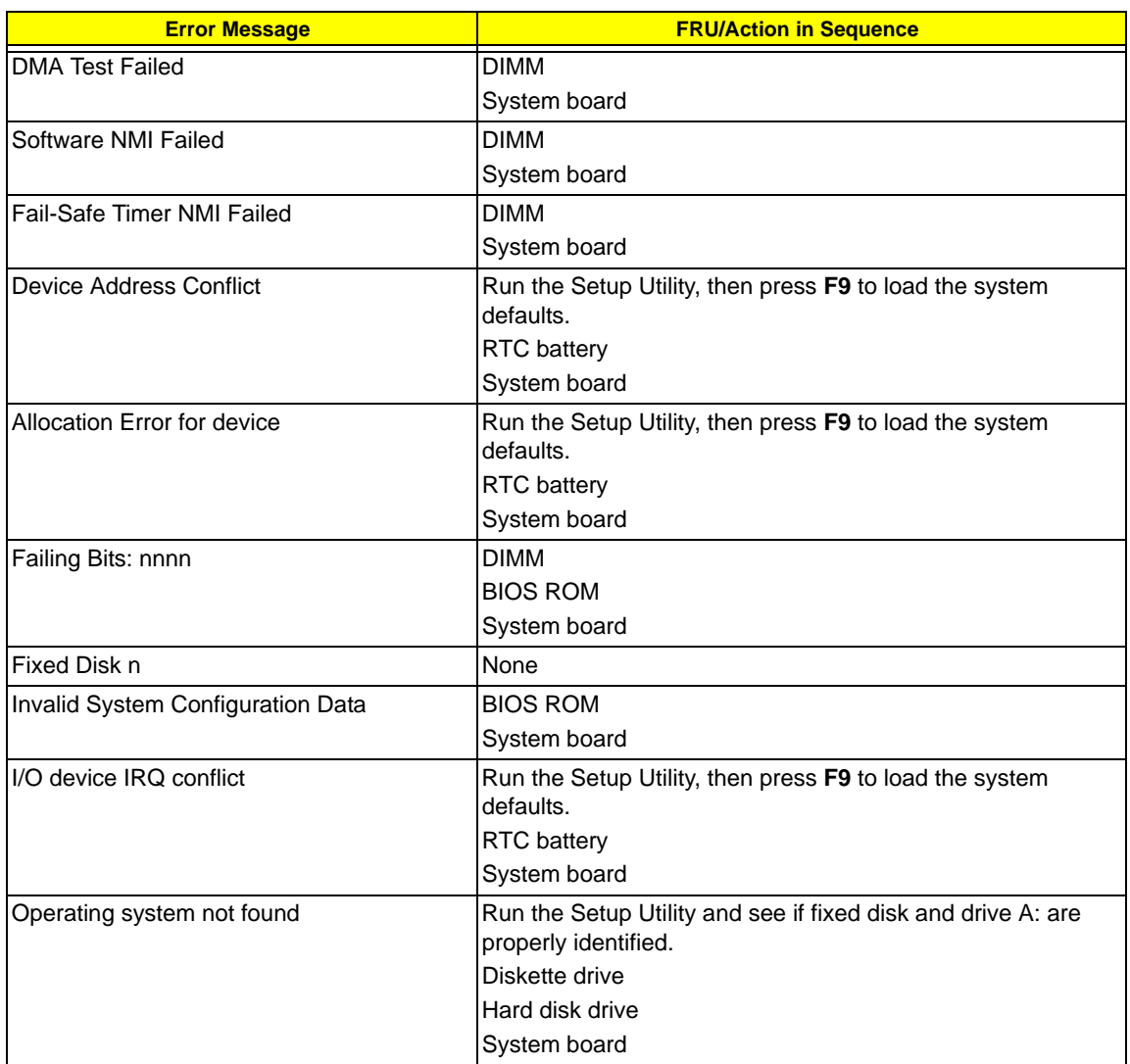

### System Error – No Beep

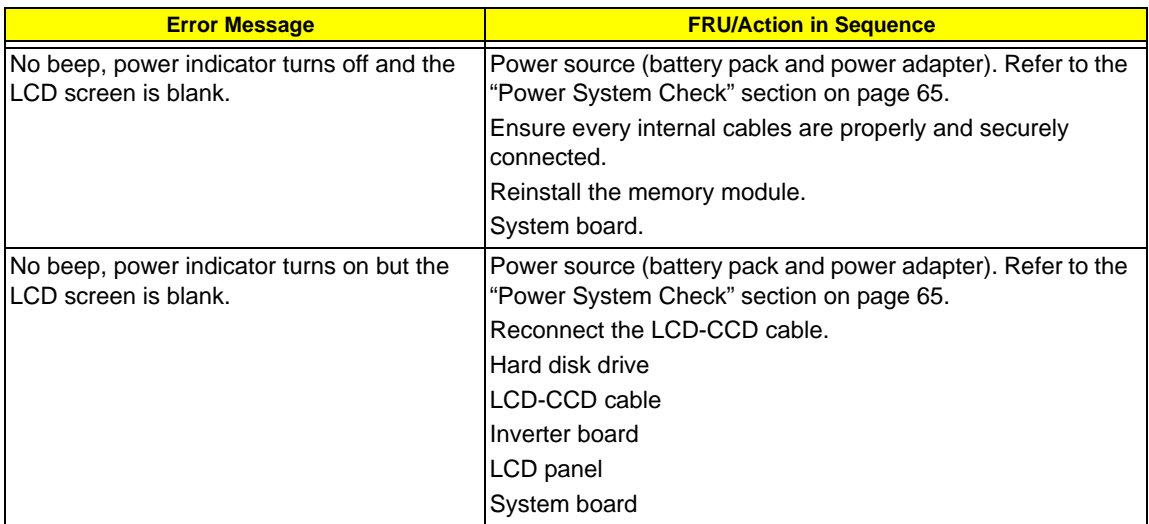

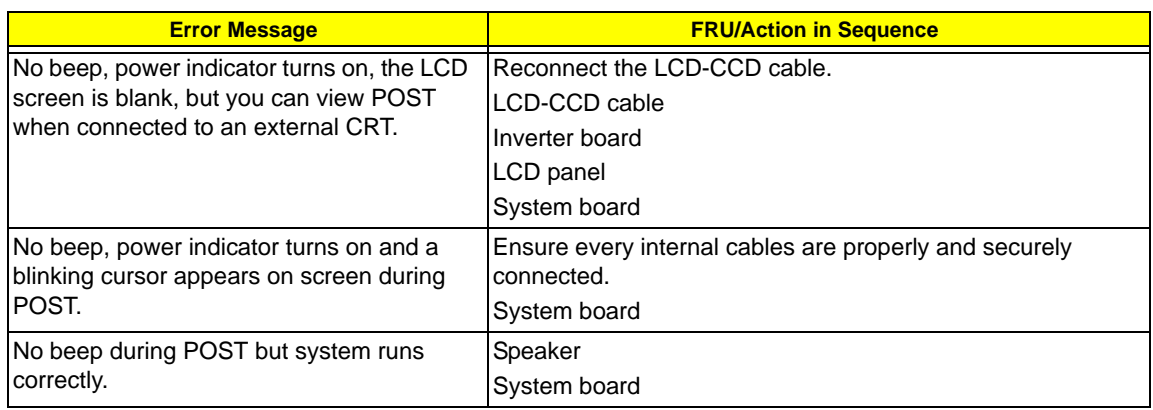

# POST Beep Codes

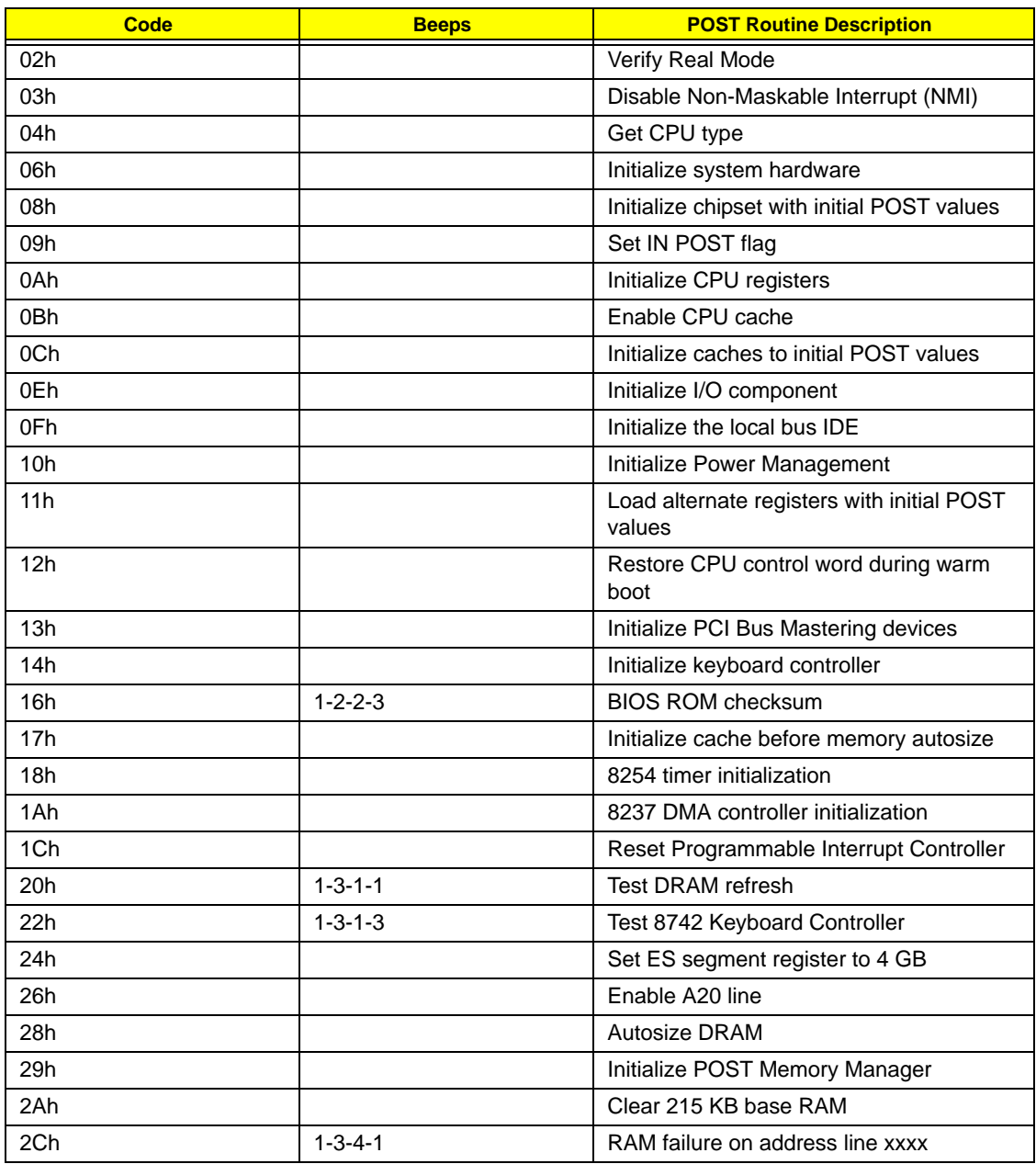

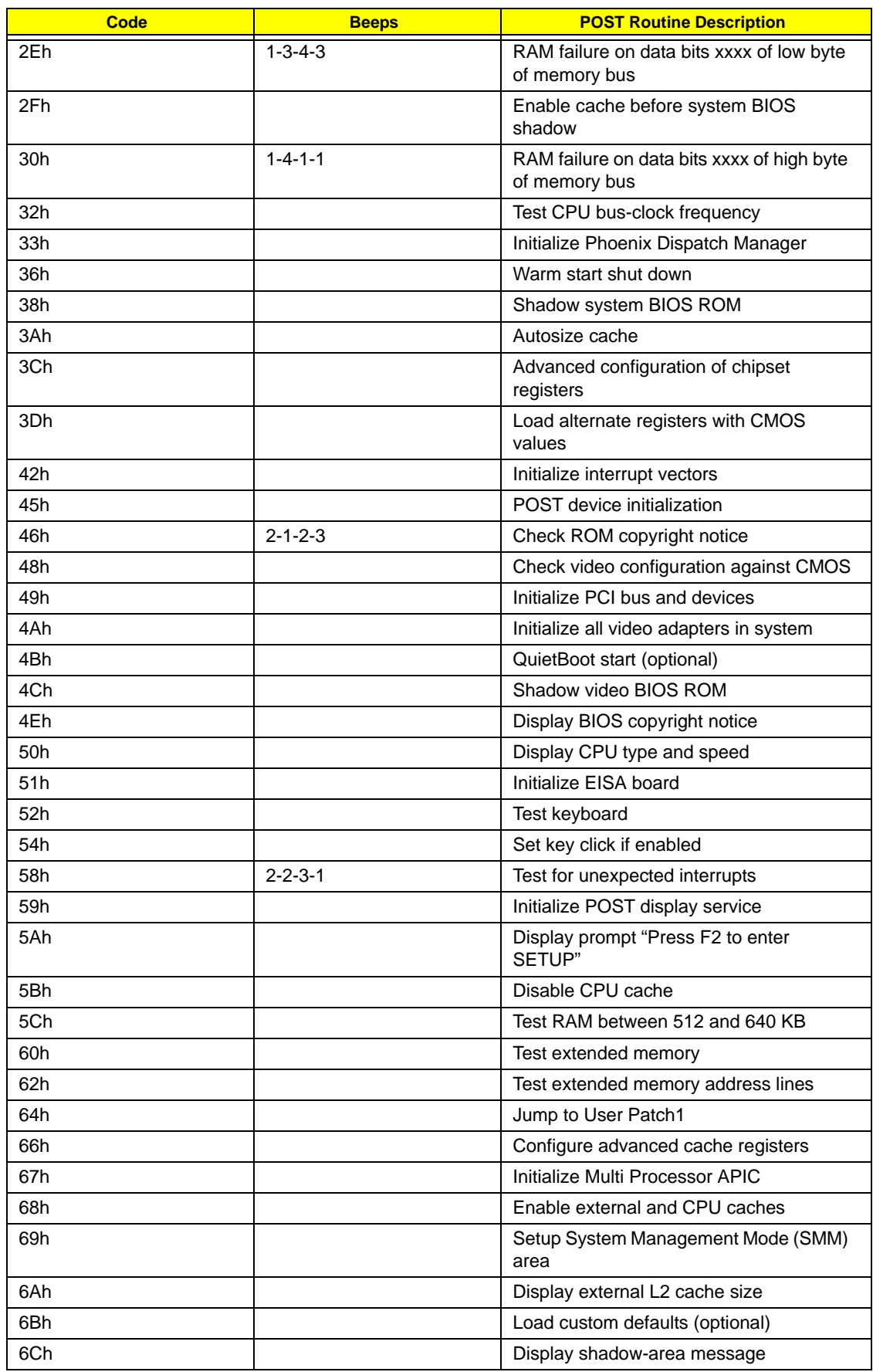

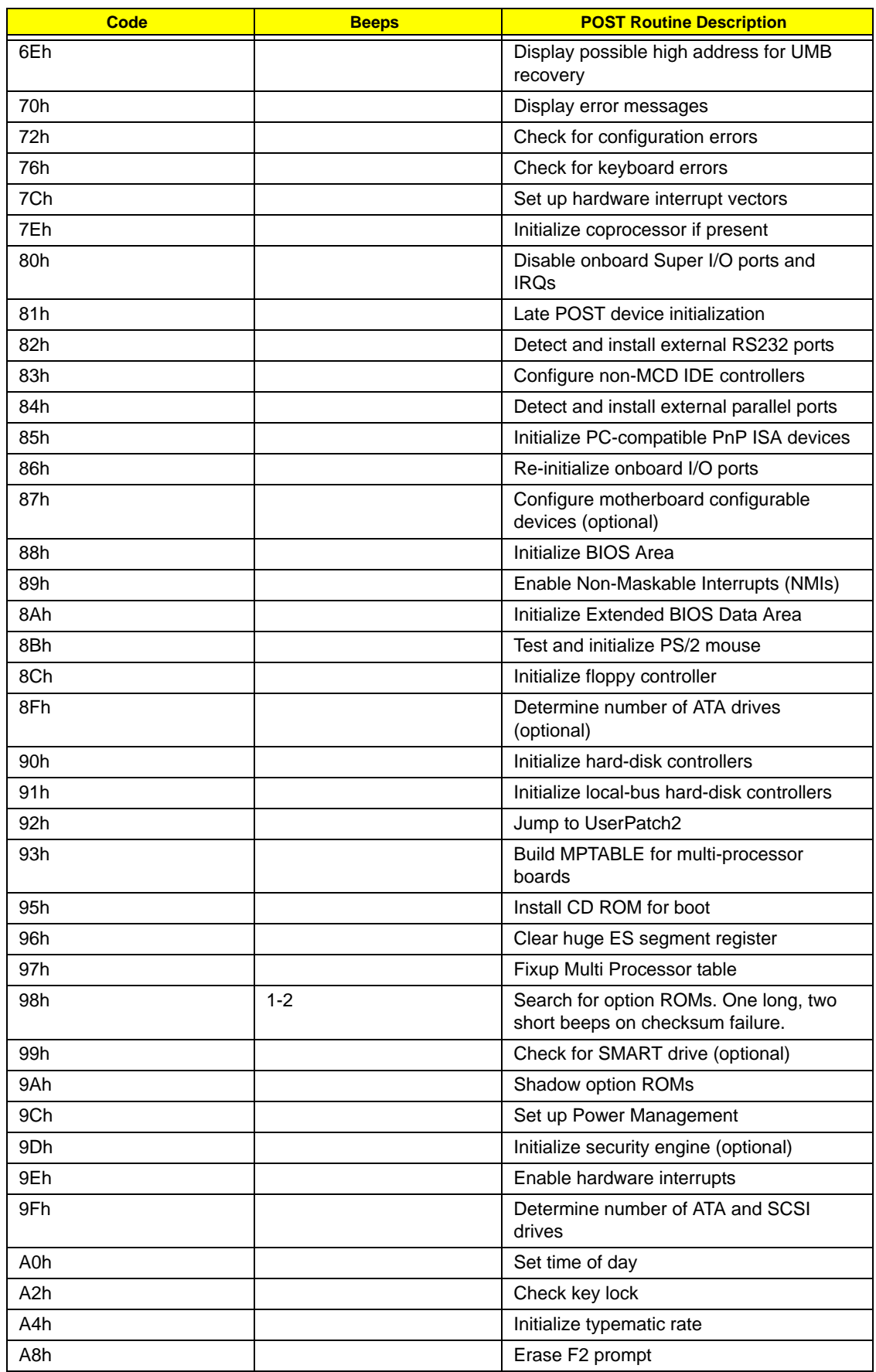

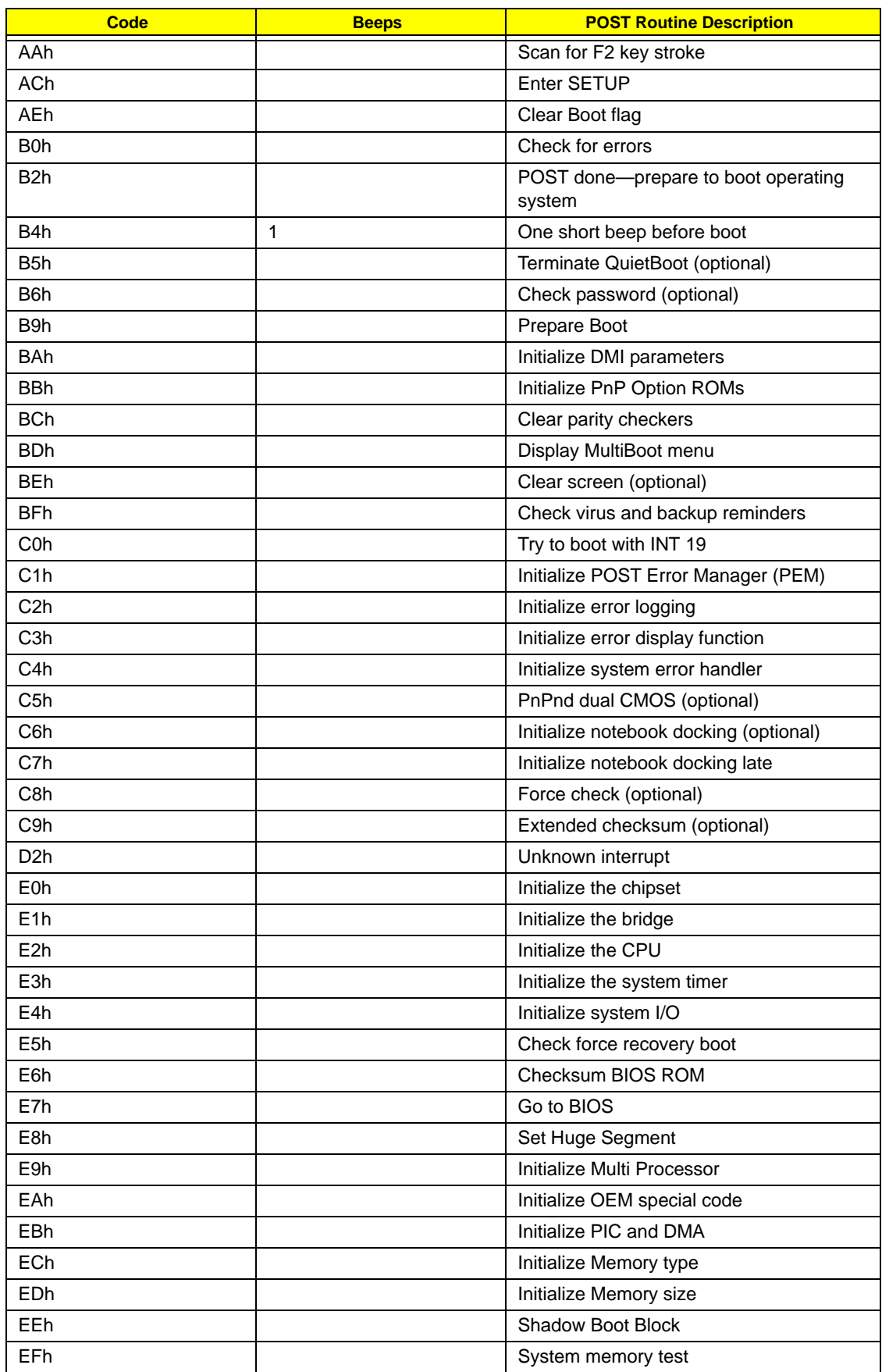

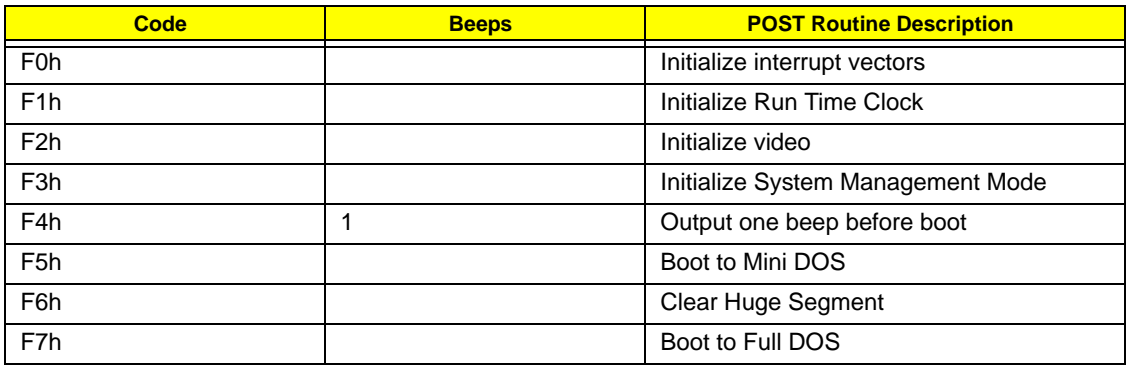

# Index of Symptom-to-FRU Error Message

**NOTE:** If the symptom or error for your problem condition is not listed in this section, refer to the "Undetermined Problems" section on page 79.

### LCD-related Symptoms

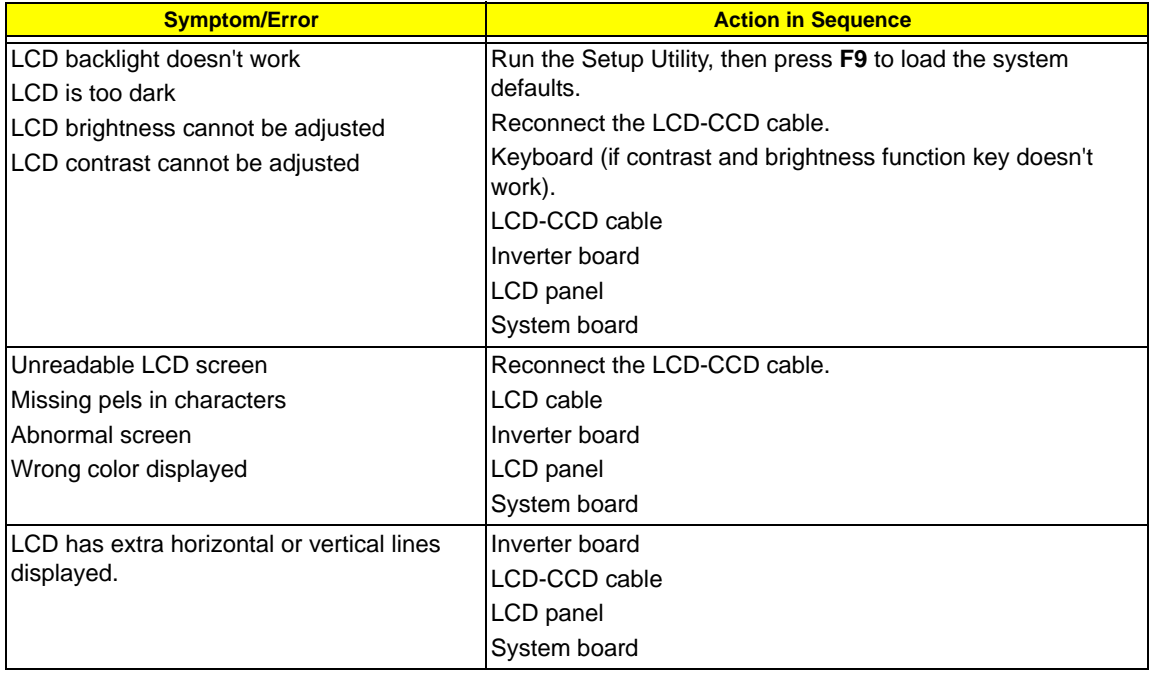

### Power-related Symptoms

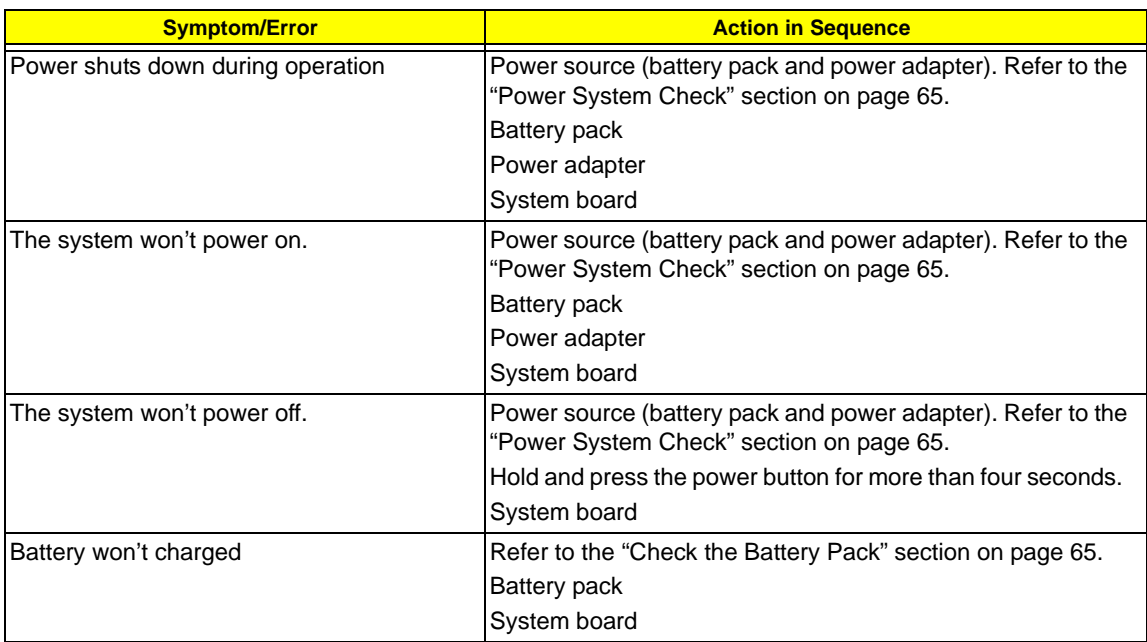

### Memory-related Symptom

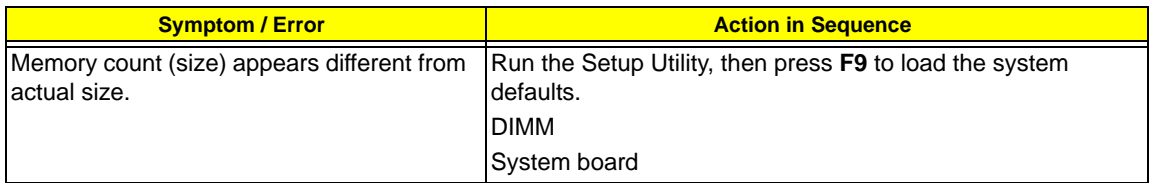

### Audio-related Symptoms

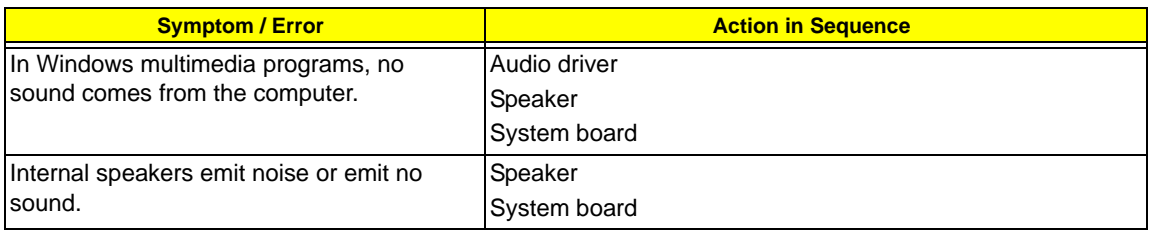

### Power Management-related Symptoms

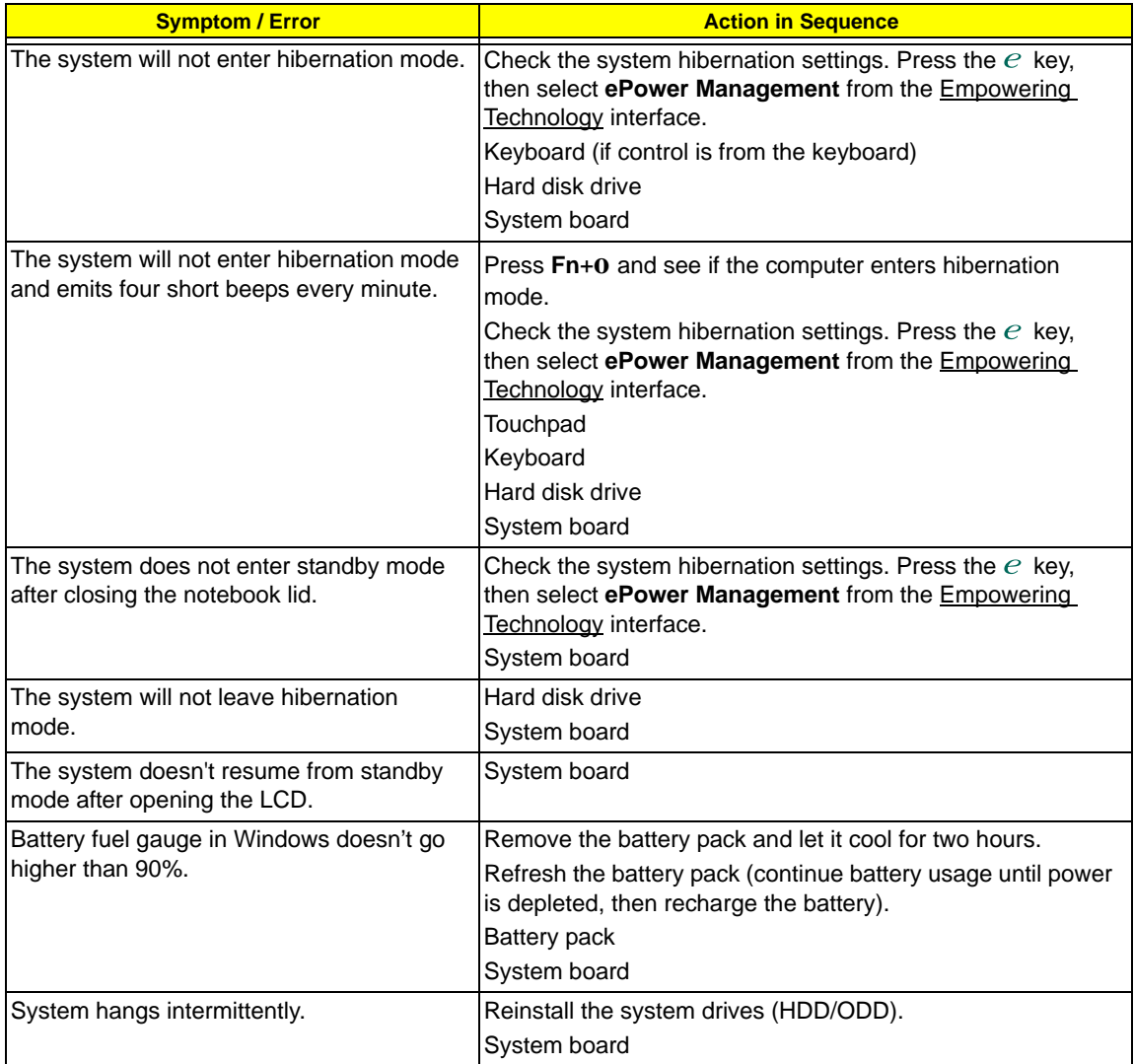

### I/O-related Symptoms

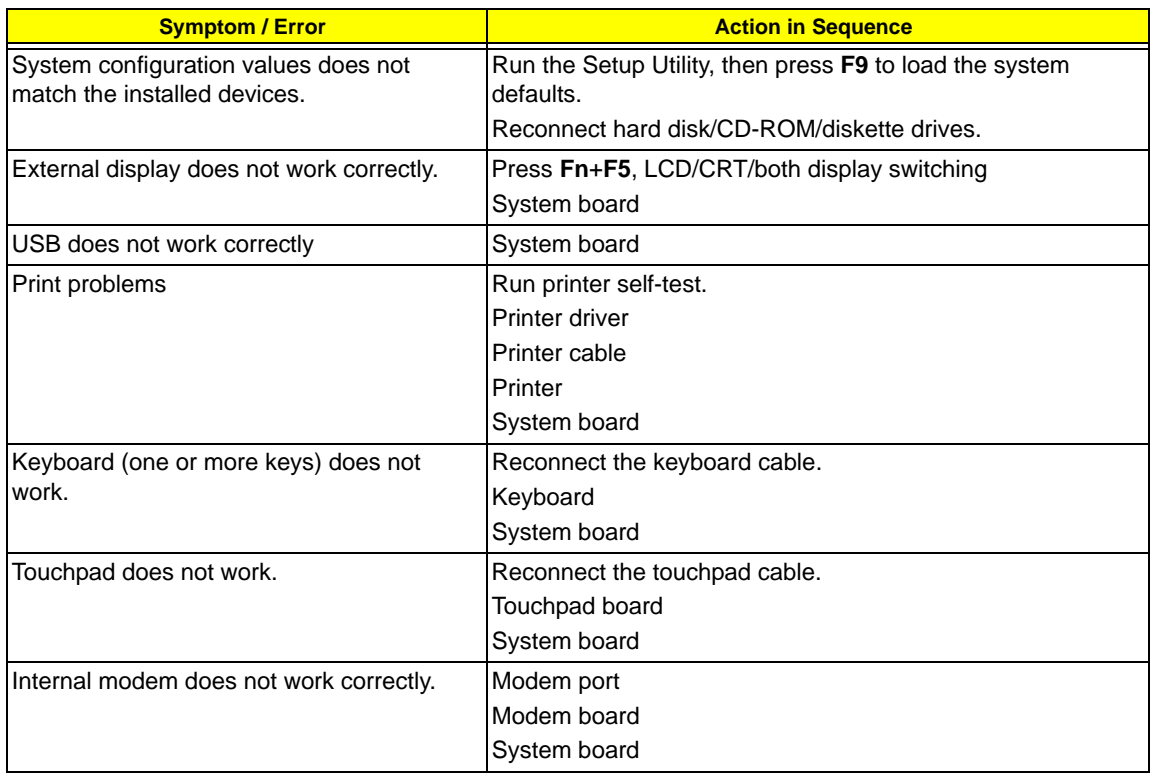

## Intermittent Problems

Intermittent system hang problems can be caused by a variety of reasons that have nothing to do with a hardware defect, such as cosmic radiation, electrostatic discharge, or software errors. FRU replacement should be considered only when a recurring problem exists.

When analyzing an intermittent problem, do the following:

- **1.** Run the advanced diagnostic test for the system board in loop mode at least ten times.
- **2.** If no error is detected, do not replace any FRU.
- **3.** If any error is detected, replace the FRU. Rerun the test to verify that there are no more errors.

## Undetermined Problems

Undetermined problems are those for which diagnostic tests cannot identify the cause. This may be a failure to detemine which adapter or device failed, which installed device is malfunctioning, a short circuit is suspected, or when the system is inoperative.

**IMPORTANT:** Verify that all attached devices are supported by the computer, and that power supply to the computer is good.

Follow these procedures to isolate the failing FRU (do not isolate non-defective FRU).

- **1.** Shut down the computer.
- **2.** Visually check the failing FRU for damage. If any problems are found, replace the FRU.
- **3.** Remove or disconnect all the following devices:
	- **Non-Acer devices**
	- **F** Printer, mouse, and other external devices
	- **+** Battery pack
	- **\*** Hard disk drive
	- **t** DIMM
	- **\*** Optical drive/diskette drive
	- **t** Cards in the ExpressCard/54 and card reader slots
- **4.** Power on the computer.
- **5.** Determine if the problem has changed.
- **6.** If the problem does not recur, reconnect the removed devices one at a time until you find the failing FRU.
- **7.** If the problem remains, replace the following FRU one at a time. Do not replace a non-defective FRU:
	- **\*** System board
	- **t** LCD module assembly

# Online Support Information

This section describes online technical support services available to help you repair your Aspire notebook.

If you are a distributor, dealer, ASP or TPM, please refer your technical queries to your local Acer branch office. Acer Branch Offices and Regional Business Units may access our website at http://global.acer.com/ support/index. However some information sources will require a user ID and password. These can be obtained directly from Acer CSD Taiwan.

Acer's Website offers you convenient and valuable support resources whenever you need them.

In the Support & Downloads tab you can download information materials for all of Acer notebook, desktop and server models including:

- $\Box$  Service guides for all models
- $\Box$  User's manuals
- $\Box$  Training materials
- D BIOS updates
- $\Box$  Software utilities
- $\Box$  Spare parts lists
- Technical Announcement Bulletins (TABs)

For these purposes, we have included an Acrobat File to facilitate a hassle-free downloading of our technical materials.

The following are also available in the **Support & Downloads** tab:

- Detailed information on Acer's International Traveler's Warranty (ITW)
- $\Box$  Returned material authorization procedures
- $\Box$  An overview of all the support services we offer, accompanied by a list of telephone, fax, and email contacts for all your technical queries.

We are always looking for ways to optimize and improve our services, so if you have any suggestions or comments, please do not hesitate to communicate these to us.

# Chapter 5

# System Block Diagram and Board Layout

# System Block Diagram

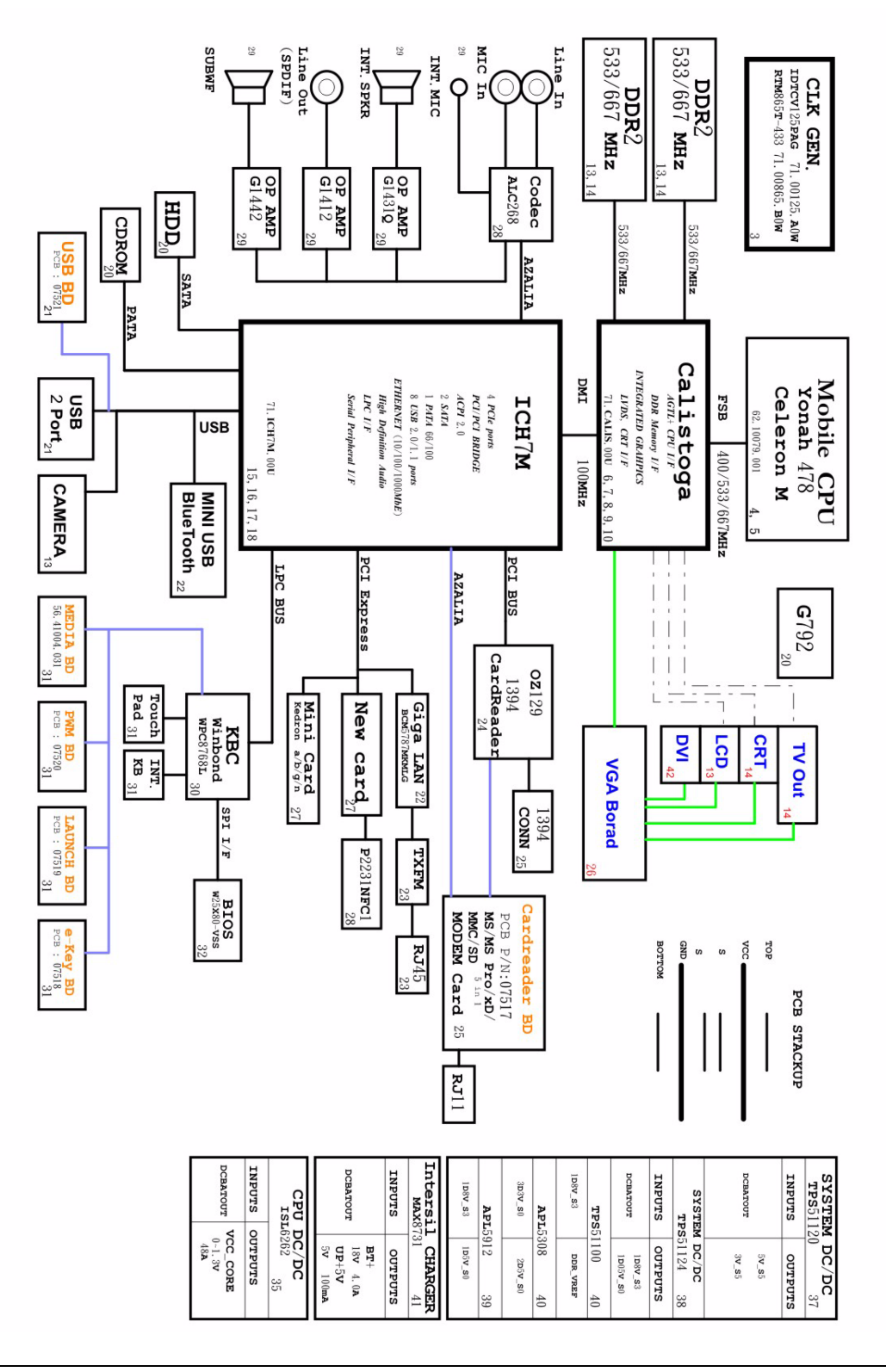

# System Board Layout

This section shows the top and bottom layout of the Aspire 5910 system board.

## Top View

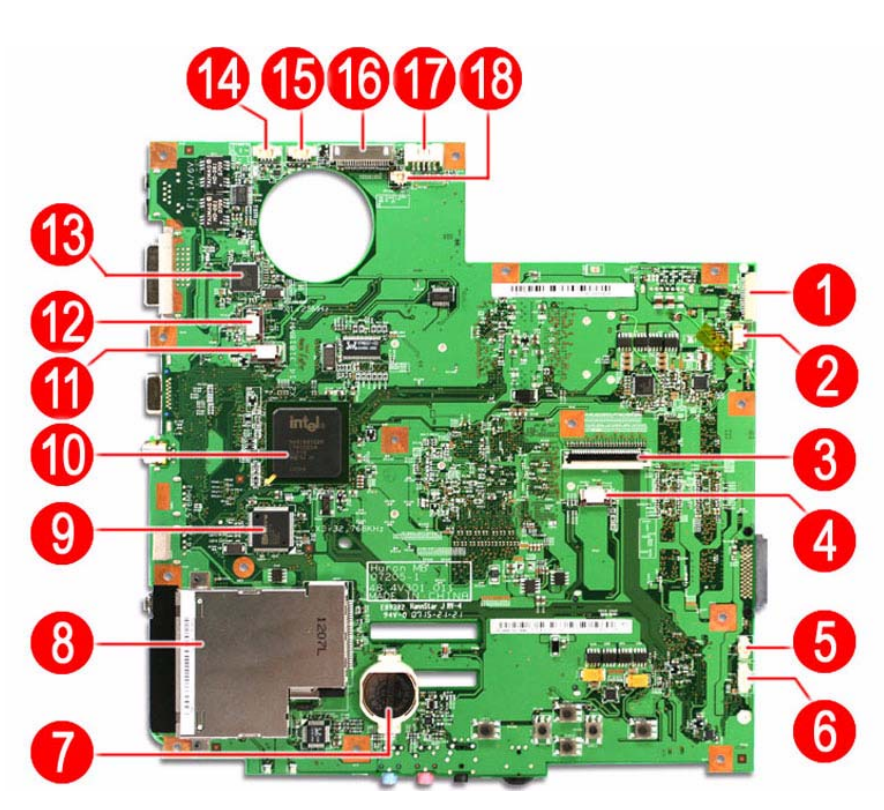

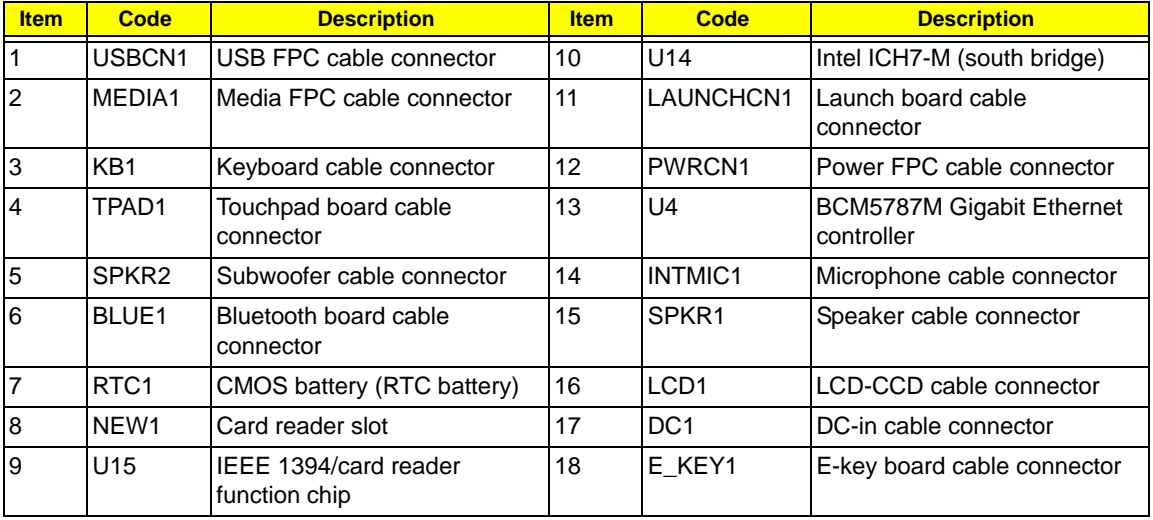

## Bottom View

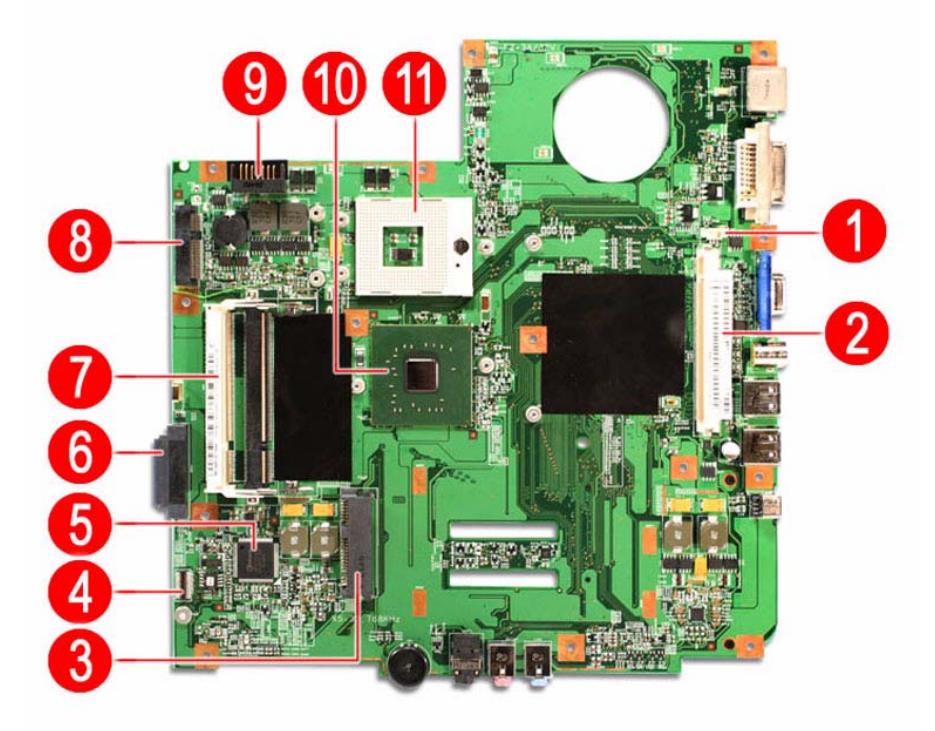

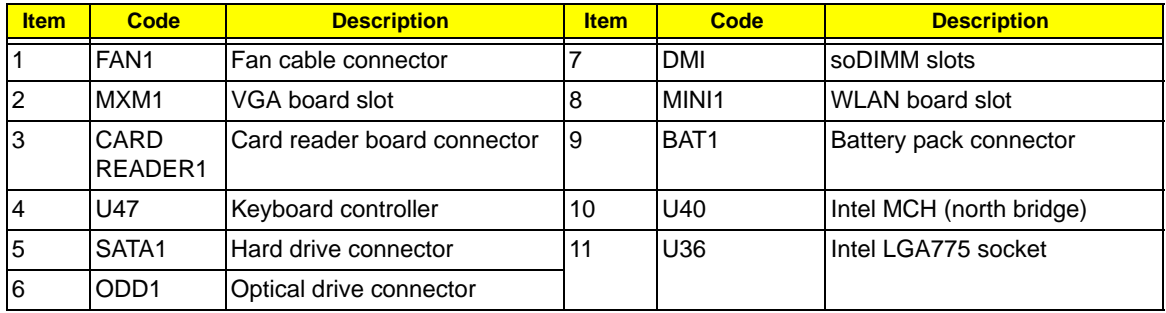

# System Switch

If you have enabled the Password on Boot field and you forget the supervisor password, you will not be able to boot up the computer. The same thing applies if you forget an HDD password. Your Aspire notebook has a hardware dip switch (SW1) for clearing lost system passwords. Go to page 18 for instructions on how to use this dip switch.

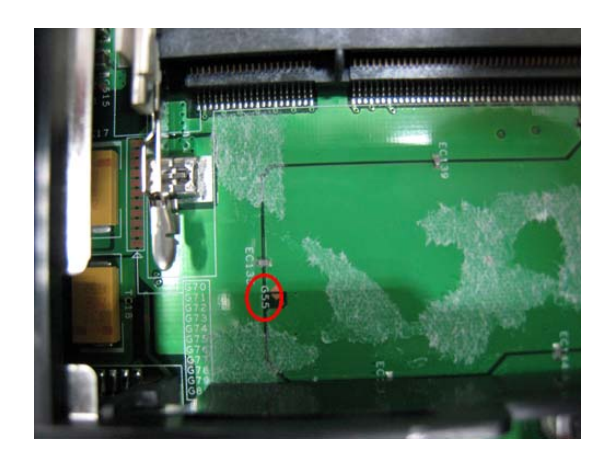

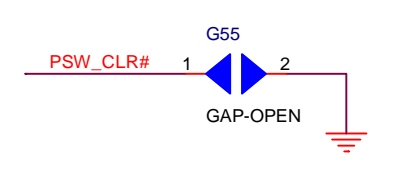

# Aspire 5910 Series Model Configurations

This chapter provides features summary for each of the four Acer 5910 Series computer model configurations.

## Model A

System Internal Part Number: 91.4V301.001G

DC Level Part Number: DC.4V301.001

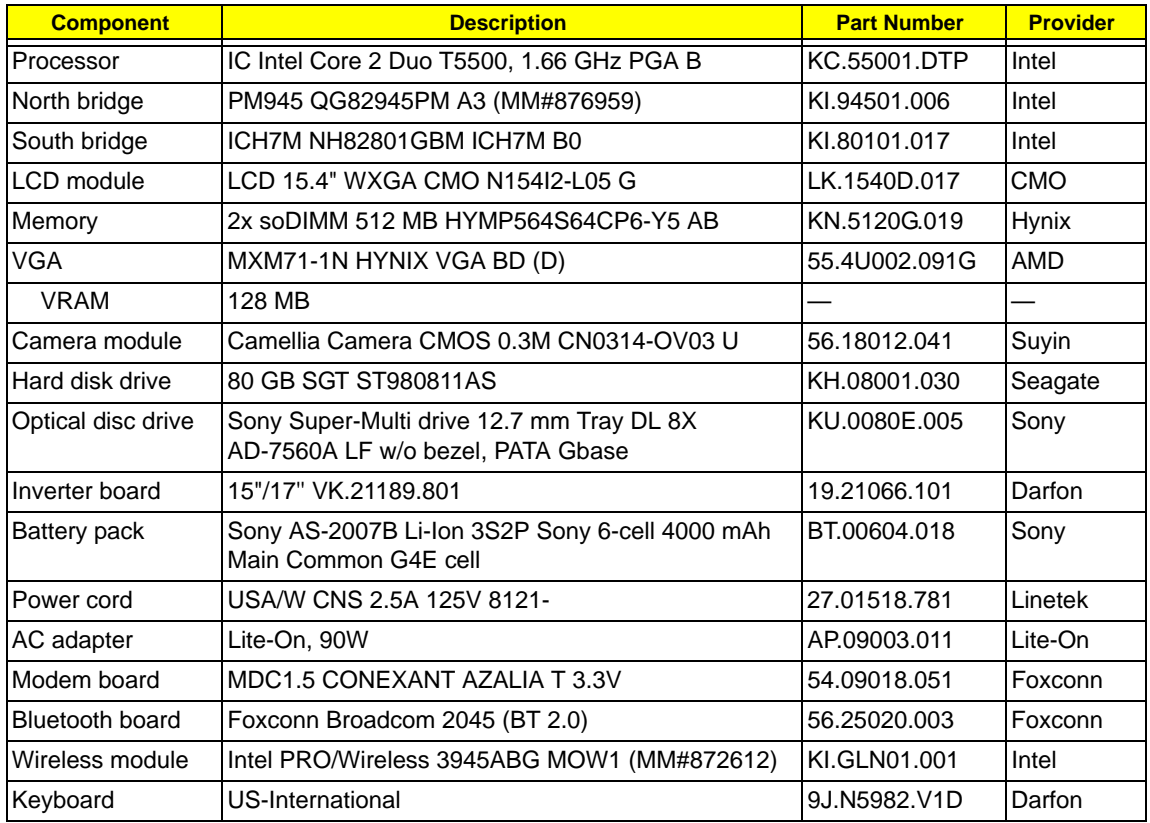

## Model B

System Internal Part Number: 91.4V301.002G

DC Level Part Number: DC.4V301.001

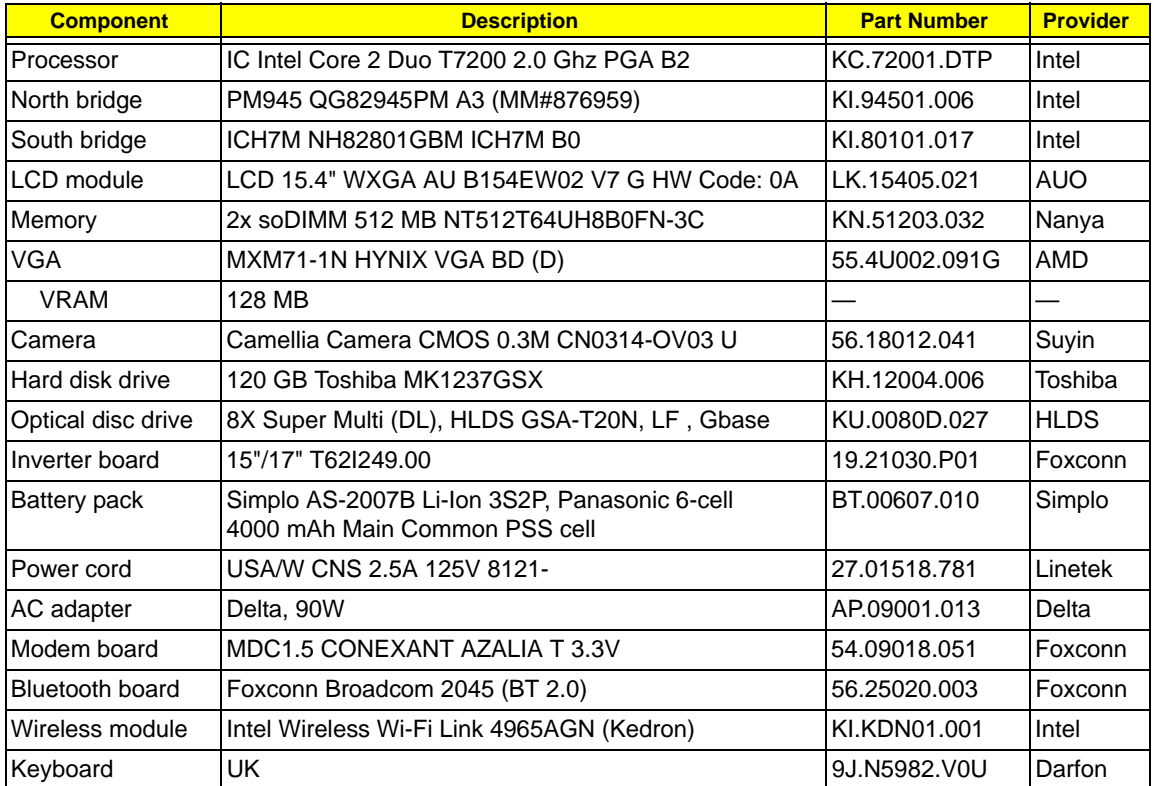

## Model C

System Internal Part Number: 91.4V301.003G

DC Level Part Number: DC.4V301.001

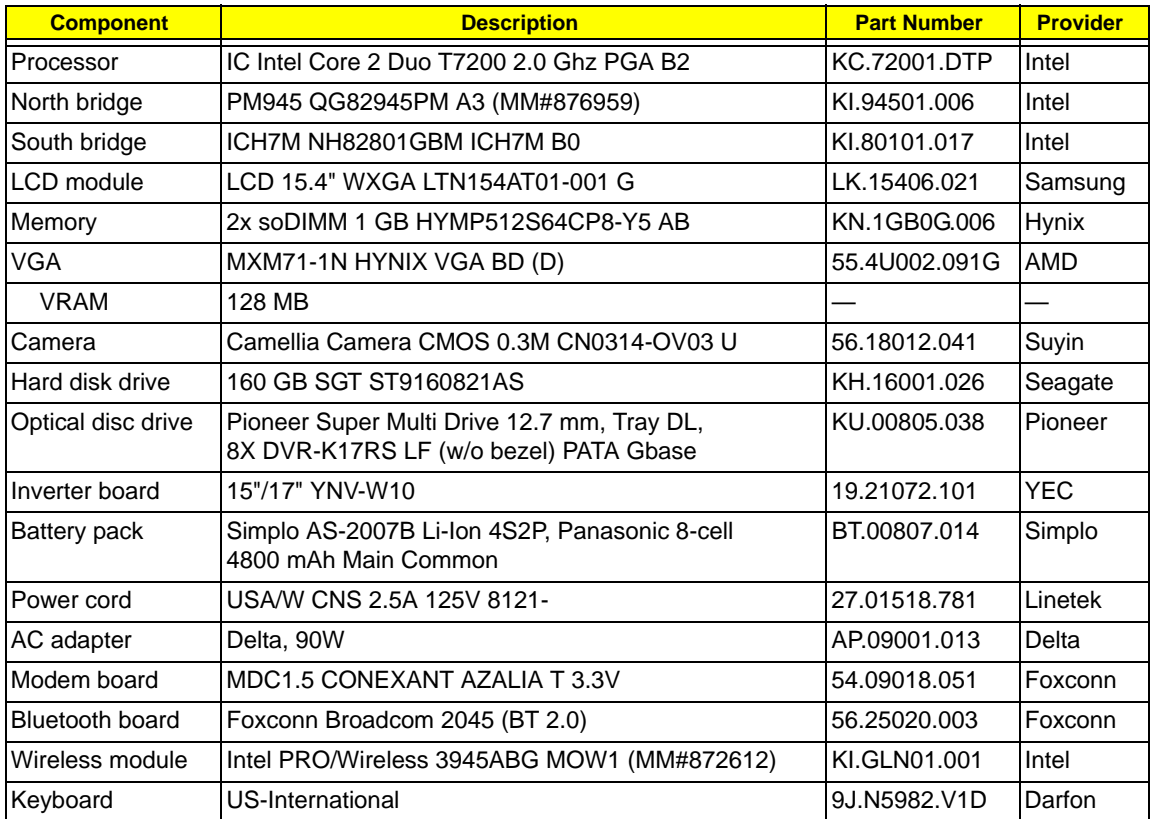

## Model D

System Internal Part Number: S2.AGV0X.001

DC Level Part Number: DC.4V301.001

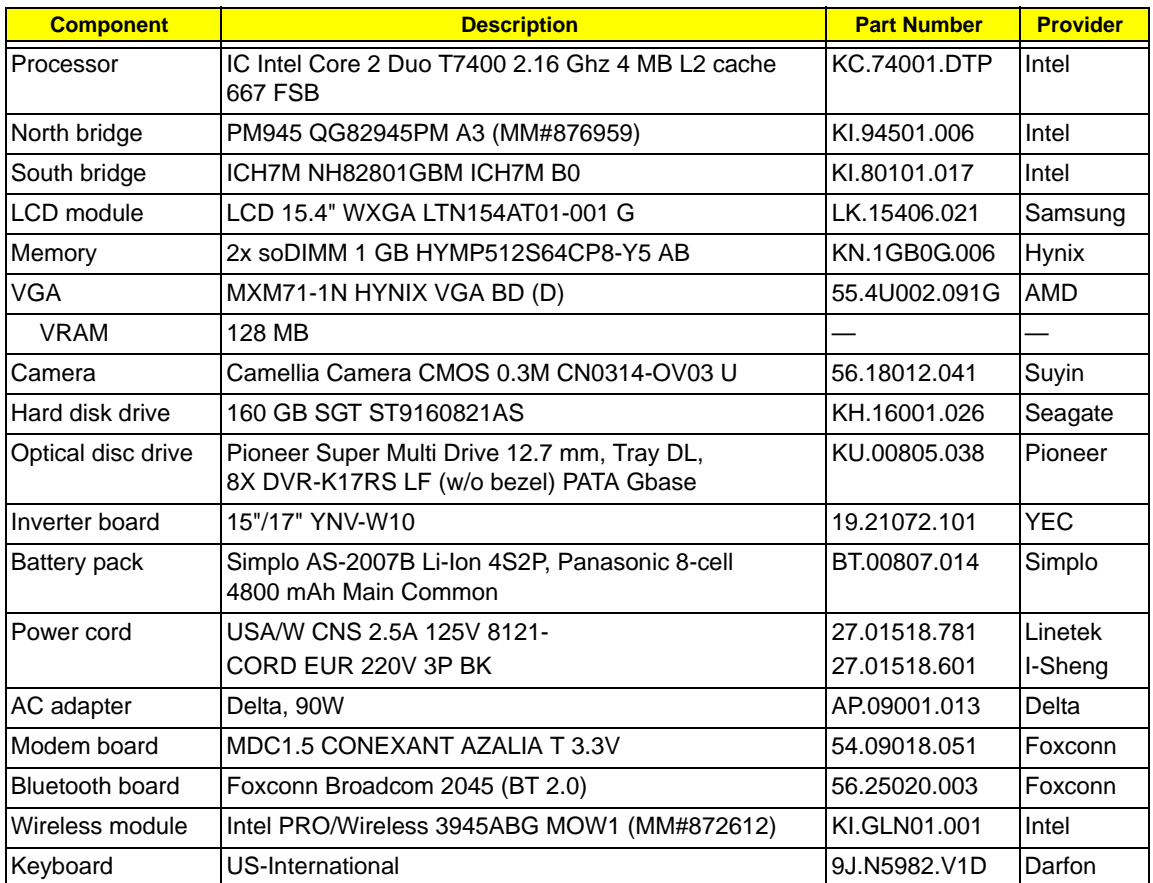

# Test Compatible Components

This computer's compatibility is tested and verified by Acer's internal testing department. All of its system functions are tested for both the Home Basic and Home Premium editions of Microsoft's latest operating system Windows Vista.

Refer to the following lists for components, adapter cards, and peripherals which have passed these tests. Regarding configuration, combination and test procedures, please refer to the Aspire 5910 series Compatibility Test Report released by the Acer Mobile System Testing Department.

#### **Hardware Compatibility Tests**

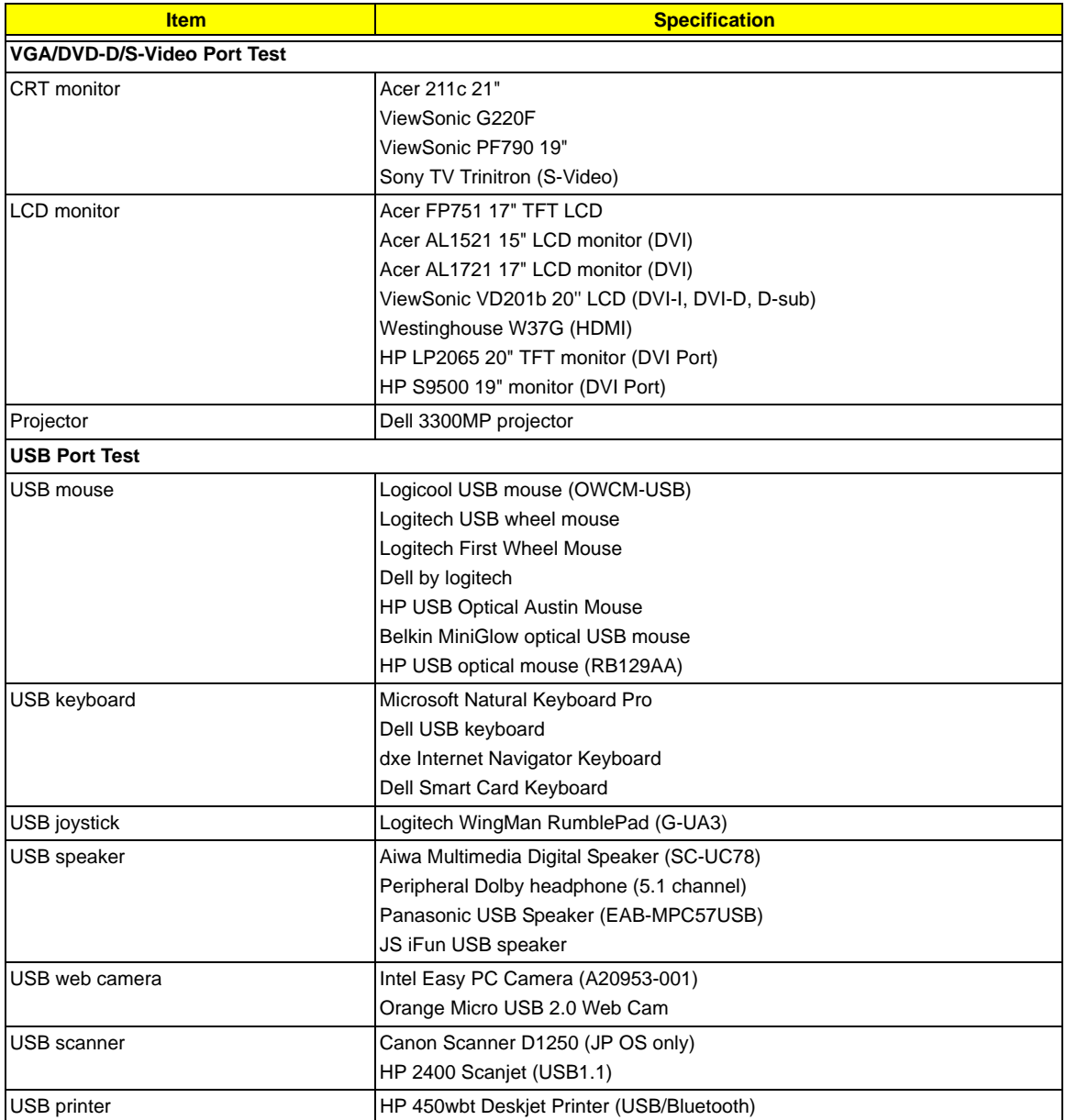

### **Hardware Compatibility Tests**

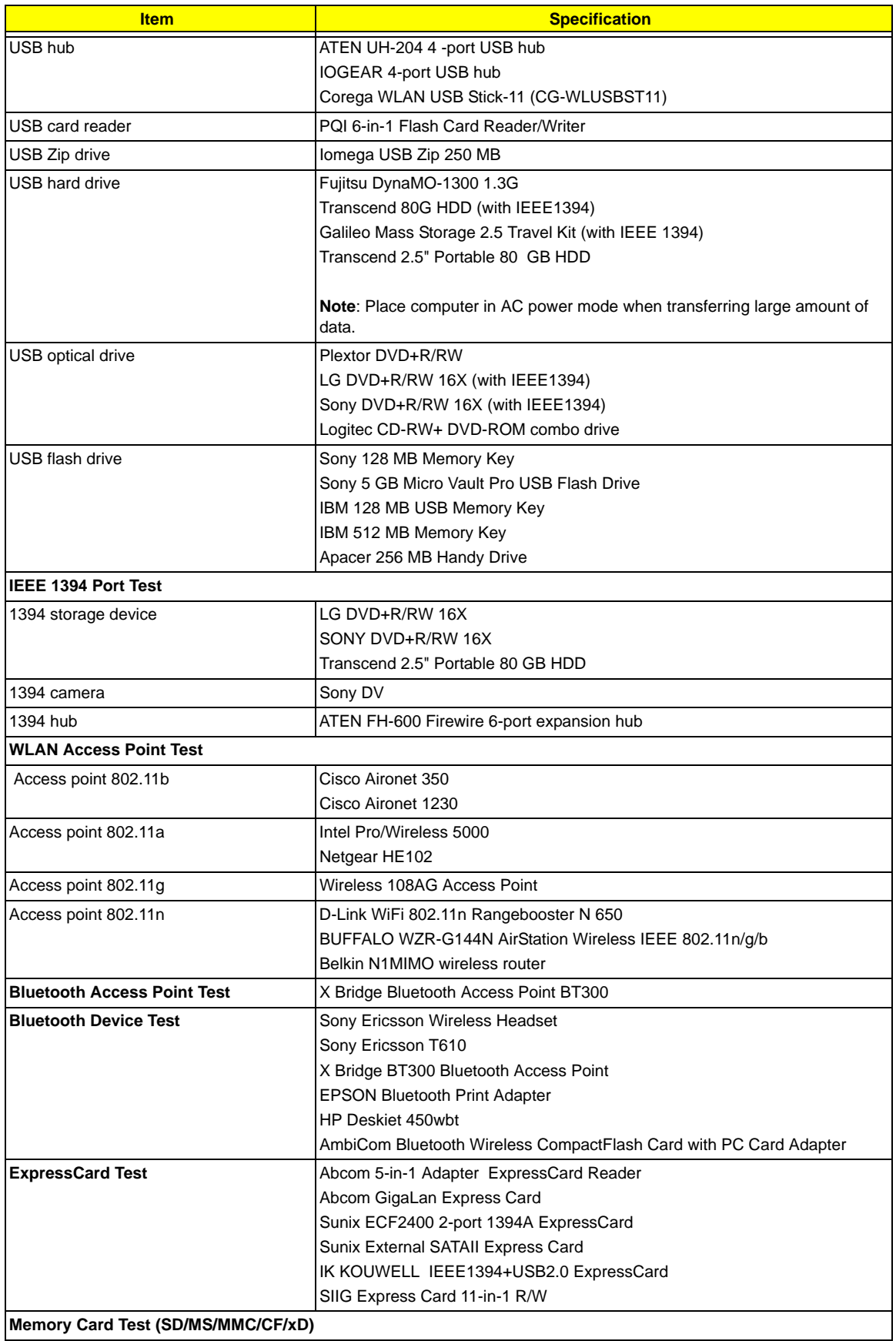

### **Hardware Compatibility Tests**

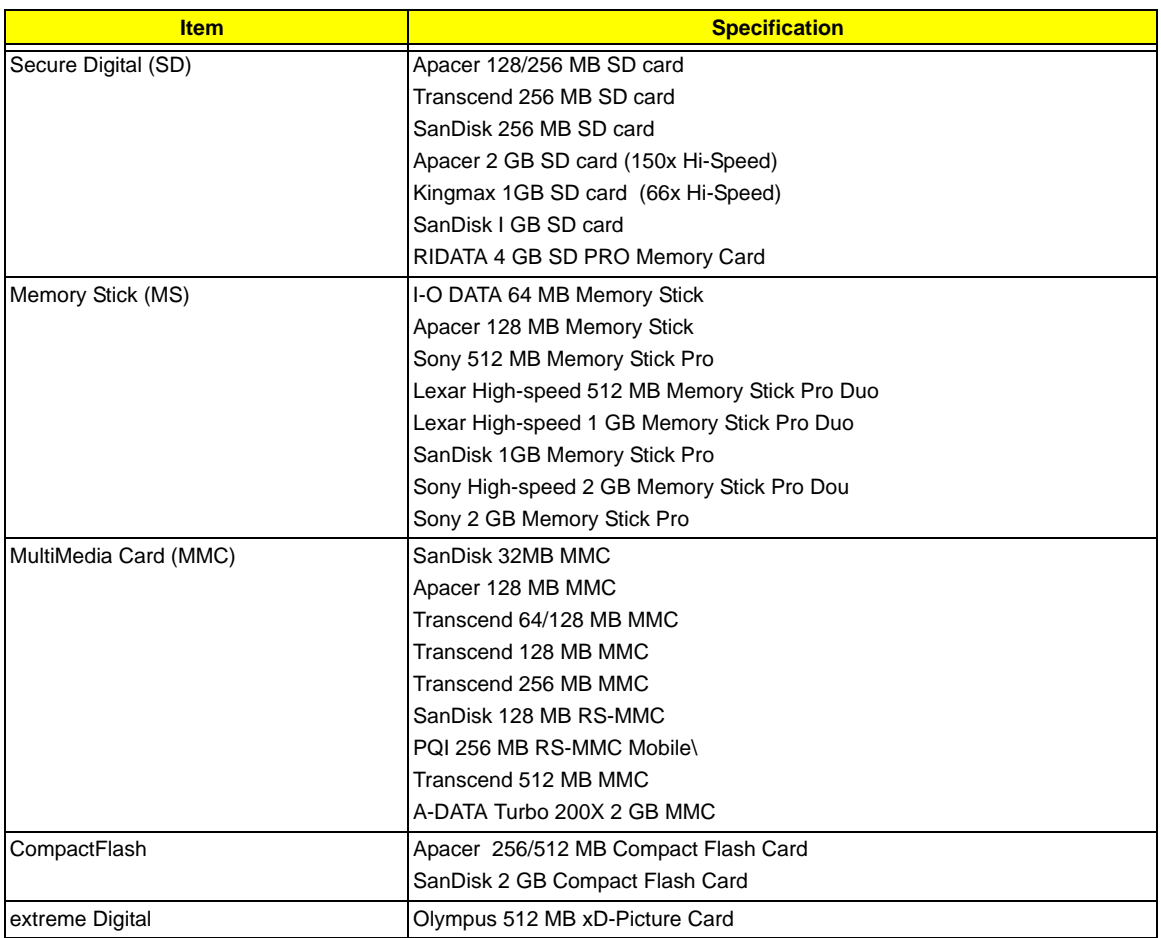

### **Games and Software Compatibility Tests**

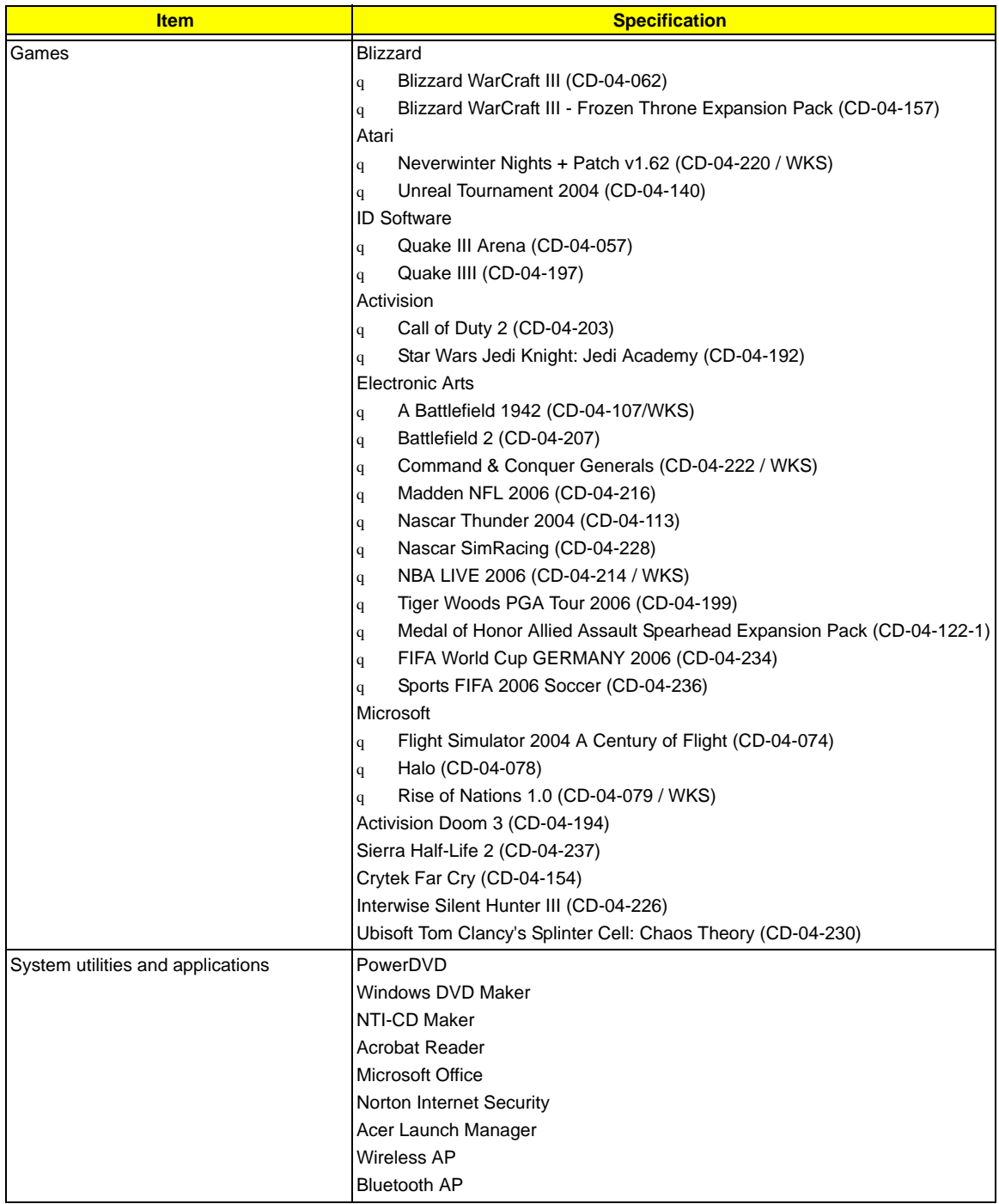

# Technical Specifications

This section provides technical specifications for the system hardware components.

#### **Processor**

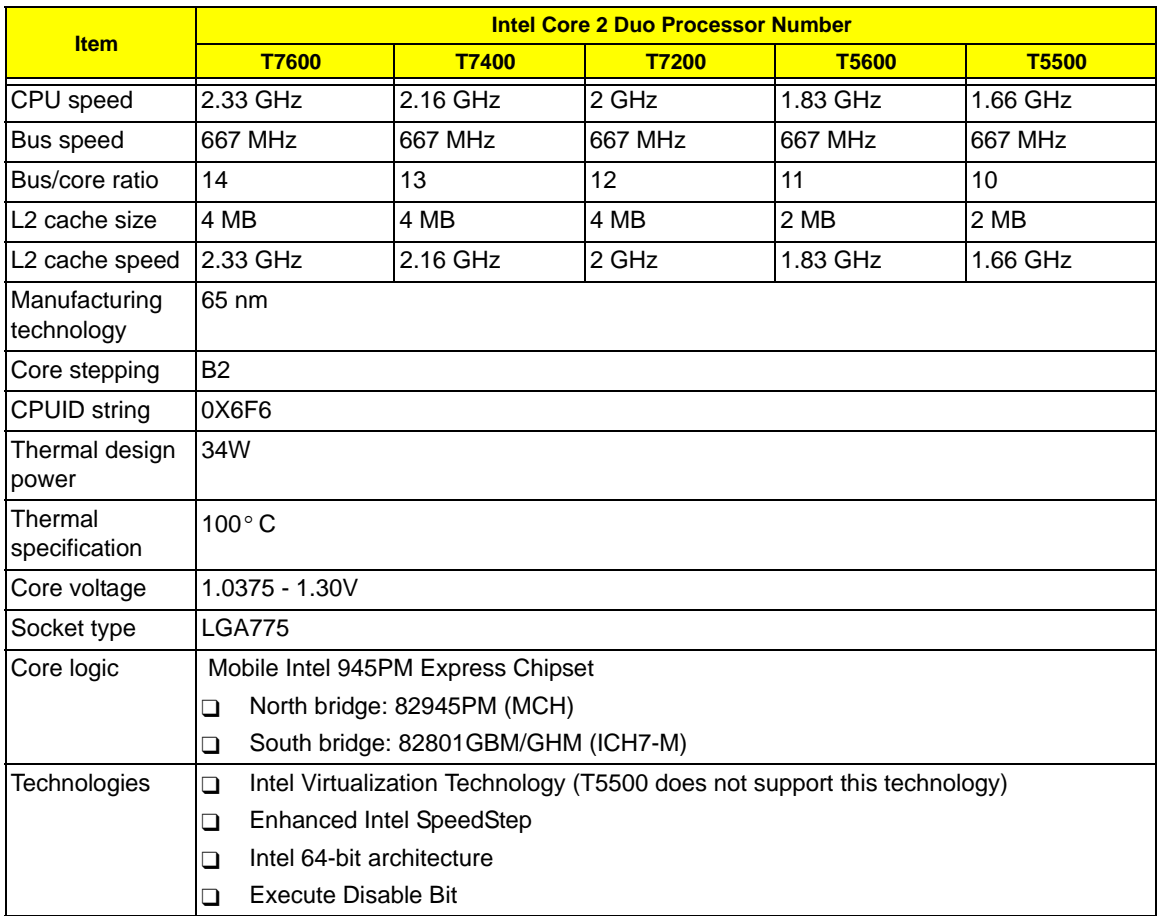

### **System Controllers**

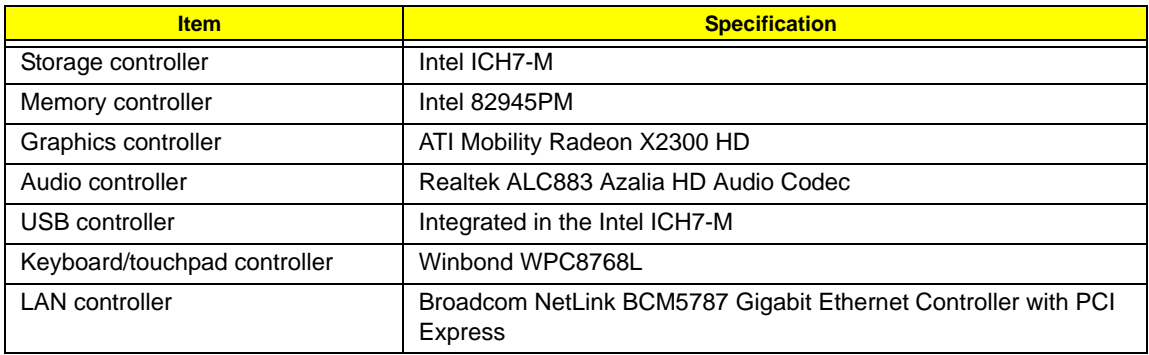

#### **System Controllers**

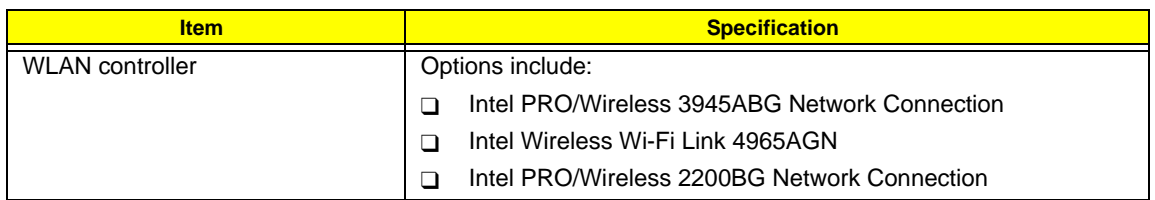

#### **Memory**

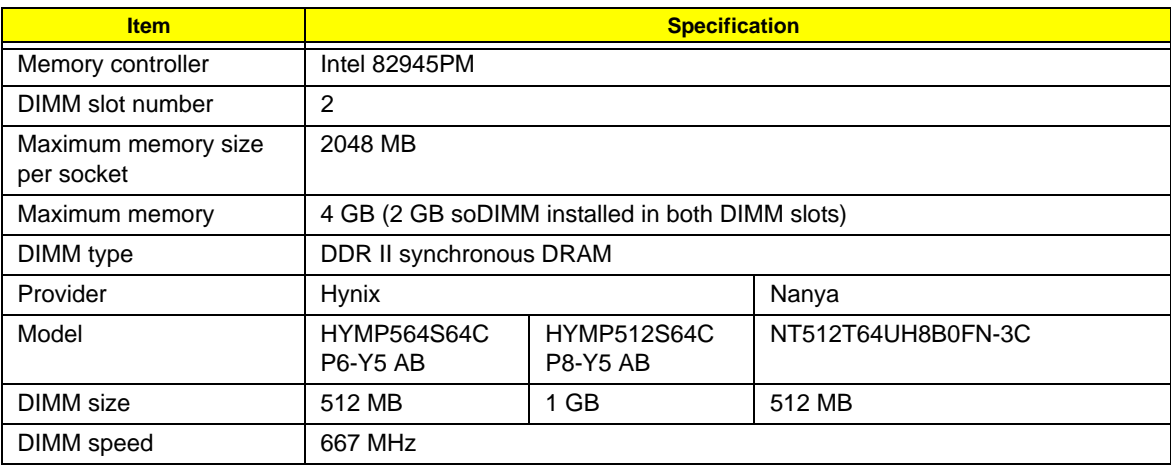

#### Memory Population Options

The following table lists possible system memory configurations. You may combine DIMMs of various capacities to form other combinations. The configuration for slot 1 and slot 2 could be reversed.

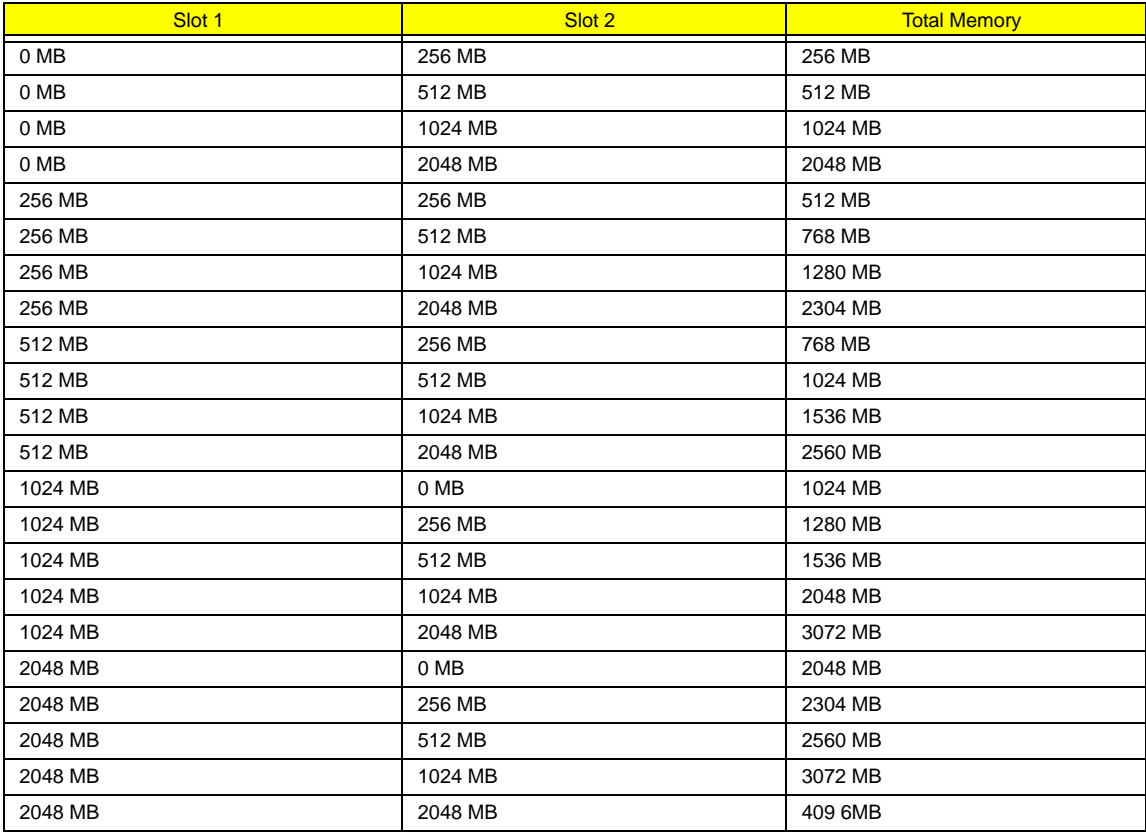

### **Video Interface**

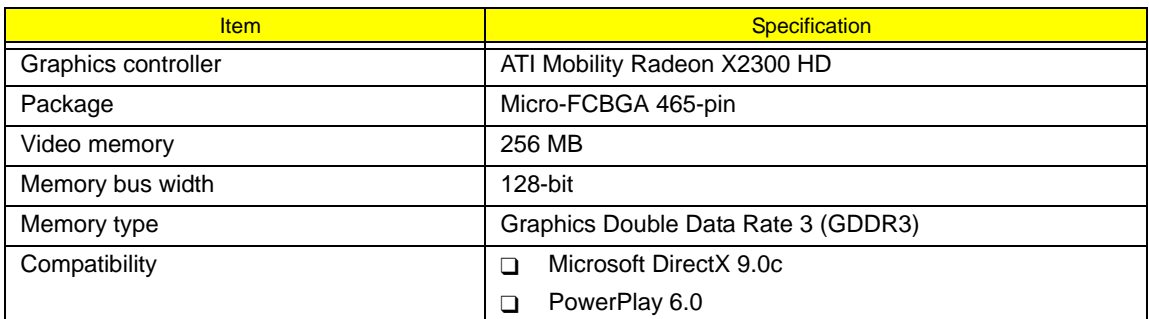

#### **Audio Interface**

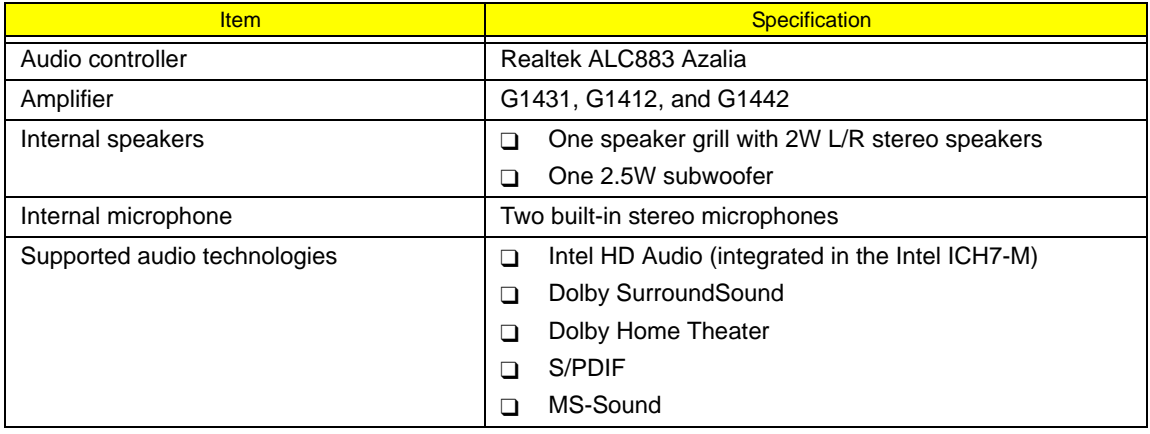

### **USB Interface**

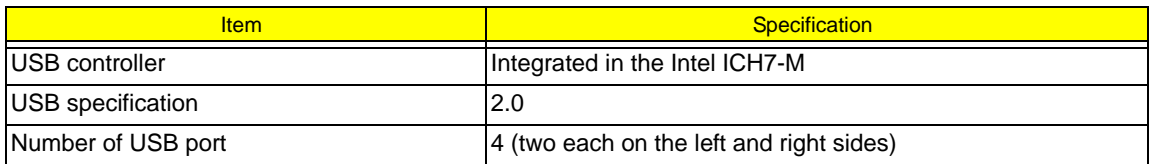

### **Keyboard**

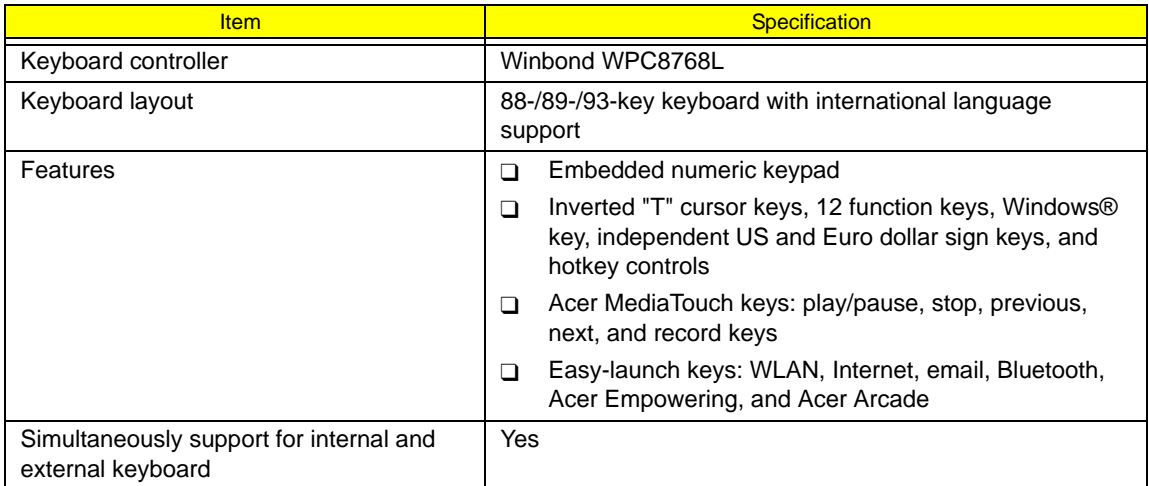

#### **LAN Controller**

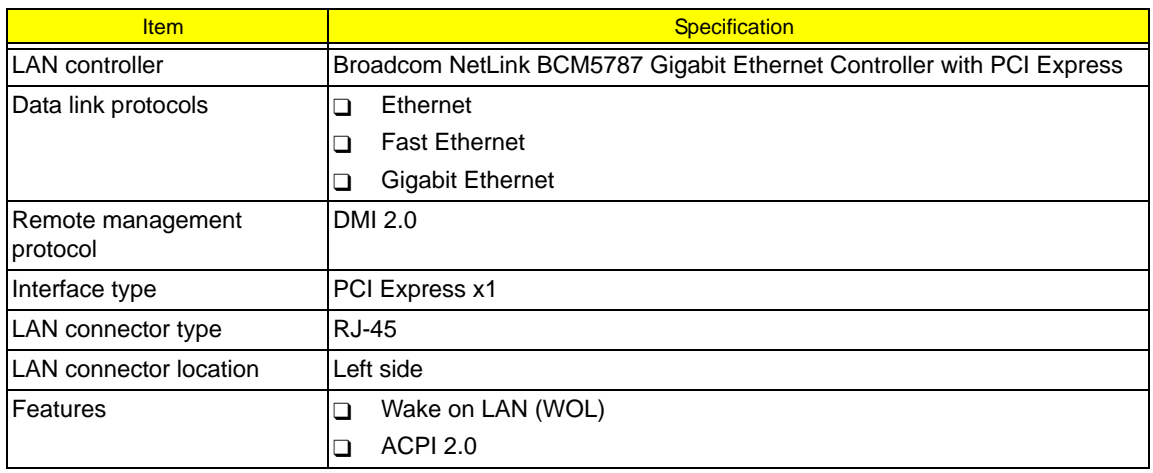

### **WLAN Controller**

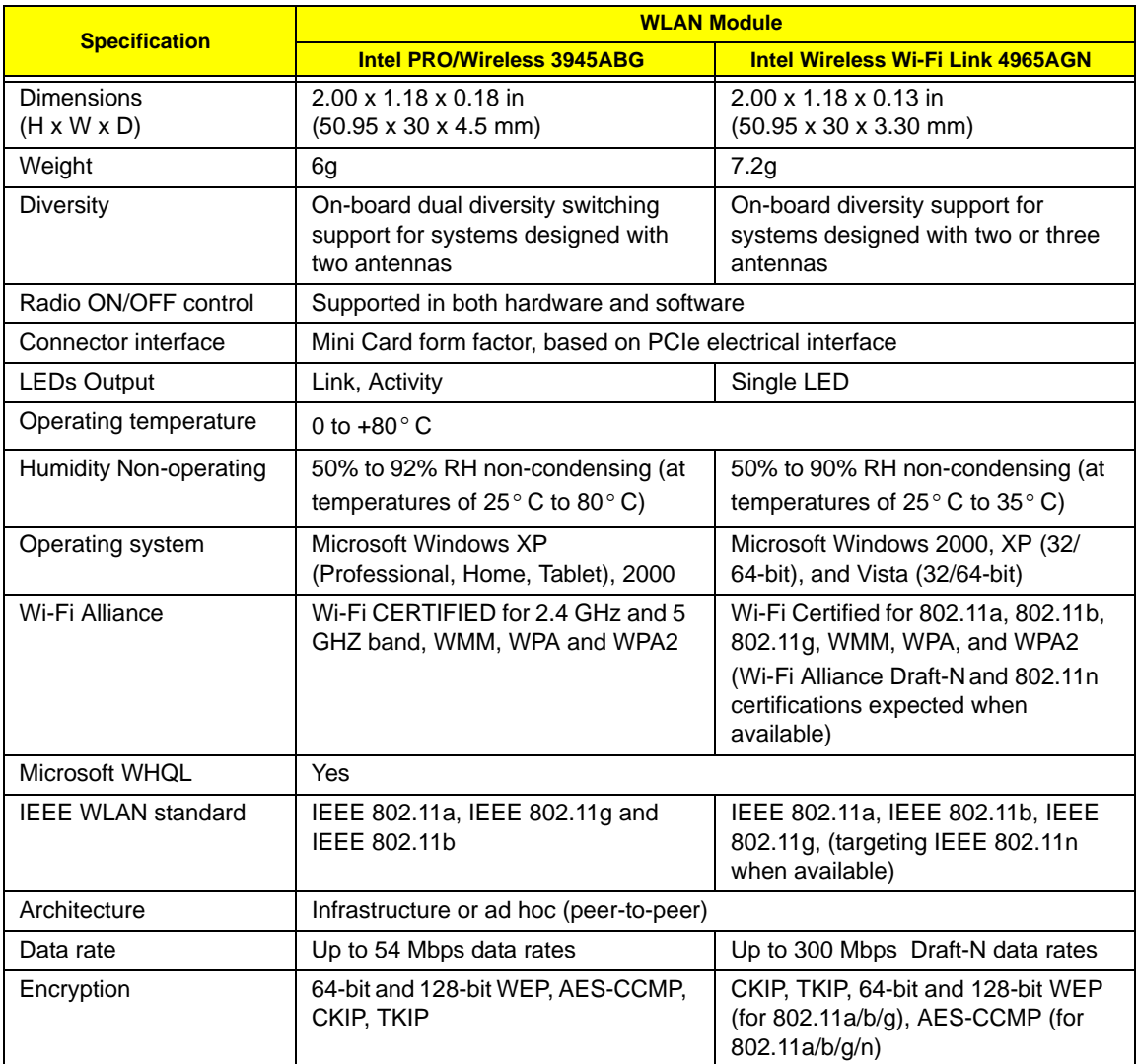

### **Modem**

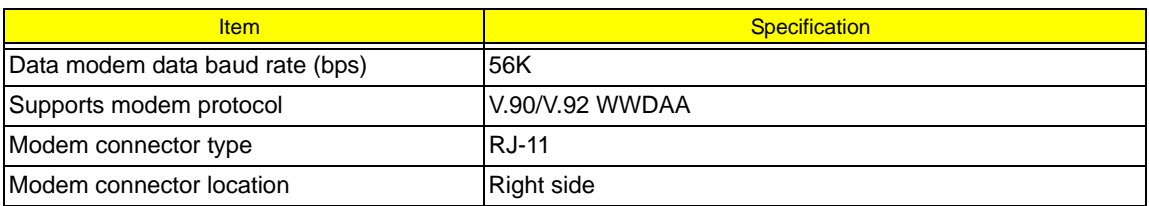

### **Bluetooth Interface**

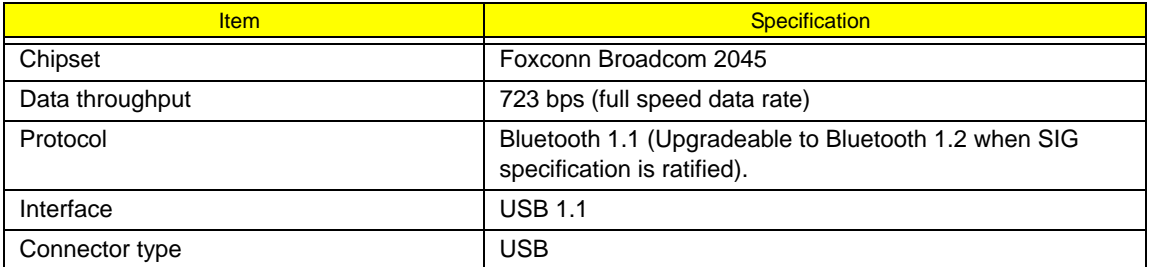

### **Battery Pack**

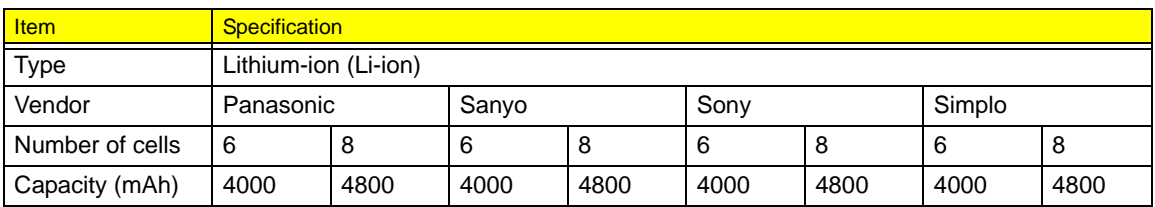

### **AC Adapter**

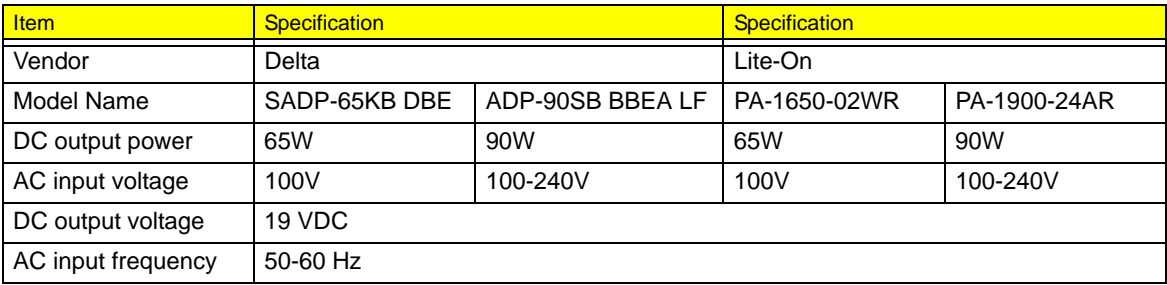

#### **Hard Disk Drive**

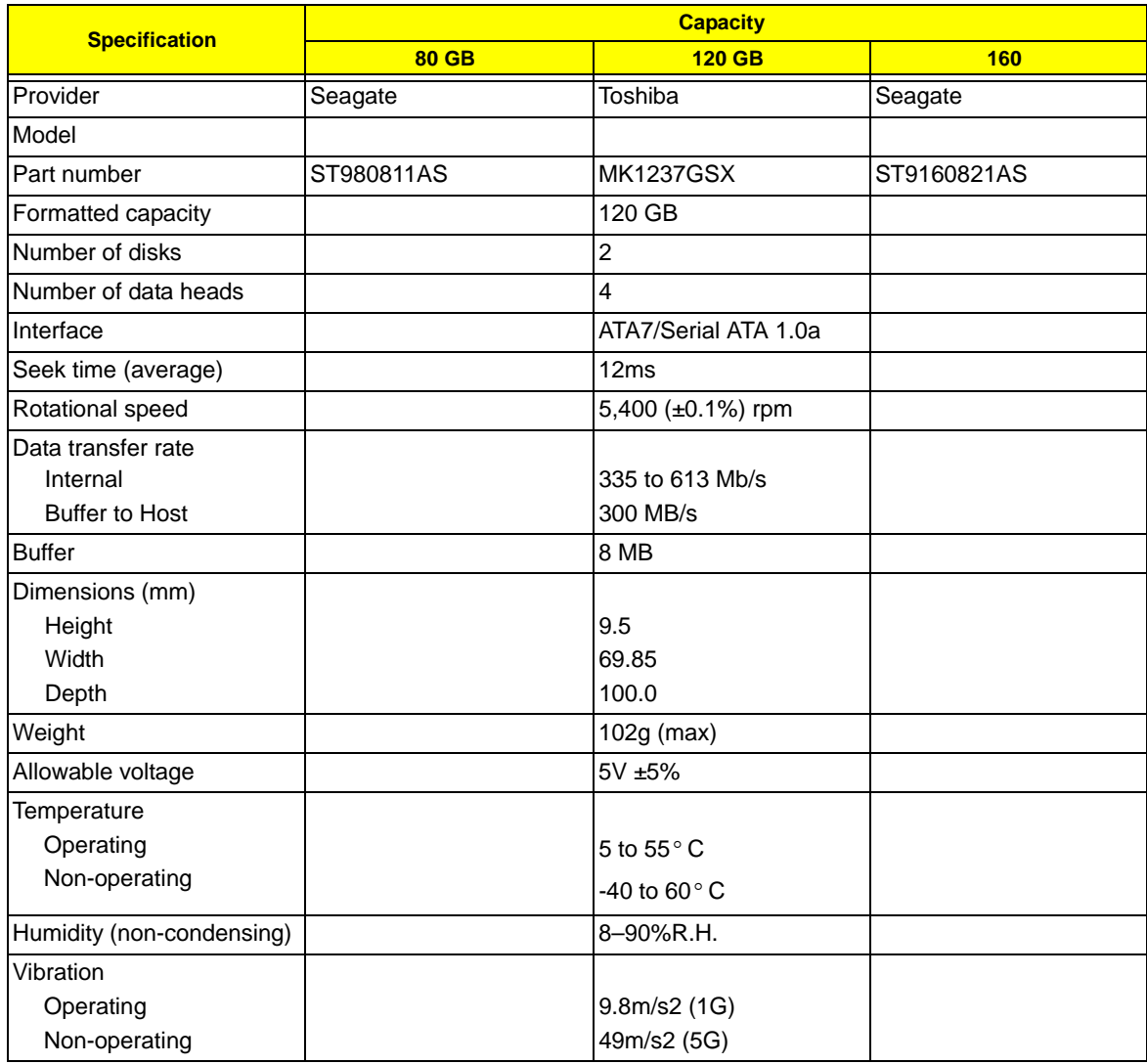

### **Optical Disc Drive**

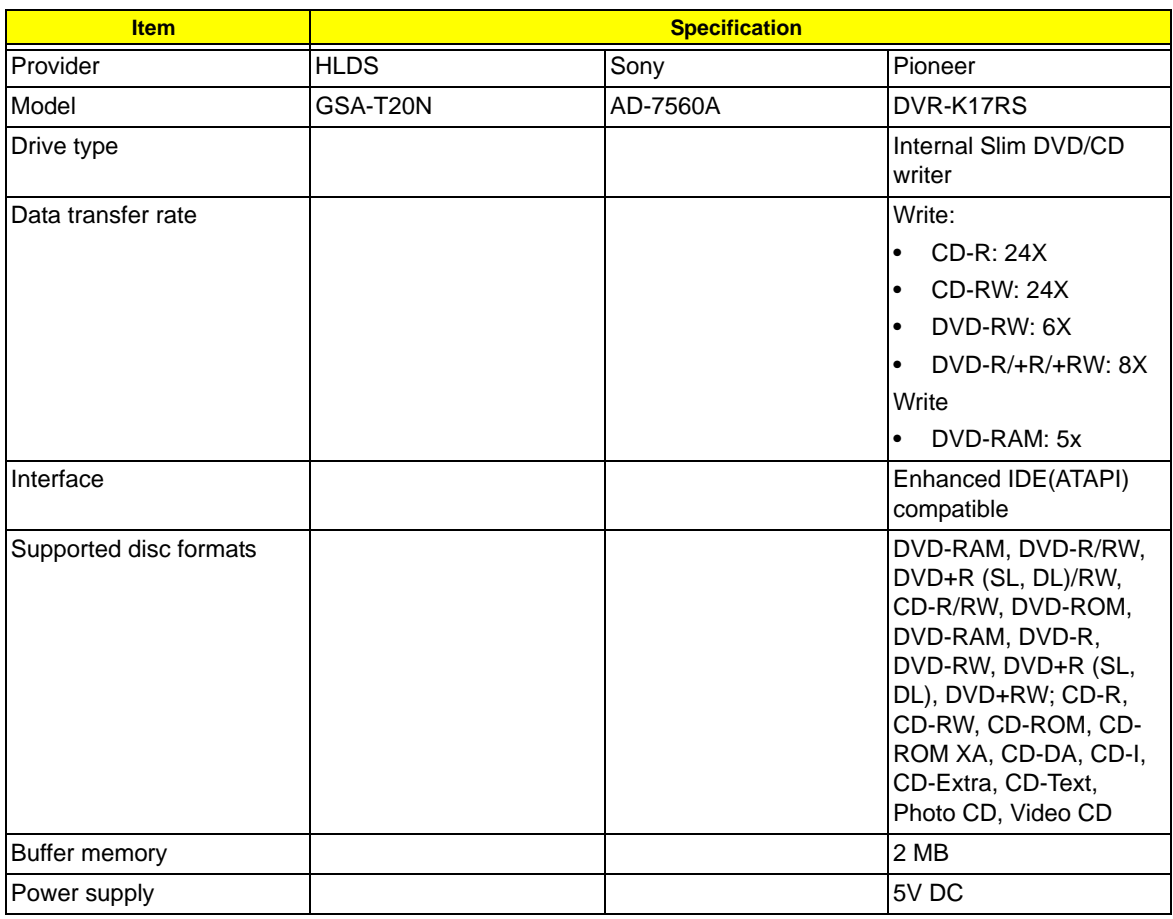

### **LCD Panel**

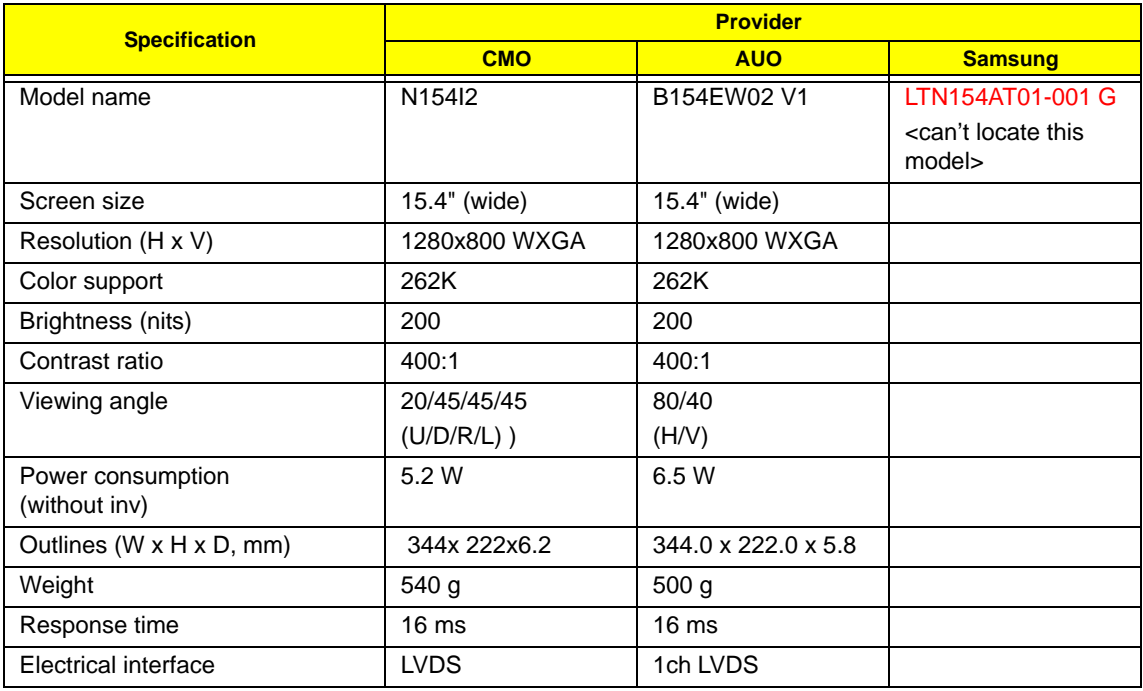

### **LCD Inverter**

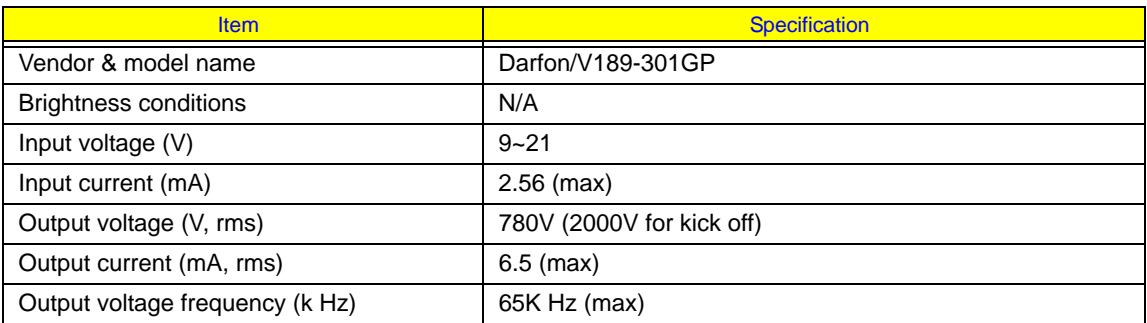

### **System BIOS**

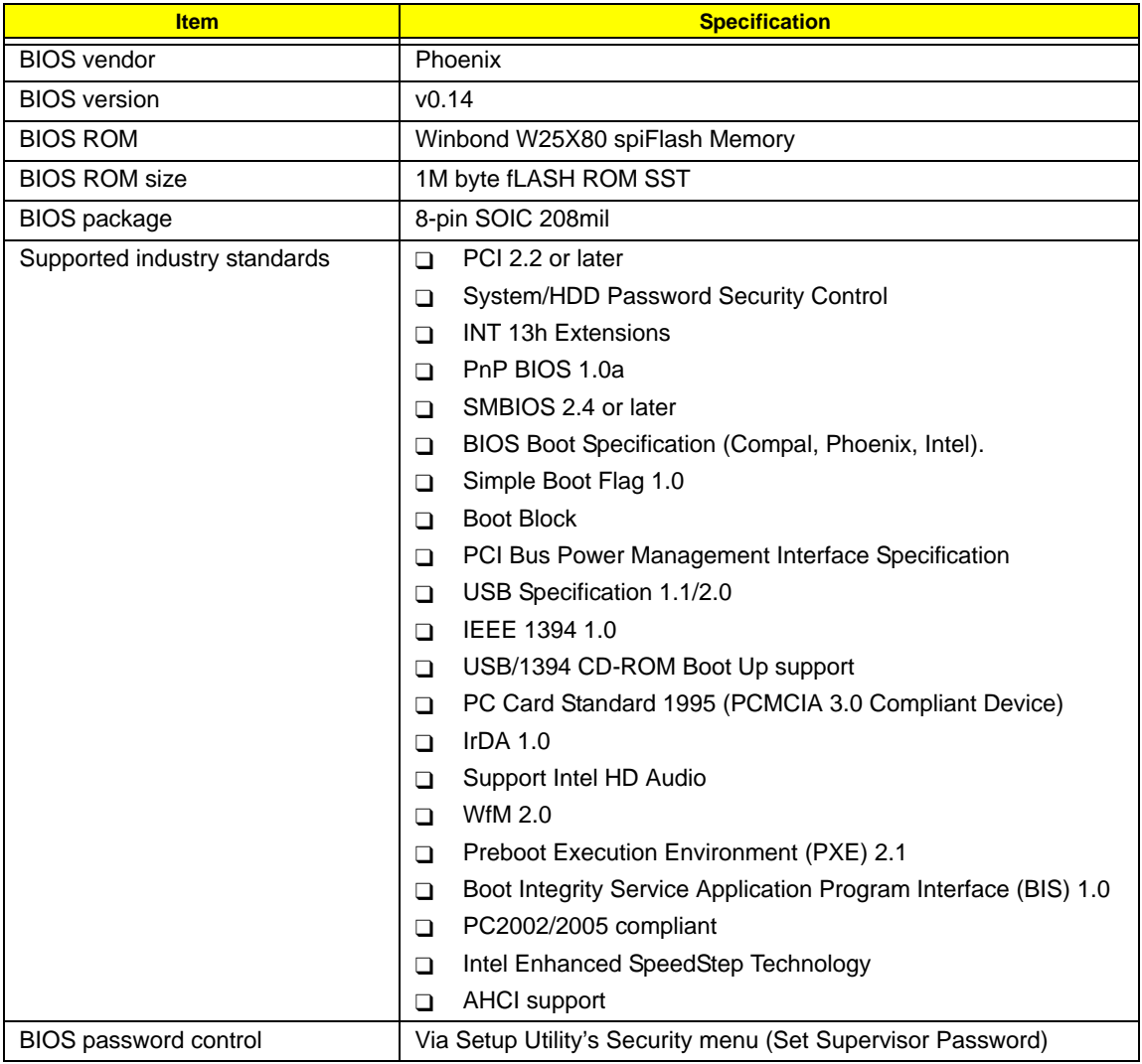
## **Power Management**

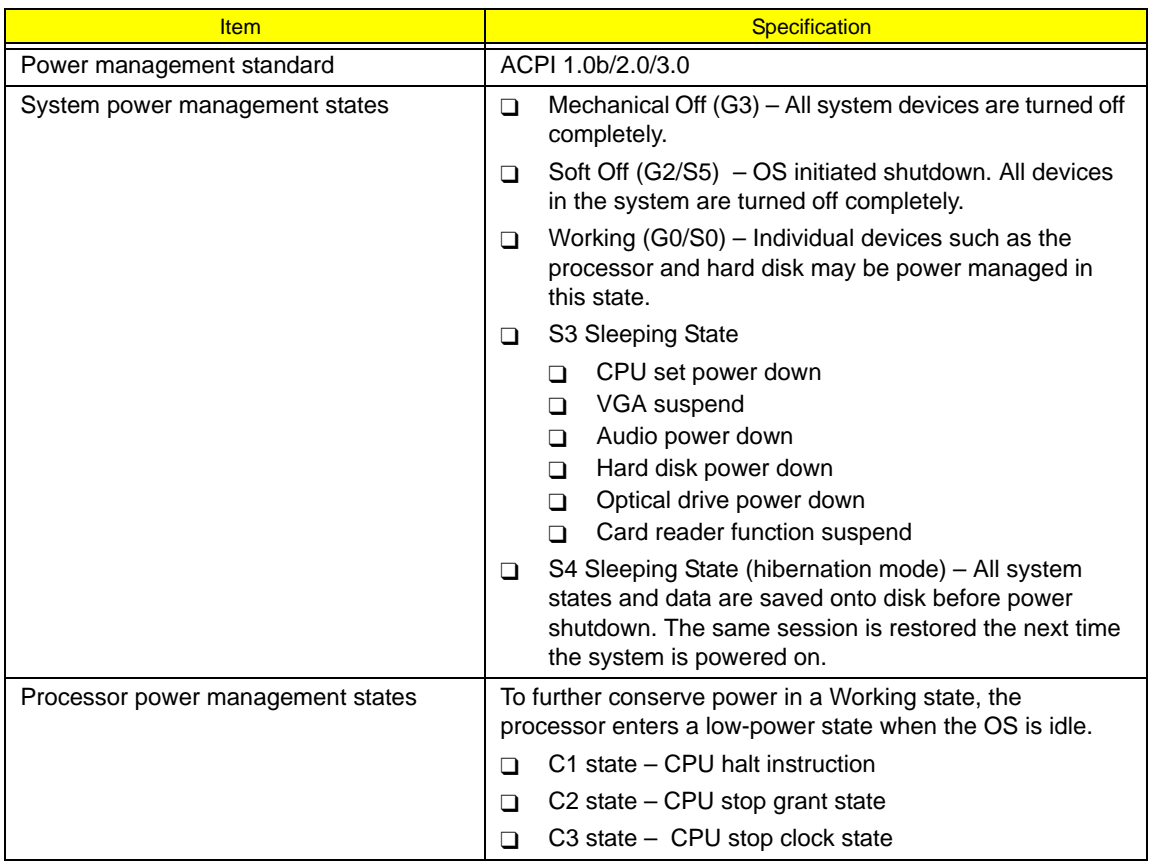

**A**

**B**

Acer Arcade key 6 Acer disc-to-disc recovery 15 Acer MediaTouch keys cable connector 82 location 6 Acer OrbiCam camera location 5 Acer QuicCharge 3 audio features 2 headphone jack 6 internal microphone 5 microphone-in jack 6 speaker grill 5 specifications 95 subwoofer 8 volume control 6 Basic Input/Output, see BIOS 11 battery pack charging indicator 9 location 8 lock 8 release latch 8 removing 27 troubleshooting 66 BIOS BIOS flash 21 BIOS recovery 21 check version 14 configuration utility 11 flash utility 21 package 100 password control 100 Phoenix TrustedCore Setup Utility 11 ROM size 100 ROM type 100 specifications 100 vendor 100 Version 100 BIOS Supports protocol 100 Bluetooth compatibility test 90 interface 2 key/indicator 10

Bluetooth board cable connector 82 removing 50 boot-up options drive sequence 19 multi-boot menu 15 power-on password 16 Quiet Boot 15 remote boot 15 **C** card reader board connector 83 board, removing 54 cable connector 82 compatibility test 90 location 6 supported formats 1 CCD board removing 60 click buttons 5 compatibility tests games 92 hardware 89 software 92 connectivity network 2 VVoIP solution 2 cooling fan cable connector 83 cable, disconnecting 33 removing 33 **D** D2D Recovery 15 DC-in jack 8 cable connector 82 location 8 removing 54 disassembly procedures external modules 25 guidelines 23 LCD module 55

main unit 37

screw list 24 stages 23 tools 23

torque values 23

preparatory steps 24

#### display

compatibility test 89 controller specifications 95 features 1 LCD panel 5 S-Video/TV-out port 7 VGA port 7 video memory 15 DVI-D port 7

#### **E**

easy-launch keys 10 Acer Arcade 10 Acer Empowering 10 Bluetooth 10 browser 10 configuring 10, 22 mail 10 WLAN 10 E-key board, removing 46 cable connector 82 location 6 Ethernet port controller specifications 96 location 7 ExpressCard/54 slot compatibility test 90 location 7 external modules disassembly battery pack 27 cooling fan 33 ExpressCard/54 dummy card 26 flowchart 25 HDD assembly 31 heat sink 34 lower case cover 28 ODD assembly 32 processor 35 SD dummy card 26 VGA board 36 WLAN board 29 hard disk drive activity indicator 9 compartment 8 D2D recovery 15 password 16

hardware configuration utility 11 default configuration settings 20

disassembly procedures 23

information display 14 technical specifications 93 HDD assembly module connector 83 removing 31 HDD module shielding removing 32 HDD, see hard disk drive 8 headphone jack 6 heat sink removing 34 hibernation mode 101 IEEE 1394 port

compatibility test 90 location 7 Intermittent Problems 78 inverter board removing 58 IR port 6

#### **K**

**I**

Kensington lock hatch 7 keyboard cable connector 82 cable, disconnecting 38 controller 83 features 2 location 5 removing 38 troubleshooting 64 launch board cable connector 82 removing 47 launch button configuring 22

# **L**

Launch Manager 10, 22 LCD bezel removing 56 LCD brackets removing 59 LCD hinges removing 59 LCD module disassembling 55 removing 39

**H**

LCD module disassembly CCD board 60 flowchart 55 inverter board 58 LCD bezel 56 LCD brackets 59 LCD hinges 59 LCD panel 57 LCD-CCD cable 58 microphone 60 WLAN antennas 61 LCD panel removing 57 LCD-CCD cable removing 58 system board connector 82 line-in jack 6 lower case cover, removing 28

#### **M**

main unit disassembly Bluetooth board 50 DC-in jack 54 DIMM 29 E-key board 46 flowchart 37 keyboard 38 launch board 47 LCD module 39 middle cover 39 modem board 49 power board 41 speaker 45 subwoofer 51 system board 53, 54 touchpad board 47 upper case 42 USB board 51 memory check size 15 compartment 8 DIMM slots 83 removing DIMM 29 troubleshooting 65 microphone cable connector 82 line-in jack 6 location 5 removing 60 middle cover, removing 39 modem port location 7 removing 49

# **N**

north bridge 83

#### **O**

ODD, see optical disc drive 7 Online Support Information 80 operating system 4 optical disc drive access indicator 7 bracket, removing 33 drive options 1 eject button 7 emergency eject hole 7 location 7 module connector 83 removing 32 troubleshooting 64

### **P**

palmrest 5 Phoenix TrustedCore Setup Utility accessing 12 Boot menu 19 Exit menu 20 Information menu 14 legend bar 12 Main menu 15 menu bar 12 navigating 13 Security menu 16 system dafaults 20 POST beep codes 70 error messages 67 power AC power indicator 8 Acer QuicCharge 3 battery pack 8 button 5 DC-in jack 8 disconnecting 24 indicator 9 power management 3 power management specification 101 power board, removing 41 power-on password 16 Power-On Self Test, see POST 11

#### processor

power management 101 removing 35 socket location 83

# **Q**

Quiet Boot 15

# **R**

RTC battery BIOS error 11 location 82

# **S**

S4 state 101 south bridge 82 speaker cable connector 82 removing 45 status indicators 9 AC power mode 8 battery charging 9 Bluetooth 10 Caps Lock 9 HDD activity 9 Num Lock 9 ODD activity 7 power 9 WLAN 10 subwoofer 8 cable connector 82 removing 51 supervisor password 16 S-Video/TV-out port 7 SWI dip switch function 18 system switch 84 system block diagram 81 system board layout 82 removing 53 system date 15 system features audio 2 computing platform 1 connectivity 2 display 1 graphics 1 I/O ports 2 keyboard 2 memory 1 operating system 4

power 3 status indicators 3 storage 1 utilities 4 system passwords changing 18 HDD password 16 lost password 18 power-on password 16 reminders 17 removing 18 resetting 18 setting 17 status 16 supervisor password 16 user password 16 system security system specifications environmental 4 physical 3 system time 15 system tour base view 8 easy-launch keys 10 front view, close 6 front view, open 5 left view 7 rear view 8 right view 7 status indicators 9 system utilities 4 BIOS Flash Utility 21 Launch Manager 22 Phoenix TrustedCore Setup Utility 11

# **T**

torque values 23 touchpad board, removing 47 cable connector 82 location 6 troubleshooting 66 troubleshooting AC adapter 65 battery pack 66 diagnostic procedure 63 external FDD 64 keyboard 64 memory 65 optical disc drive 64 touchpad 66

**U**

undetermined problems 79 upper case removing 42 USB 2.0 ports compatibility tests 89 front 7 right 7 USB board cable connector 82 removing 51 user password 16

## **W**

wireless LAN compatibility test 90 key/indicator 10 solution 2 WLAN antennas disconnecting 30 removing 61 WLAN board removing 29 slot location 83

#### **V**

VGA board removing 36 slot location 83 VGA port 7 Voice and Video over Internet Protocol 2 volume control switch 6 VVoIP, see Voice and Video over Internet Protocol 2